**T.C. MİLLÎ EĞİTİM BAKANLIĞI**

## **BİLİŞİM TEKNOLOJİLERİ**

## **AÇIK KAYNAK KODLA TEMEL UYGULAMALAR 482BK0135**

**Ankara, 2012**

- Bu modül, mesleki ve teknik eğitim okul/kurumlarında uygulanan Çerçeve Öğretim Programlarında yer alan yeterlikleri kazandırmaya yönelik olarak öğrencilere rehberlik etmek amacıyla hazırlanmış bireysel öğrenme materyalidir.
- Millî Eğitim Bakanlığınca ücretsiz olarak verilmiştir.
- PARA İLE SATILMAZ.

# **İÇİNDEKİLER**

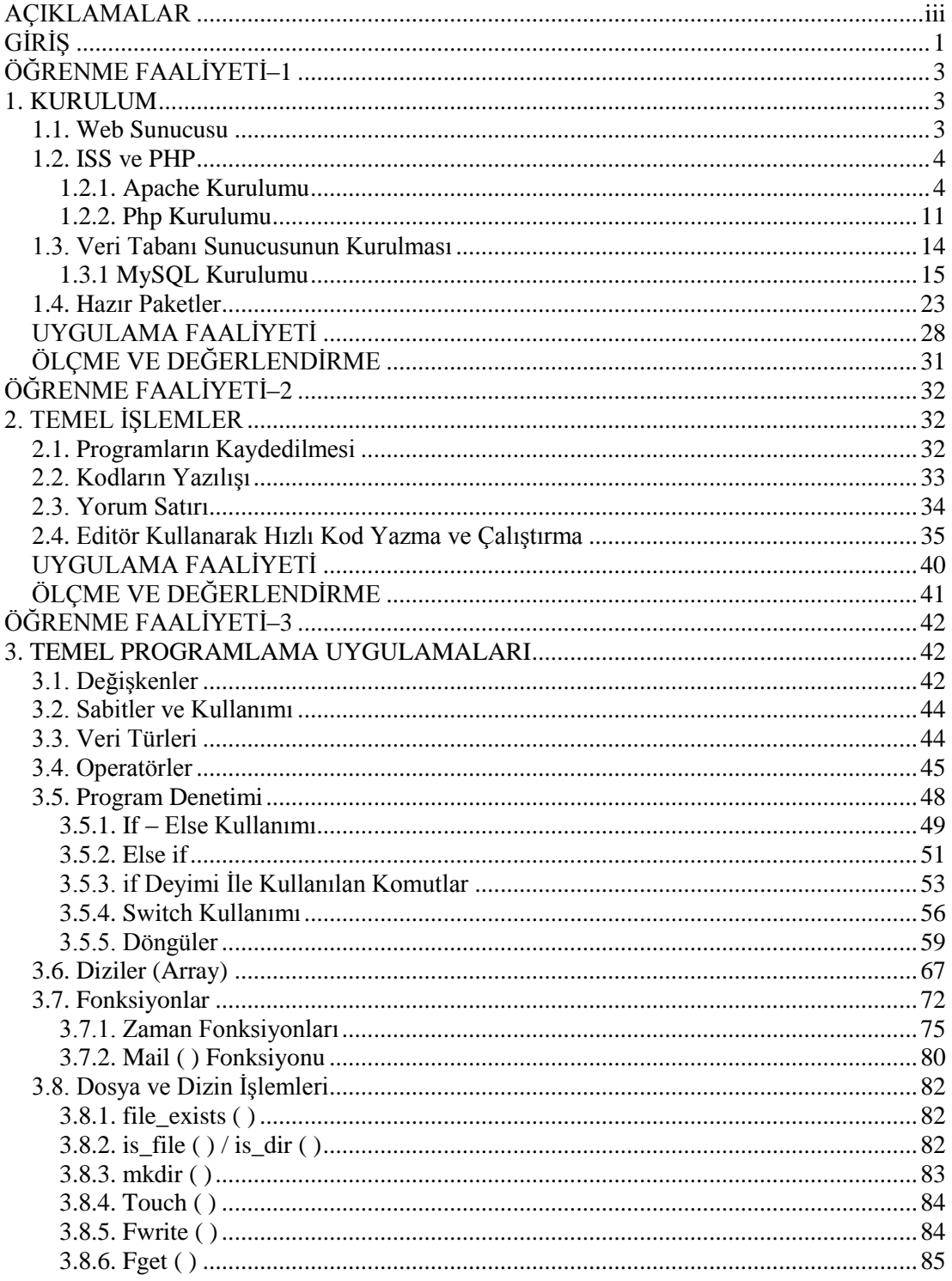

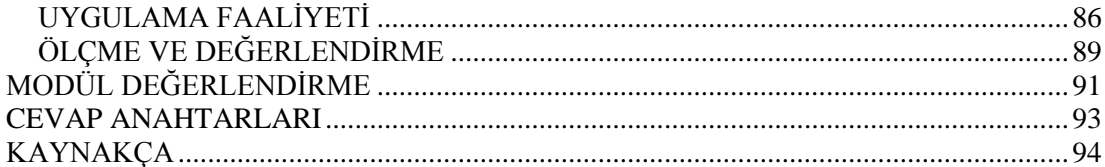

## **AÇIKLAMALAR**

<span id="page-4-0"></span>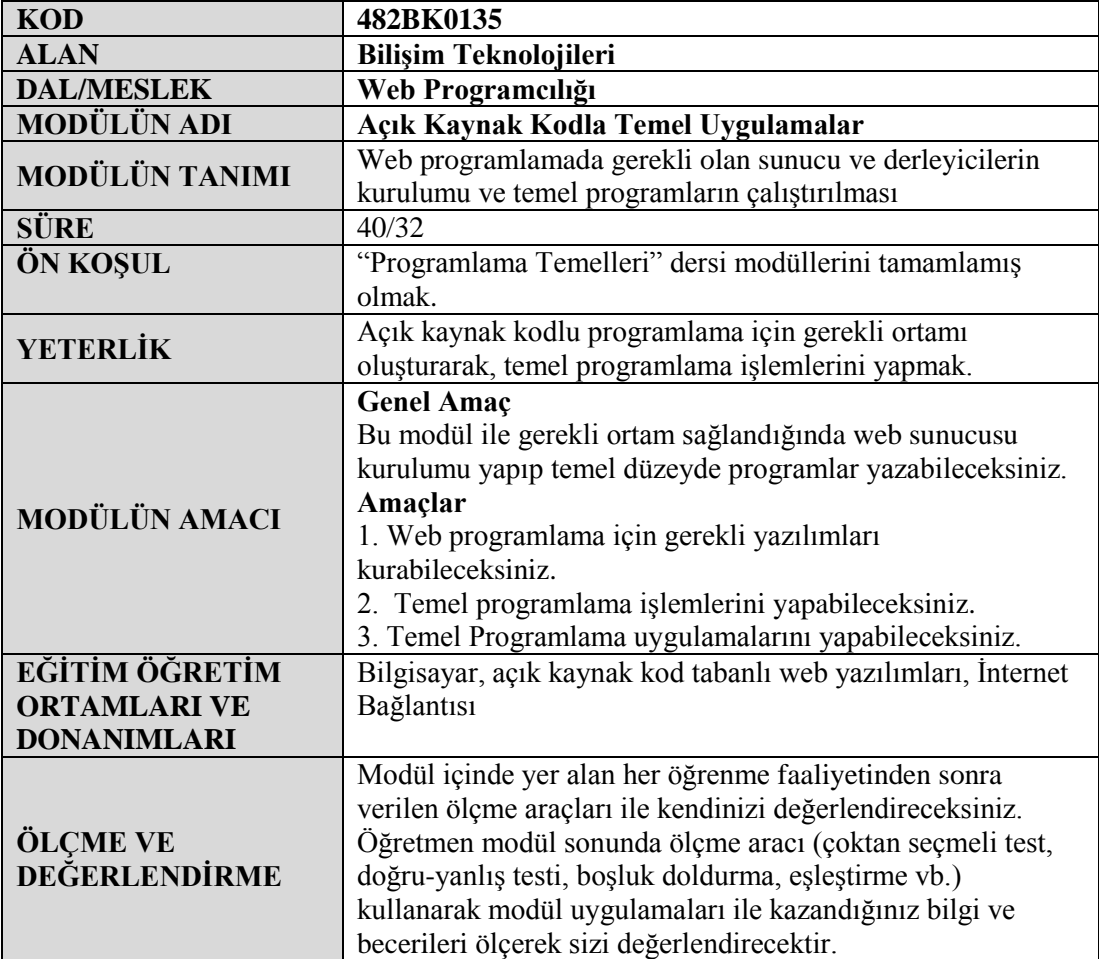

## **GİRİŞ**

#### <span id="page-5-0"></span>**Sevgili Öğrenci,**

Programlama temelleri dersinde gördüğümüz algoritma ve akış şemasının bir adım ötesi programcılığa giriş olmaktadır.

İnternetin günlük hayatın bir parçası olduğu bu zaman diliminde bankacılıktan alışverişe, haberleşmeye, eğitime, sağlığa vb. birçok konuda dinamik yapıya sahip web sitelerini ziyaret etmekteyiz.

Günümüz insanının vaktini geçirdiği sosyal paylaşım sitelerinden, forum sitelerinden, haber sitelerinden birinin sahibi de sizler olabilirsiniz.

Sıkça kullandığımız bu tür sitelerin yapılması ve yayınlanması işlemini siz de gerçekleştirebilirsiniz. Bu modülde size bunların yapılması hakkında çeşitli temel bilgiler verilecektir.

Bu konuda sizlere, ihtiyaca uygun web sunucusunu kurma ve programcılığın temelleri hakkında bilgiler verilecektir.

## **ÖĞRENME FAALİYETİ–1**

### <span id="page-7-0"></span>**AMAÇ**

Açık kaynak kod tabanlı programları çalıştırmak için sunucu ve veri tabanı kurulumlarını gerçekleştirebileceksiniz.

**ÖĞRENME FAALİYETİ–1**

### **ARAŞTIRMA**

- Host firmalarının verdiği sunucu hizmetlerini araştırınız.
- Açık kaynak kodla hangi tür web sayfaları yapıldığını öğreniniz.

### **1. KURULUM**

#### <span id="page-7-2"></span><span id="page-7-1"></span>**1.1. Web Sunucusu**

Programcılık temel olarak bir işi daha kolay ve kısa bir biçimde çözme işlemidir. Örneğin bir ismi 200 defa alt alta yazdırma işlemi sizden istendiğinde," Bunu kolay yoldan nasıl yapabilirim?" düşüncesi aklımıza gelir. Normal yazma işlemine girdiğinizde 200 satır yazmanız gerekecektir. Ama bu işlemi program yardımıyla 3-4 satırda halledebilirsiniz.

Çalışma şekli bakımından iki tür web sayfası vardır. Birincisi sadece istemci tarafından yorumlanan sayfalar, ikincisi ise sunucu tarafından yorumlanan sayfalardır. İstemciden gelen taleplere cevap veren bilgisayarlara sunucu denir. Web Server(Web Sunucu) istemciden gelen bu talebe bağlı olarak sayfanın sunucu tarafından yorumlanıp yorumlanmayacağına karar vererek gerekli işlemleri yürütür.

Günlük hayatta sürekli karşılaştığımız etkileşimli web sitelerinin arka planına bakıldığında sunucu ve derleyicilerden faydalandığı görülmektedir.

Alışveriş sitesinde sepete eklediğiniz ürünün tutarını hesaplayan veya paylaşım sitelerinde paylaştığınız bir resmi arkadaşlarınıza da gösteren internet programlarını çalıştıran, onları kullanıcının anlayacağı şekle getiren sunucu ve derleyicidir. Yazılan program, sunucu ve derleyici olmadan hiçbir anlam ifade etmez.

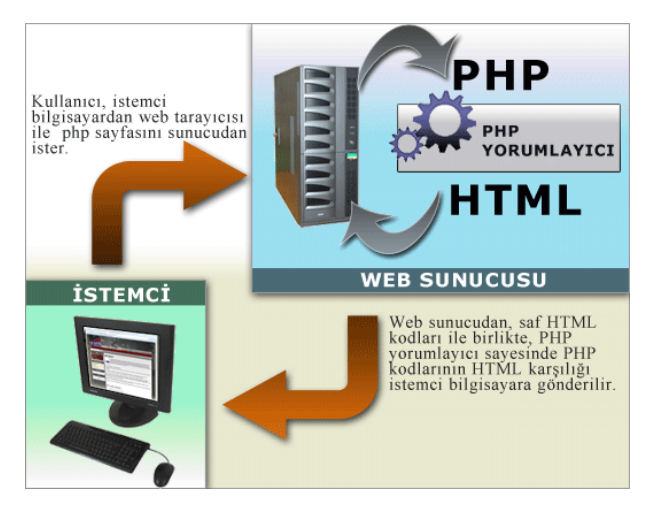

**Resim 1.1: PHP'nin çalışma prensibi**

PHP yorumlayıcısı ilgili dosya içindeki scriptleri çalıştırarak geriye döndürdüğü sonucu web sunucuya tekrar gönderir. Web sunucuya ulaştırılan sonuç, istemci tarafına HTML dosyası olarak yollanır.

#### <span id="page-8-0"></span>**1.2. ISS ve PHP**

PHP ile etkileşimli programlar oluşturmak istiyorsak web sunucu ve yorumlayıcıya ihtiyaç vardır. Birinin olmaması durumunda program çalışmaz.

Üye kaydı, ürün bilgisi gibi verilerin kullanılacağı bir web sayfasında ise veri tabanı sunucu gerekir. Veri tabanı sunucusunu daha kolay kontrol etmek ve verileri düzenlemek için de yardımcı veri tabanı programı yönetimi programları ( PhpMyAdmin vb.) kullanılabilir.

#### <span id="page-8-1"></span>**1.2.1. Apache Kurulumu**

Apache bir web sunucu programdır. Bu sunucuyu kurduğunuzda **80. Portu** kullanarak çalışır. Apache güçlü, sağlam, yetenekli ve esnek bir web sunucusudur. Açık kaynak kodlu bir yazılım olup lisansı ücretsizdir. Yazılım firmalarına, kurumlara verdikleri hizmetten (kurulum, teknik destek, vb.) kazanç sağlarlar. Apache web sunucu programını [http://www.apache.org](http://www.apache.org/) sitesinden ücretsiz indirebilirsiniz.

Biz de bilgisayarımıza bir web sunucu programı yükleyeceğiz.Modülün hazırlandığı sırada sitede [\(www.apache.org\)](http://www.apache.org/) bulunan apache sunucusunun son sürümü **Apache Http Server 2.2.22** olması nedeniyle modül çalışmamızda bu sürümü kullanacağız.

Apache Http Server 2.2.22 programını indiriyoruz.

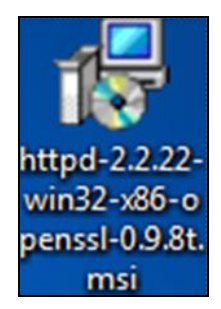

**Resim 1.2: Kurulum programı**

Λ Kurulum esnasında uyarı verebilecek olası güvenlik yazılımları için izin onay vermemiz gerekmektedir.

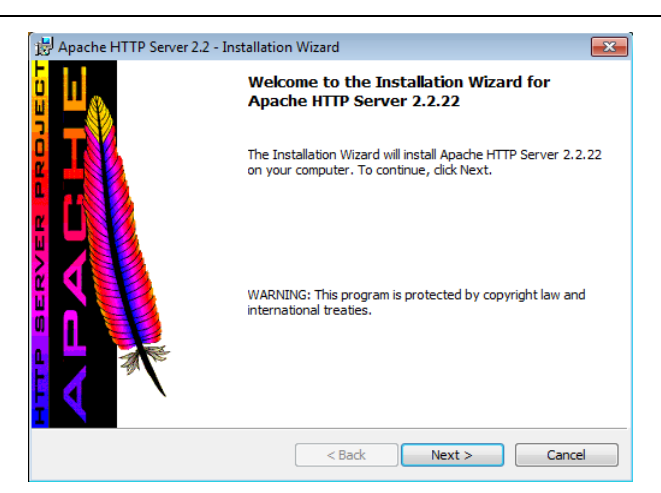

**Resim 1.3: Kuruluma başlama**

Kurulumun ilk penceresi sürüm ve program hakkında bilgileri içerir. Kuruluma devam etmek için karşımıza gelen **"Next**" butonuna tıklıyoruz.

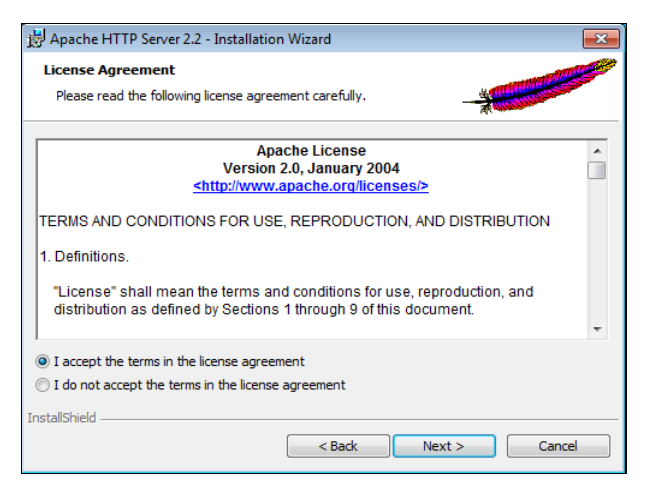

**Resim 1.4: Lisans sözleşmesi onay penceresi**

Bir sonraki pencere lisans sözleşmesi hakkında bilgilerin verildiği penceredir. Bir- çok program kurulumundan da aşina olduğunuz bu pencerede "Sözleşmeyi kabul ediyorum. (I accept the terms in the license agreement.)" seçeneğini seçmeniz gerekmektedir. Aksi takdirde **Next** butonu aktif olmayacaktır.

Diğer penceremiz Apache nin kendini tanıttığı ve son versiyona ulaşım adresi bilgisinin verildiği penceredir.Bu pencere bilgilendirme amaçlı olduğundan okuyup **"Next"** butonuna tıklıyoruz.

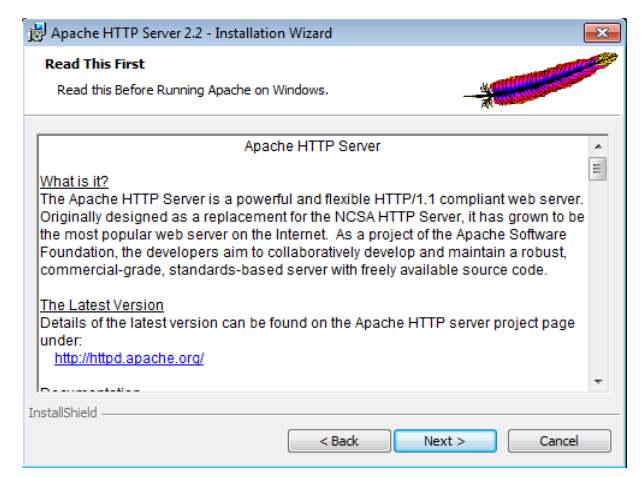

**Resim 1.5: Apache bilgilendirme penceresi**

Daha sonraki kurulum sihirbazında ise sunucu bilgileri istenmektedir. Daha önceki sürümü kullanmış arkadaşlar bu penceredeki alanları boş bıraktıkları zaman kuruluma devam edebilmekteydiler.

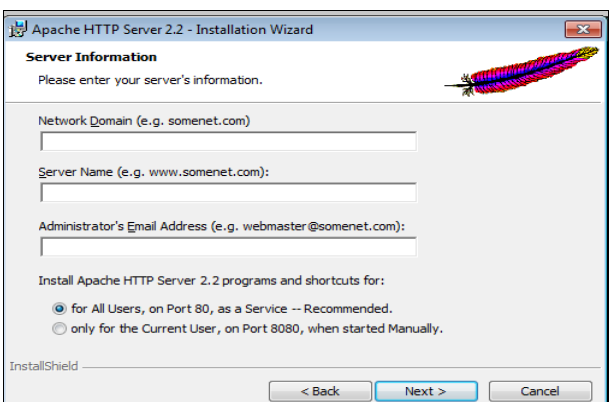

**Resim 1.6: Sunucu için gerekli bilgilerin girileceği pencere**

Önceki sürümlerde boş geçilen sunucu bilgileri default değeri olarak localhost kabul etmekteydi.

Bu sürümde bütün alanların doldurulması gerekmektedir. Aksi takdirde hata mesajı ile karşılaşılmaktadır.

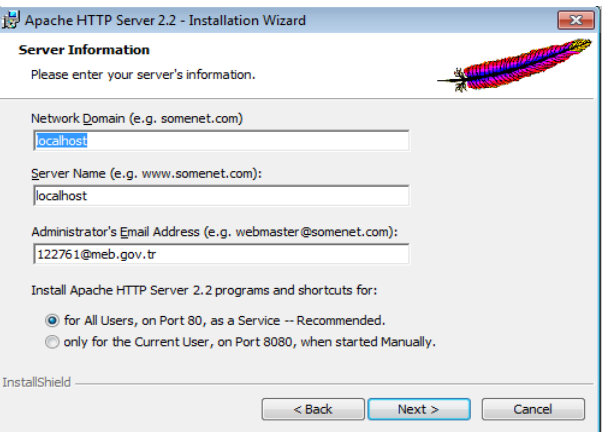

**Resim 1.7: Sunucu bilgilerinin girilmiş hâli**

Bu pencerede adı geçen alanlar şu manalara gelmektedir:

- **Network Domain:** İnternet adresi
- **Server Name:** Sunucu ismi
- **Administrator' Email Adress :** Yönetici e-mail adresi

Radio butonlarından ise "**for all users, on port 80 as a service Recommend**" seçeneği seçilerek programın **80** port üzerinden çalışması istenir.

Bir sonraki aşamada, diğer program kurulumlarında olduğu gibi kurulum tipi ekranında seçim yapmamız istenir. Bilindiği gibi Typical(tipik), Custom(özel) kurulum manalarına gelir. Tipik kurulumda sunucumuz standart program özelliklerini içerecek şekilde yüklenir. Özel kurulumda ise sunucuyu kuran kişi istediği program özelliklerini seçerek yükleme yapabilir.

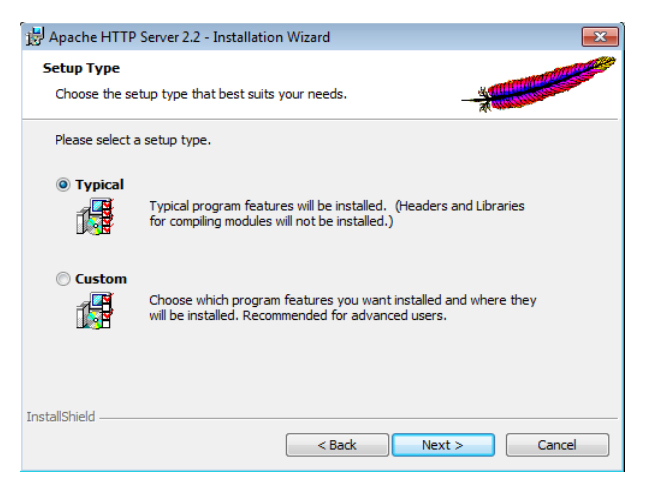

**Resim 1.8: Kurulum tipinin seçilmesi**

Bir sonraki aşama programın kurulacağı yerin seçilmesi işlemidir**."Change.."** butonu ile dizin değişikliği yapılabilir.

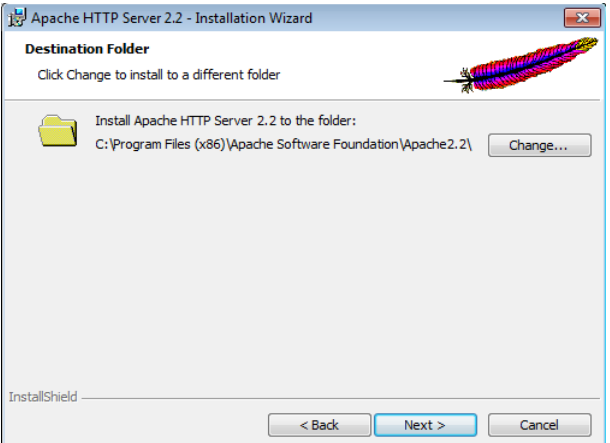

#### **Resim 1.9: Kurulum dizininin seçilmesi**

Dizin değişikliği işlemine gitmeden " **Next"** butonuna tıklıyoruz.

Kurulacak olan dizin belirlendikten sonra **"Install"** butonu ile kurulum işlemini başlatıyoruz.

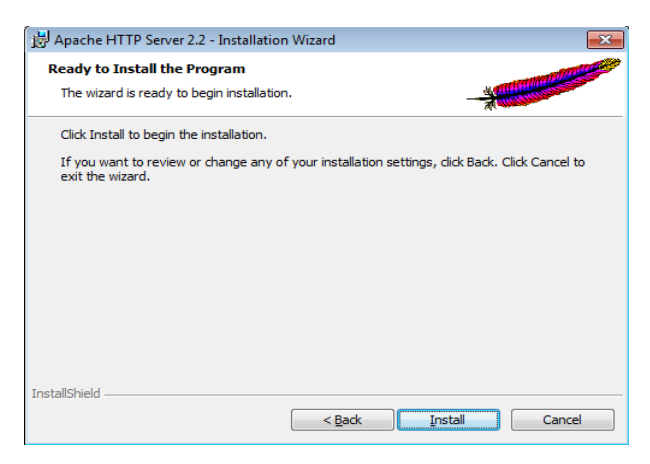

**Resim 1.10: Kurulumun başlatılması**

Kurulumun hangi aşamada olduğunu, hangi dosyaların yüklendiği gibi bilgileri kurulum ekranından takip edebiliriz.

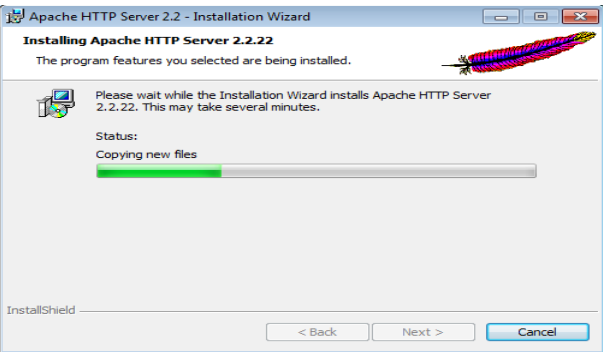

**Resim 1.11: Kurulumun devam etmesi**

Kurulumun bitmesini bekliyoruz.

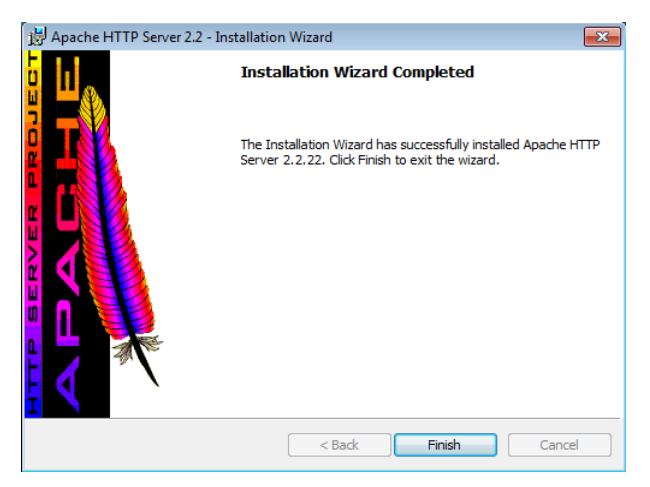

**Resim 1.12: Kurulum işleminin tamamlanması**

Son pencerede yükleme sihirbazı kurulumu tamamlamış olacaktır. "**Finish"** butonu ile işlemimizi bitiriyoruz.

Kurulum tamamlandıktan sonra System Tray bölümüne Apache web sunucusunu temsil eden bir ikon yerleşecektir.

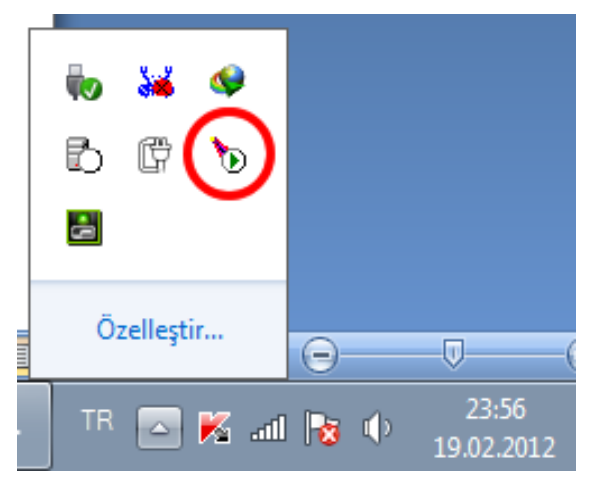

**Resim 1.13: System tray apace ikonu**

Ayrıca başlat menüsünden programlar bölümünde **Apache-Http Server** kurulum dizinini seçerek de sunucuyu çalıştırabilirsiniz.

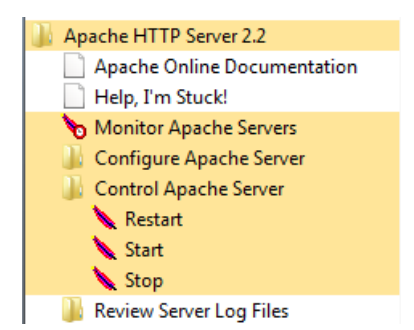

#### **Resim 1.14: Program files ile apache çalıştırma**

Sunucu kontrolünde aşağıdaki hususların bilinmesinde fayda vardır.

- **Monitor Apache Servers :**Apache web sunucusu ile ilgili pencereyi açar.
- **Restart:** Çalışmakta olan web sunucusunu durdurur ve yeniden başlatır.
- **Start:** Web sunucusunu başlatır.
- **Stop:** Çalışmakta olan web sunucusunu durdurur.

Apache sunucunun çalışmasının kontrol etmek için internet tarayıcımızın adres çubuğuna **[http://localhost](http://localhost/)** veya **[http://127.0.0.1](http://127.0.0.1/)** yazıldığında aşağıdaki gibi bir ekran görüntüsü aldıysak sunucu çalışıyor demektir. Burada yeri gelmişken şunu da belirtmekte fayda var. Aşağıdaki ekran görüntüsü Apache Http Server 2.2.22 sunucusu için geçerlidir.Diğer sunucularda farklı görüntüler alınabilir. Önemli olan "Sayfa görüntülenemedi." mesajı almamaktır.

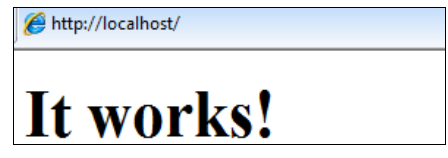

**Resim 1.15:Apache kontrol edilmesi**

#### <span id="page-15-0"></span>**1.2.2. Php Kurulumu**

Php derleyicimiz olup apache ile uyumlu çalışması gerekmektedir. Apache'nin son çıkan versiyonları ile bazen senkronize bir çalışma gerçekleştirilmeyebilir. Bir önceki konuda bahsettiğimiz gibi bazen son versiyonlar arasında uyum problemi ortaya çıkmaktadır.

Bu nedenle bir alt sürümler tercih edilebilir. Kurulumu iki yolla yapabiliriz: Paket programı kurarak veya sıkıştırılmış dosya halinde indirdiğimiz dosyaları PHP adında bir dizin içine açarak.

Biz, burada, farklılık olması açısından ikinci yolu tercih edeceğiz. Dosyayı edinmek için **[www.php.net](http://www.php.net/)** sitesini ziyaret edelim. Buradan indirdiğimiz PHP derleyici dosyalarını C:/>PHP dizininin içine açalım.

| Bilgisayar > TI105835W0N (C:) > php ><br>٠               |                    |                          |                        |
|----------------------------------------------------------|--------------------|--------------------------|------------------------|
|                                                          | Yeni klasör        |                          |                        |
| Kitaplığa ekle ▼<br>Bununla paylaş v<br>Yaz<br>Düzenle v |                    |                          |                        |
| Sık Kullanılanlar                                        | dev                | ı<br>ext                 | extras                 |
|                                                          | <b>PEAR</b>        | .openlogic.yaml          | <b>S</b> fdftk.dll     |
| Kitaplıklar<br>im.                                       | S gds32.dll        | go-pear.bat              | install.txt            |
| <b>Belgeler</b>                                          | Iibeay32.dll       | libmcrypt.dll            | ibmhash.dll            |
| Müzik                                                    | ibmysql.dll        | license.txt              | <b>S</b> msql.dll      |
| Resimler                                                 | news.txt           | ntwdblib.dll             | php php.exe            |
| Video                                                    | php.gif            | php.ini-dist             | php.ini-recommended    |
|                                                          | php5apache.dll     | php5apache_hooks.dll     | php5apache2.dll        |
| ed Ev Grubu                                              | Sphp5apache2_2.dll | php5apache2_2_filter.dll | php5apache2_filter.dll |
|                                                          | php5embed.lib      | S php5isapi.dll          | Sphp5nsapi.dll         |
| <b>Bilgisayar</b>                                        | php5pi3web.dll     | lo php5ts.dll            | php php-cgi.exe        |
| $H_{\text{m}}$ TI105835W0N (C:)                          | php php-win.exe    | pws-php5cgi.reg          | a pws-php5isapi.reg    |
| DVD RW Sürücüsü (D:) VIDEOCD                             | snapshot.txt       | Sisleay32.dll            |                        |
| Yeni Birim (E:)                                          |                    |                          |                        |

**Resim 1.16: Php dizin içeriği**

Resimde de işaretli bir şekilde gözüken install.txt dosyasını not defteri yardımıyla açıyoruz.Bu dosya ayar ve kurulum bilgilerini içermektedir.

Bu dosyada ilk önce Apache'nin hangi sürümünün kurulumunu yapmışsak onun **Windows** için olan ayar bölümünü buluyoruz. Örneğin Apache 2.0. kurulmuşsa;

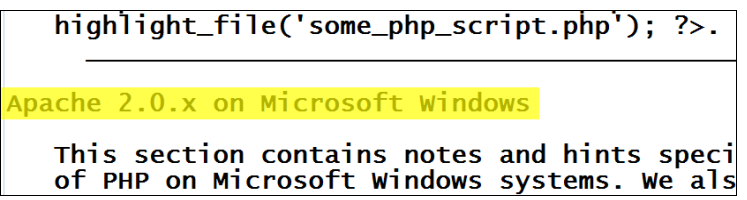

Daha sonra bu satırın biraz altında işaretlenmiş üç satırı seçip kurduğumuz Apache programının kurulu olduğu dizinin altında bulunan **conf** klasörünün altındaki **httpd.conf** dosyasını not defteri ile açıp en altına kaydediyoruz.

Δ Httpd.conf dosyası kaydetme esnasında Windows 7 'de hata mesajı verirse yönetici olarak çalıştırabilir veya masaüstüne aynı isimde farklı kaydedip sonra conf klasörünün içindeki dosyanın üzerine yazdırabilirsiniz.

```
Installing as a CGI binary
    You need to insert these three lines to your Apac<br>configuration file to set up the CGI binary:
    Example 2-5. PHP and Apache 2.0 as CGI
ScriptAlias /php/ "c:/php/"<br>AddType application/x-httpd-php .php
# For PHP 4<br>|Action application/x-httpd-php "/php/php.exe"
# For PHP 5
Action application/x-httpd-php "/php/php-cgi.exe"
```
**For PHP 5**'in altındaki satırı seçmemizin sebebi sıkıştırılmış olarak indirdiğimiz kurulum dosyalarının PHP5 versiyonu olması.

Yukarıda üstü ilk çizilen satırda bulunan **"C:/php/"** kısmını PHP klasörlerini açtığınız dizine göre değiştirmemiz gerekmektedir.

Derleyici kurulumu işlemimiz bitmiştir.

**Apache>conf> httpd.conf** dosyasında bilinmesi gereken bazı özelliklerin olduğunu söylemeden geçemeyeceğiz.

- **DocumentRoot:** Dosyaların sunulacağı dizini belirtir.
- **ServerRoot:** Apache'nin ana dizinini belirtir.
- **Port:** Tek başına (standalone) sunucunun dinlediği 'port'. Servis verilecek port/portlar belirtir.

Ayrıca Apache'nin bazı özelliklerini aktif hale getirmek için satırın başında bulunan noktalı virgül(;) kaldırılmalıdır.

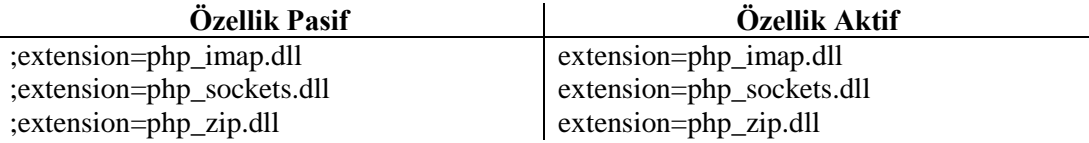

#### <span id="page-18-0"></span>**1.3. Veri Tabanı Sunucusunun Kurulması**

Veri tabanı, içinde bilgiler saklayan, birbiriyle ilişkili tablolar topluluğudur. Bilgiler belli gruplara göre saklanır ve istenildiğinde belli kriterlere göre çağrılır.

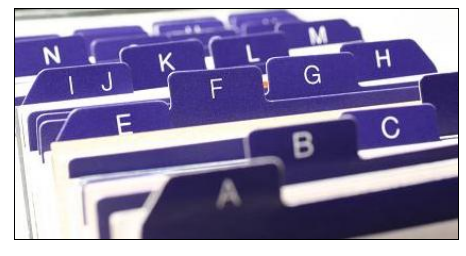

**Resim 1.17:Veri tabanı kavramı**

Günümüzde kullanılan etkileşimli web sayfalarının çoğunda veri tabanları kullanılmıştır.

Üyelerine satış yapan bir alışveriş sitesinde üye adı, üye adresi, üye telefon numarası vb. bir tabloda, ürünlere ait bilgiler, fiyatı, rengi, boyutu vb. gibi özellikler başka bir tabloda tutulup hepsine birden veri tabanı denilmektedir.

Veri tabanı kullanmadan etkileşimli sayfalar olmazdı.Forum sayfaları, sosyal paylaşım siteleri, alışveriş vb.. gibi sitelerin alt yapısı veri tabanlarında saklıdır.

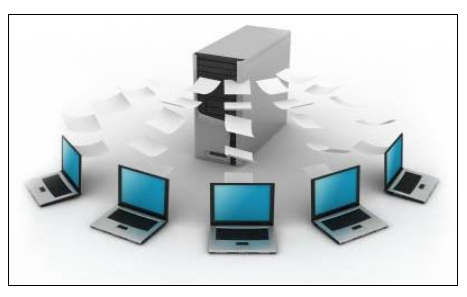

**Resim 1.18:Veri tabanı sunucuları**

Günümüzde kullanılan birçok veri tabanı sunucu yazılımları vardır. Biz bunlardan PHP ile uyumlu çalışan MySQL sunucusunun kurulumundan bahsedeceğiz.

#### <span id="page-19-0"></span>**1.3.1 MySQL Kurulumu**

Mysql sunucusu kurulumu için bilgisayarımıza **[www.mysql.com](http://www.mysql.com/)** adresinden kurulum dosyasını indiriyoruz.

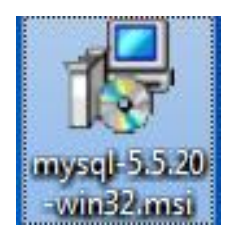

**Resim 1.19: Mysql kurulum programı**

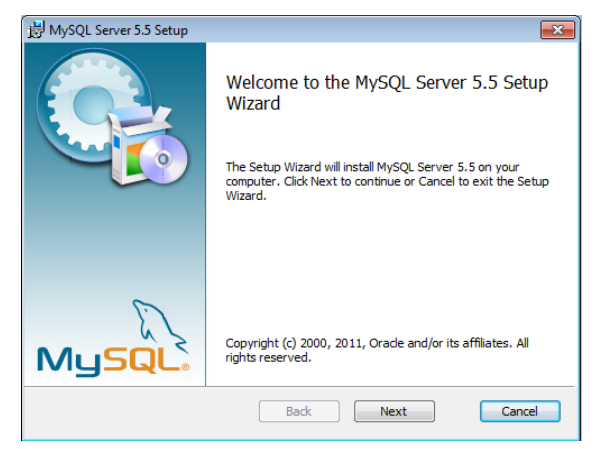

**Resim1.20. Kuruluma başlama**

Siz güncel sürümleri takip edebilirsiniz. Kurulum programı çalıştırdığımızda karşımıza gelen ilk ekran, kurulum ekranıdır."Next" butonu ile kuruluma devam ediyoruz.

İkinci kurulum sihirbazı penceremiz, sözleşmeyi kabul ve onay penceresidir.

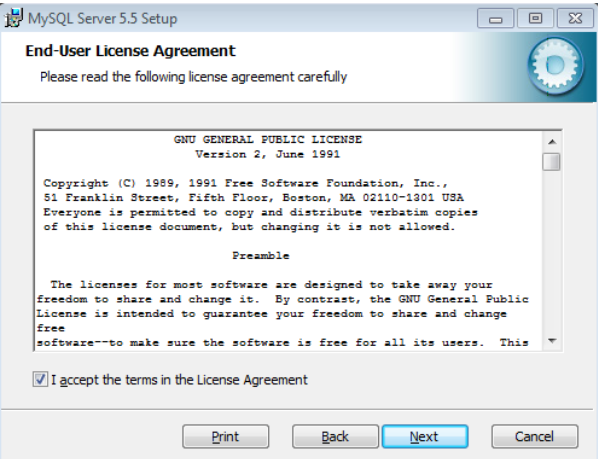

**Resim1.21: Lisans sözleşmesi onay penceresi**

Bildiğiniz gibi sözleşmeyi onaylamadan devam edemezsiniz. Biz de sözleşmeyi onaylayıp "Next" butonuna tıklıyoruz.

Sözleşme onayından sonra bizden kurulum tipini belirlememiz istenecektir.

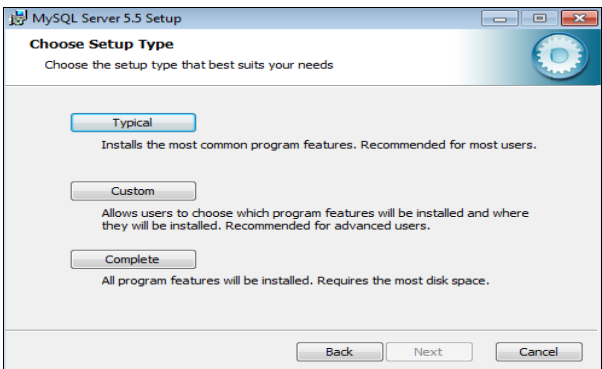

**Resim 1.22: Kurulum tipinin seçilmesi penceresi**

Kurulumu yapmak için 3 seçenek bulunmaktadır. Bunlar:

- **Typical(tipik):** Genel kullanım için önerilen yükleme türüdür. Bu seçenekle ortak program özellikleri yüklenir.
- **Custom(isteğe bağlı):** İstenilen belli özellikler kuruluma dahil edilip çıkarılabilir.
- **Complete(tamamen):** Bu seçenekte programın tüm özellikleri yüklenir. Bilgisayarımızda daha fazla disk alanı kaplar.

Biz bu kurulumda **"Typical"** olanı seçiyor ve devam ediyoruz.

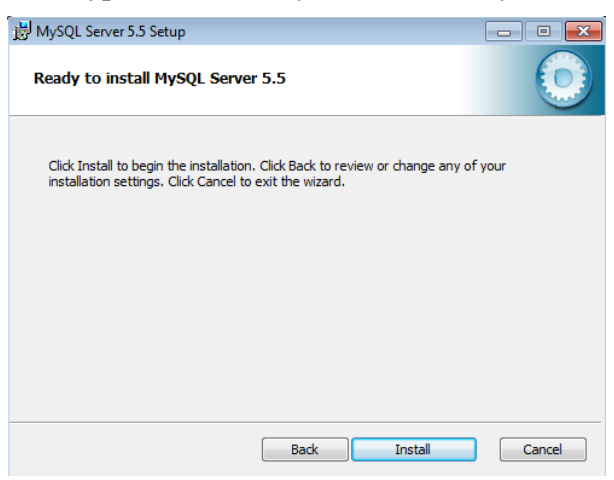

**Resim1.23: Kurulum İşleminin Başlatılması**

**"Install "** butonuna tıklayıp kurulum işlemini başlatıyoruz.

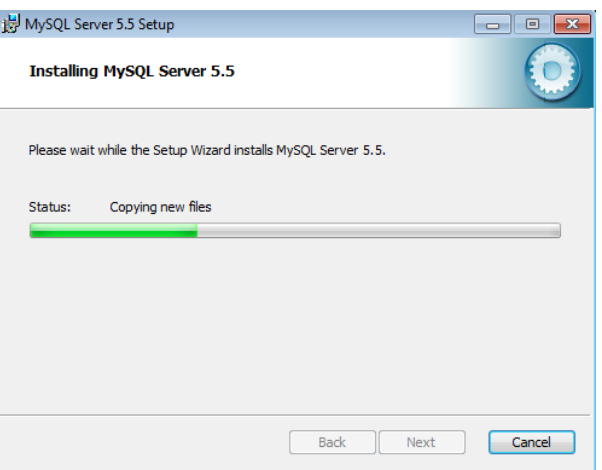

**Resim1.24:Kurulumun devam etmesi**

Kurulumun tamamlanmasını bekliyoruz.

Bundan sonra gelen pencere tamamen bilgilendirme penceresi olup MySQL hakkında bilgi vermektedir.

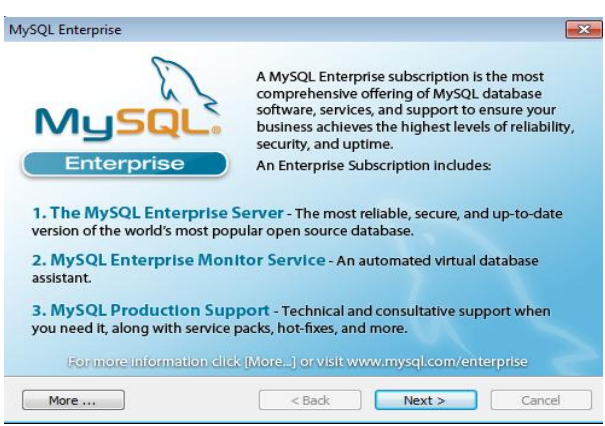

**Resim1.25: Bilgilendirme penceresi**

Özetle "MySQL Enterprise; Sunucu, Monitör ve 7x24 Ürün Desteğinden oluşur." vurgusu yapılmaktadır. Bu aşamadan sonrada **"Next"** butonuyla bir sonraki pencereye geçiyoruz.

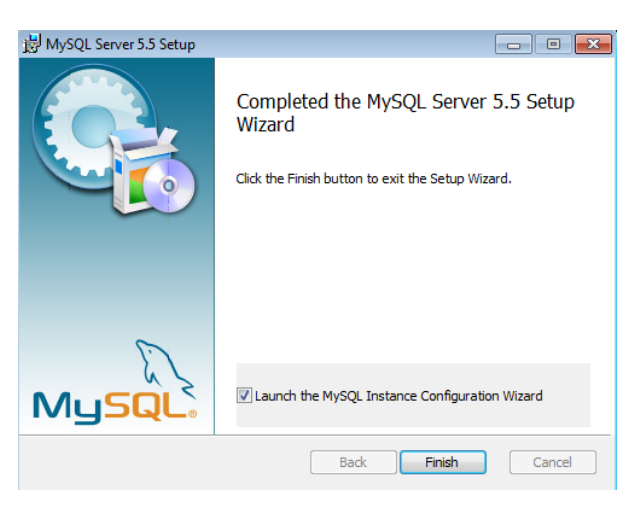

**Resim1.26:Kurulum işleminin tamamlanması**

**"Finish"** butonu ile kurulumu başarılı bir şekilde tamamlıyoruz. İşlemimiz henüz bitmiş değil. Konfigirasyon (yapılandırma) ayarları bölümüne sihirbazımız otomatik geçiş yapacaktır.

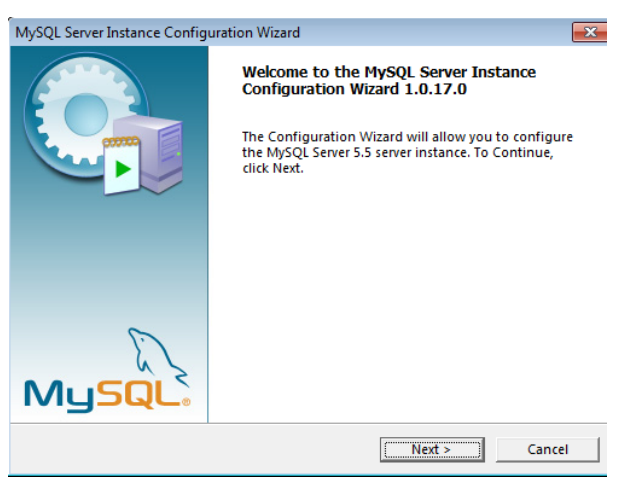

**Resim1.27:Yapılandırma penceresine geçiş**

Yapılacak olan yapılandırma işleminde iki seçeneğimiz bulunmaktadır. Bunlardan ilki detaylı yapılandırma, diğeri standart yapılandırmadır.

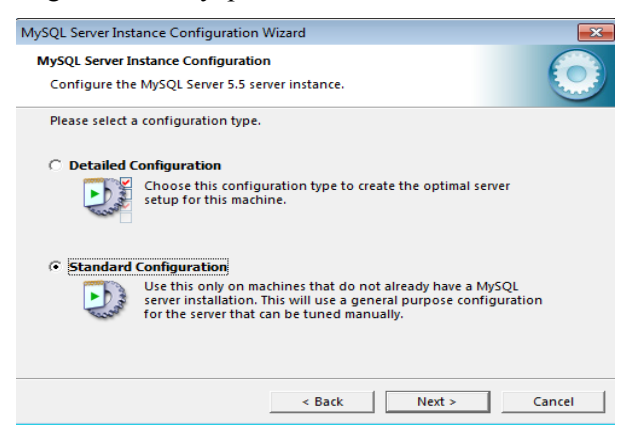

**Resim1.28:Yapılandırma tercihleri seçim penceresi**

Detaylı yapılandırma isteğe bağlı özelliklerin eklenmesi veya çıkarılması ve bazı ayarlamaların yapıldığı bölümdür. Biz burada **Standart Configuration**(Yapılandırma)'u tercih edip devam ediyoruz.

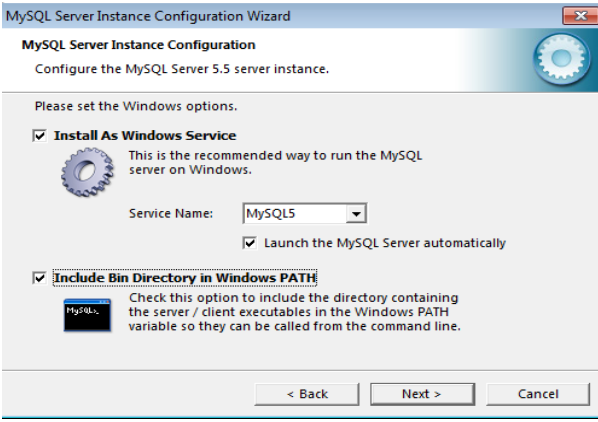

**Resim1.29:Servis ayarları yapılması**

Burada bulunan üç tane check box kutusundan:

- (**Install As Windows Service**), Windows'un altında çalışacak service ismini seçmek için
- (**Launch the Mysql Server automatically**), sunucunun Windows açılır açılmaz başlamasını onaylamak için kullanılır.
- (**Include Bin Directory in Windows PATH**) ise komut penceresini kuruluma dahil etme işlemi için kullanılır.

Bütün checkboxları onayladıktan sonra servis ismini(**service name**) MySQL5 olarak belirleyip "Next" butonu ile kuruluma devam ediyoruz.

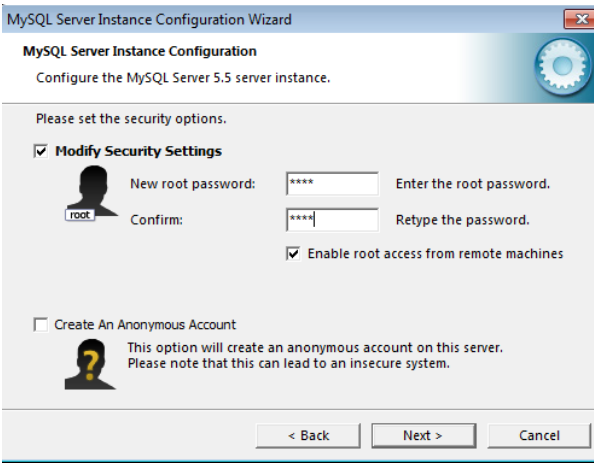

**Resim1.30: Kullanıcı giriş şifre ayarları**

Daha önceki sürümlerde default olarak **"root"** şifre olarak tanımlanmaktaydı. Biz burada klavyeden şifremizi kendimiz belirleyip **"Next"** butonuna tıklıyoruz.

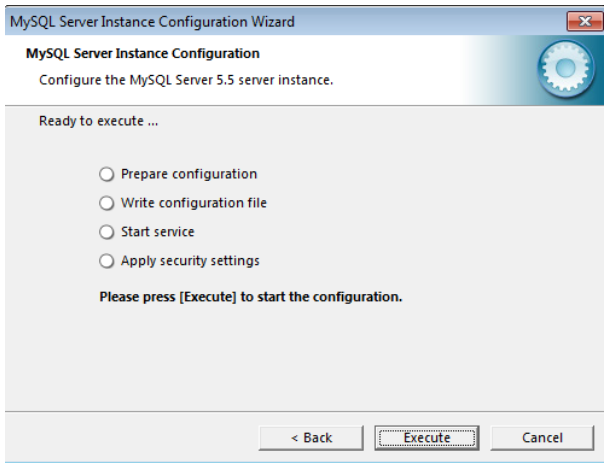

**Resim1.31:Kurulumun çalıştırılması**

Gerekli yapılandırmayı gerçekleştirmek için Execute (çalıştır) butonuna tıklıyoruz. Bir sonraki sihirbaz gerekli yapılandırmaların yapılacağı pencere olacak.

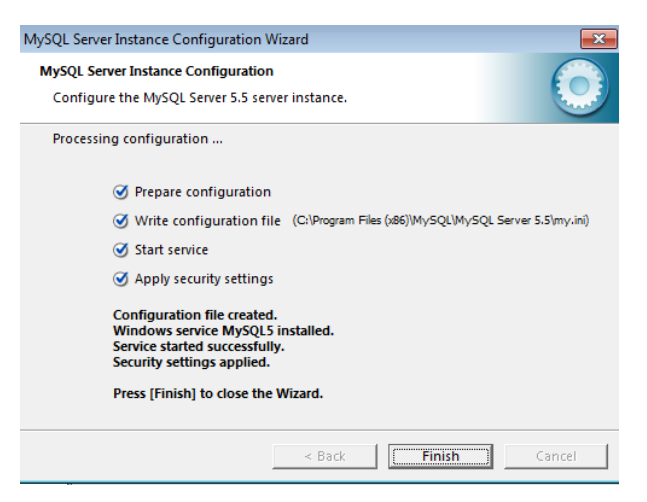

**Resim1.32: Kurulumun devam etmesi**

Yapılandırma hazırlandı, yapılandırma dosyası oluşturuldu ve MySQL Windows servisi başlatıldı. Finish butonuna bastıktan sonra **System Tray** bölümünde MsSQL Server'in çalışmasını görürüz.

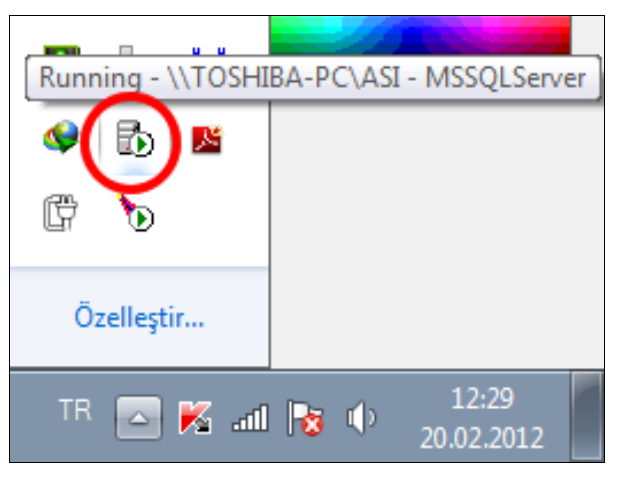

**Resim1.33: System Tray sunucu çalışması**

MySQL server kullanım ekranına geçmek için programı kurduğumuz dizini program files altından bulup çalıştırıyoruz.

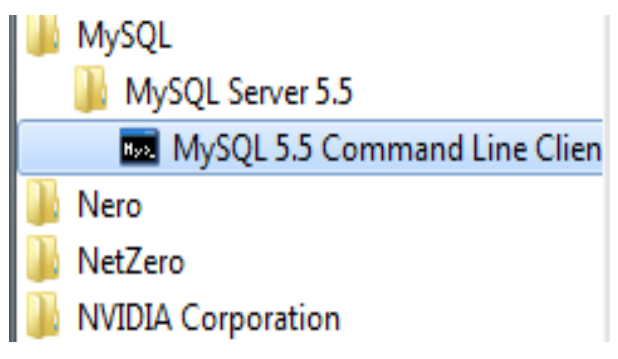

**Resim1.34: Program files ile sunucuyu çalıştırma**

Veri tabanındaki verilere erişmek ve veri tabanını yönetmek için SQL komutlarını bilmek gerekir. Aradığımız veriyi listelemek, silmek, tekrar veri oluşturmak hep komutlar yardımıyla gerçekleşir. Bunun için DOS ekranına benzer MySQL'ın bir kullanım ekranı mevcuttur.

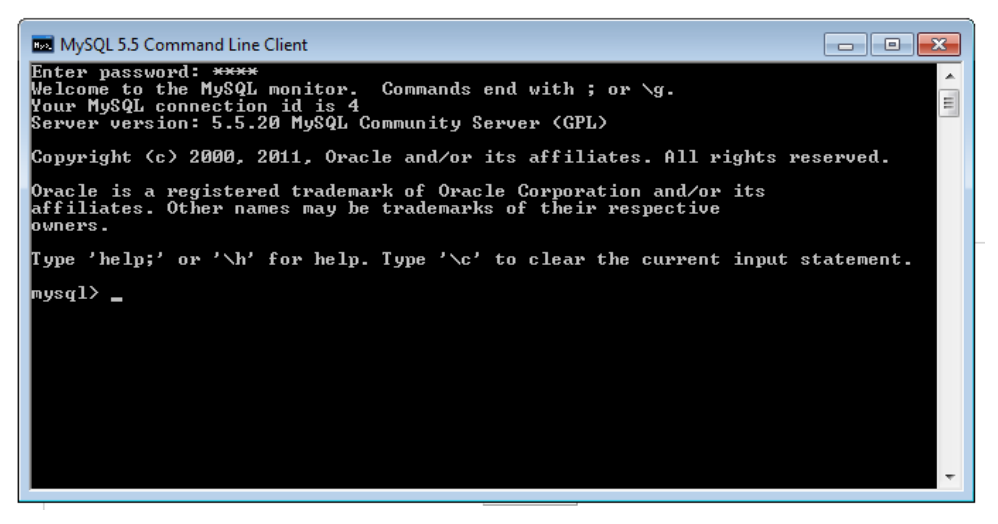

**Resim1.35:Mysql sunucunun çalıştırılması**

Bu pencerenin açılabilmesi için yukarıda "Enter password:" yazan alana kurulumda kullandığımız şifreyi yazmamız gerekmektedir.

MySQL kullanımı Veri Tabanı Yönetimi dersinin konusu olup biz bu dersin ilerleyen modüllerinde MySQL sunucuyu dinamik site yapımı için kullanacağız. Örneğin üyelik sistemi, ziyaretçi defteri vb…

MySQL kullanmak ve bu sunucunun ara yüzünü daha anlaşılır bir şekilde kullanmak için yardımcı programlardan da faydalanılabilir. Bunlardan en bilineni ve kullanılanı PhpMyAdmin programıdır.

PhpMyAdmin kurulumu için herhangi bir kurulum (setup) dosyasına ihtiyaç yoktur.

Sıkıştırılmış klasör içinde bulunan dosyaları açarak web sunucusu klasörüne (apache web sunucusu için htdocs klasörü) kaydetmek yeterlidir.

Sunucu localhost dosya klasörü, bazı sunucular için "htdocs", bazıları içinse "www" dizini olarak değişmektedir.

#### <span id="page-27-0"></span>**1.4. Hazır Paketler**

Sevgili öğrenciler belki de buraya kadar anlatılanlar size biraz karışık gelmiş olabilir. **"Bu işi daha kolay yapmanın bir yolu yok mu**?" sorusunu duyar gibiyim. Aslına bakarsanız yukarıda anlattıklarımızın hepsini tek bir program yardımıyla yapabilir, bütün programları tek bir paket programa yaptırabiliriz.

Daha önceki konularda da gördüğünüz gibi php yorumlayıcı, server ve veri tabanı kurmak zahmetli bir iş. Bu zahmeti ortadan kaldırmayı düşünen ve tek bir pakette sunucu, derleyici ve veri tabanını içinde barındıran paketler piyasaya sunulmuştur.

Hazır paketleri kullanmak istiyorsanız elinizde birkaç seçenek var. Bunlardan en çok bilinenleri XAMPP, WAMP ve EasyPHP. Hepsi aynı işi görüyor olmasına rağmen paketin içeriklerindeki ekstralar değişebiliyor.

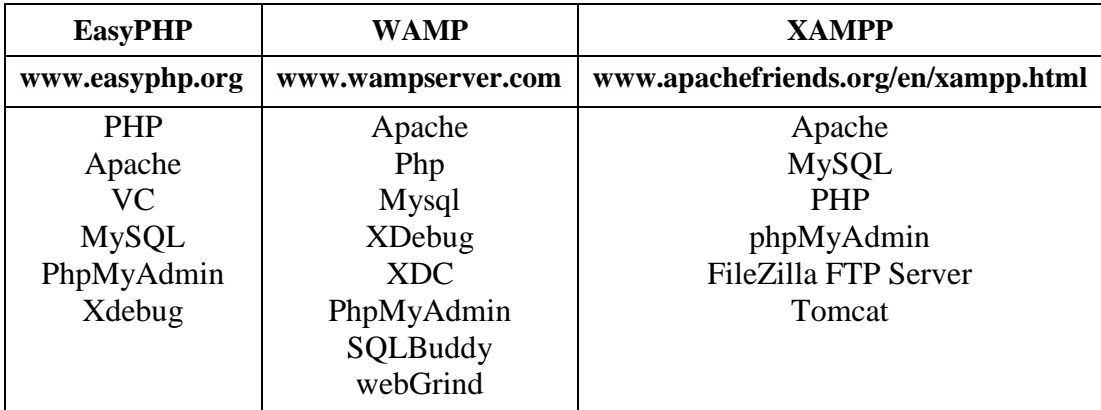

Örnek olarak aşağıdaki tabloda bu programların isimleri ve içeriklerinden bir kesit verilmiştir.

Bu paket yazılımlardan en sık kullanılan EasyPHP paket yazılımının kurulumu anlatılacaktır.

İşe EasyPHP paketinin [www.easyphp.org](http://www.easyphp.org/) sitesinden indirilmesi ile başlayalım. Burada indirilen sürüm EasyPHP-5.3.9 'dur.

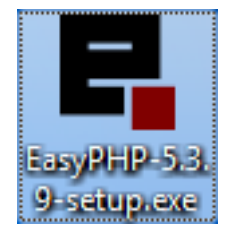

#### **Resim1.36: Kurulum paketi**

Kurulum paket programını çalıştırdığımızda karşımıza kurulum ekranı gelecektir. Next butonu ile bir sonraki adıma geçiyoruz.

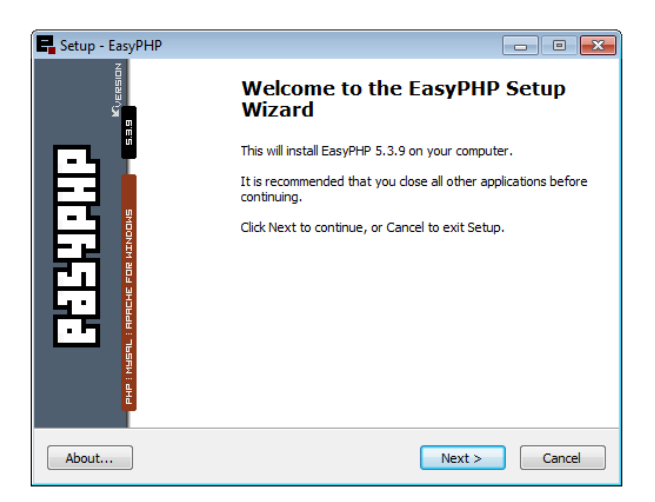

**Resim1.37: Kuruluma başlama**

Bir sonraki pencere lisans onay ekranı olup kabulden sonra Next butonu ile devam ediyoruz.

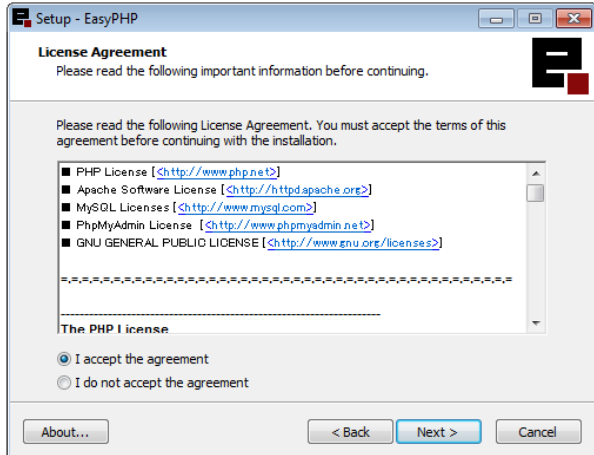

**Resim1.38: Kullanım sözleşmesinin onaylanması**

Bir sonraki pencere easyphp hakkında kısa bir bilgi verir.Bu pencereyi Next butonu ile geçiyoruz. Karşımıza kurulumun nereye yapılacağını belirten diğer pencere gelecektir.

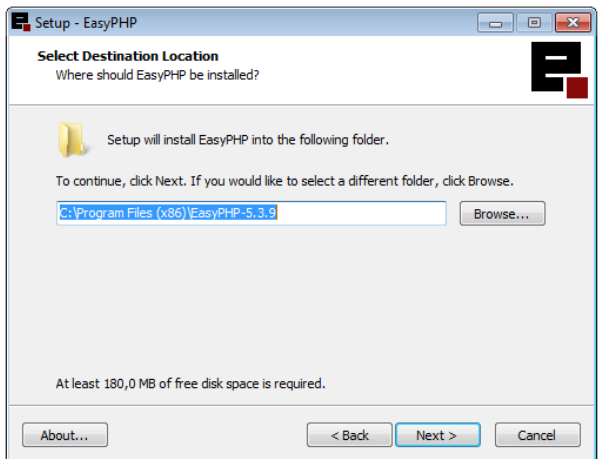

#### **Resim1.39: Kurulum dizini seçme**

Browse butonu ile istenirse kurulum dizinimiz değiştirilebilir. Fakat biz burada değiştirmeden Next butonu ile bir sonraki adıma geçiyoruz.

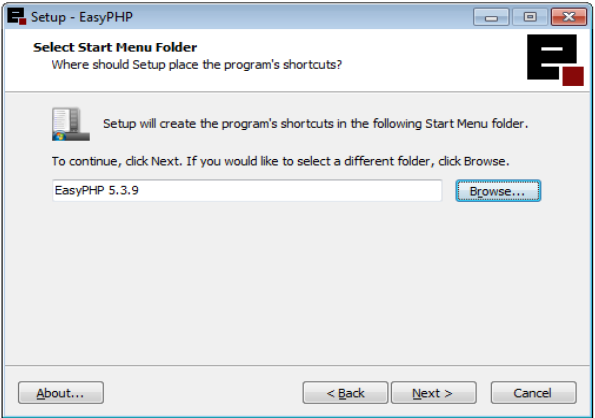

**Resim1.40: Başlat menü ismini verme**

Bu pencerede de programlar altındaki isim istenirse değiştirilebilir. Fakat biz burada değişiklik yapmadan "Next" butonu ile bir sonraki adıma geçiyoruz.

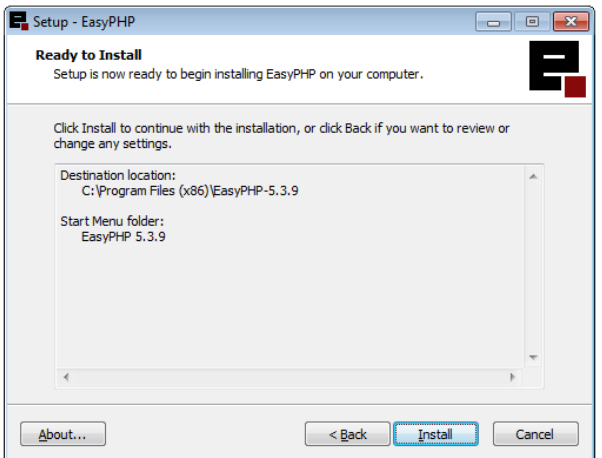

**Resim1.41: Kurulum işlemini başlatma**

Kurulum yerini ve ismini onaylıyorsak "Install" butonu ile kurulum işlemini ilgili klasöre gerçekleştiriyoruz. Aksi takdirde "Back" butonu ile kurulum yerini ve ismini değiştirebiliriz.

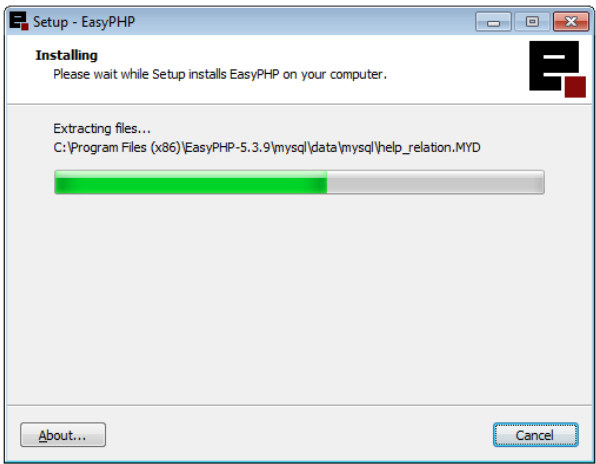

**Resim1.42:Kurulumun devam etmesi**

Gerekli dosyalar yüklenerek program kurulumu devam etmektedir. Dosya yükleme işlemi bittiğinde ise kurulum tamamlanmış olacaktır.

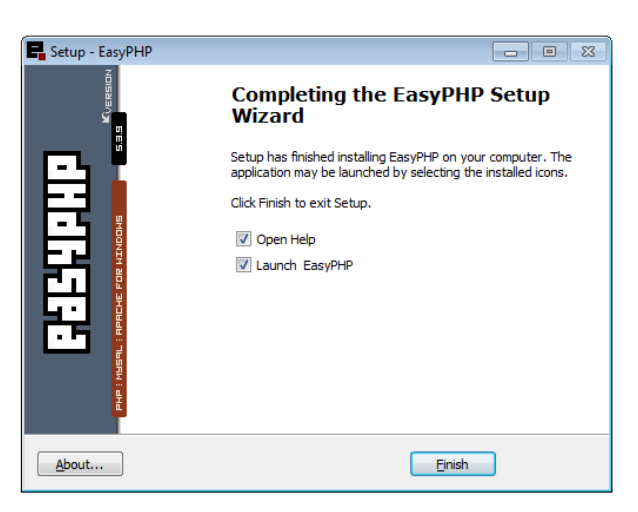

**Resim1.43:Kurulumun tamamlanması**

Kurulumu "Finish" butonu ile başarılı bir şekilde tamamlamış oluyoruz.

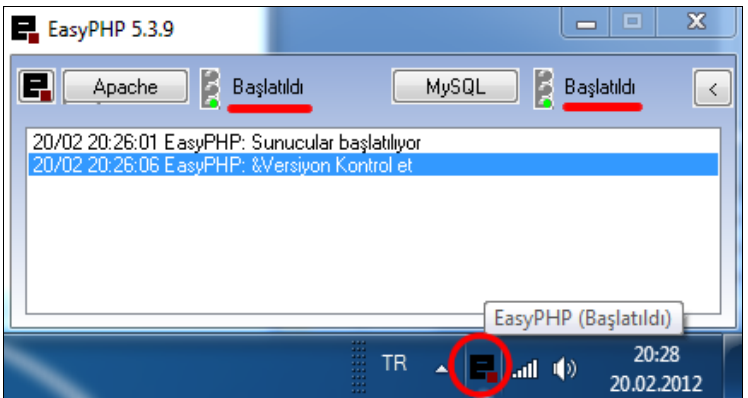

**Resim1.44: System Tray'da EasyPHP simgesi**

EasyPHP programımızı kurduğumuz dizinde bulup çalıştırdığımızda ekrandaki görüntüyü elde ederiz. EasyPHP'nin baş harfi olan "e" simgesi programımızın simgesidir. Üzerine çift tıkladığımızda ise paket içinde bulunan "Apache" ve "MySQL" programlarına erişebilir ve kontrol edebiliriz. Ayrıca dil değişikliği de yine buradan yapılabilir.

## **UYGULAMA FAALİYETİ**

<span id="page-32-0"></span>Aşağıda verilen işlem basamaklarını takip ederek konuyu daha da pekiştirelim.

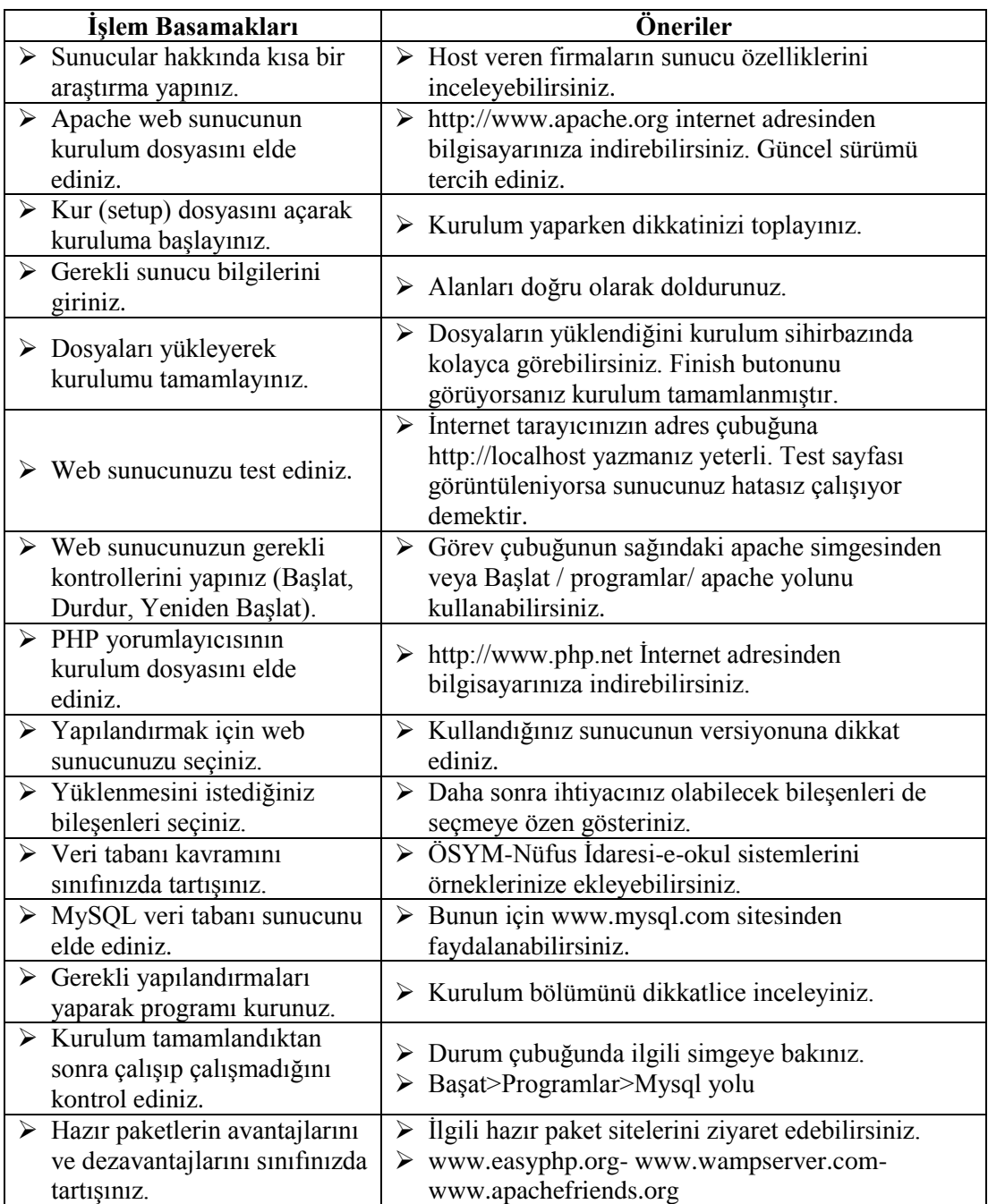

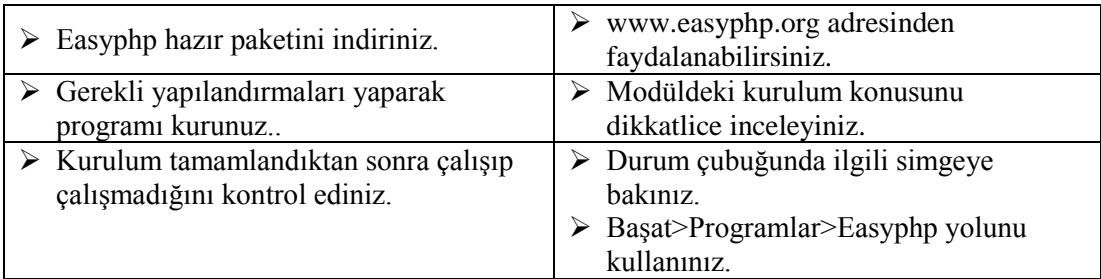

### **KONTROL LİSTESİ**

Bu faaliyet kapsamında aşağıda listelenen davranışlardan kazandığınız beceriler için **Evet**, kazanamadığınız beceriler için **Hayır** kutucuğuna (X) işareti koyarak kendinizi değerlendiriniz.

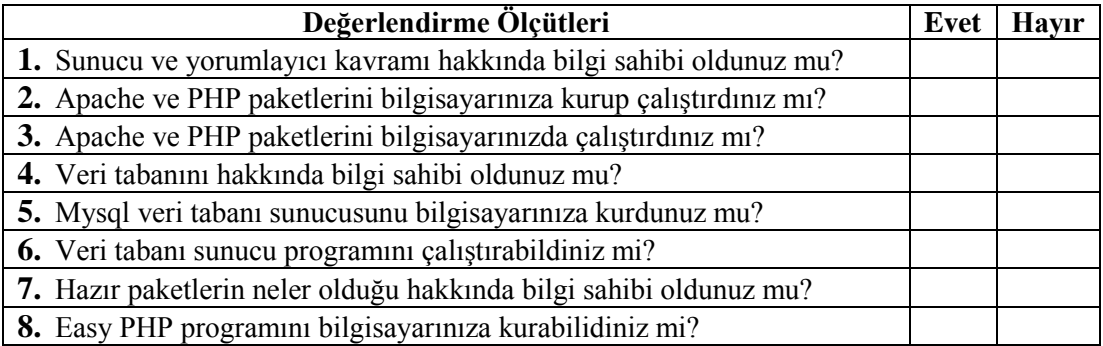

### **DEĞERLENDİRME**

Değerlendirme sonunda "**Hayır**" şeklindeki cevaplarınızı bir daha gözden geçiriniz. Kendinizi yeterli görmüyorsanız öğrenme faaliyetini tekrar ediniz. Bütün cevaplarınız "**Evet**" ise "Ölçme ve Değerlendirme"ye geçiniz.

### **ÖLÇME VE DEĞERLENDİRME**

#### <span id="page-35-0"></span>**Aşağıdaki soruları dikkatlice okuyunuz ve doğru seçeneği işaretleyiniz.**

- **1.** Aşağıdakilerden hangisi bir web sunucu programıdır?
	- **A)** Apache
	- **B)** Nero
	- **C)** Mysql
	- **D)** Excel
- **2.** Hangisi bir web veritabanı sunucusudur?
	- **A)** PHP
	- **B)** Mysql
	- **C)** Apache
	- **D)** Phpmyadmin
- **3.** PHP ile hazırlanmış web programlarının veya web sayfalarının çalışabilmesi için en az hangi yazılımların bulunması gerekmektedir?
	- **A)** Web sunucu ve PHP yorumlayıcı
	- **B)** Sadece PHP yorumlayıcı
	- **C)** Sadece web sunucu
	- **D)** Veri tabanı ve web sunucu
- **4.** Hazır kurulum paketlerinden olan EasyPHP'nin içinde aşağıdakilerden hangisi yoktur
	- **A)** Mysql
	- **B)** PHP
	- **C)** Dreamweaver
	- **D)** Phpmyadmin
	-
- **5.** simgesi hangi programın ikonudur?
	- **A)** Phpmyadmin
	- **B)** WebGrind
	- **C)** PHP
	- **D)** Apache

#### **DEĞERLENDİRME**

Cevaplarınızı cevap anahtarıyla karşılaştırınız. Yanlış cevap verdiğiniz ya da cevap verirken tereddüt ettiğiniz sorularla ilgili konuları faaliyete geri dönerek tekrarlayınız. Cevaplarınızın tümü doğru ise bir sonraki öğrenme faaliyetine geçiniz.
# **ÖĞRENME FAALİYETİ-2**

**ÖĞRENME FAALİYETİ–2 AMAÇ**

Temel programlama işlemlerini yapabileceksiniz.

## **ARAŞTIRMA**

- Web yazılım editörleri nelerdir? Araştırınız.
- Derleyicinin ne olduğunu araştırıp öğreniniz.

# **2. TEMEL İŞLEMLER**

## **2.1. Programların Kaydedilmesi**

PHP'yi kısaca, HTML kodları arasına gömülmüş server tabanlı script dili olarak tanımlayabiliriz. Bu tanımda dikkat etmemiz gereken üç önemli nokta vardır:

- HTML kodları arasına gömülmüş olması.
- $\triangleright$  Server tabanlı olması
- Script dili olması. Şimdi bu üç unsurun ne anlama geldiğine bakalım:

Daha önceden basic veya daha farklı bir dilde program yazmış arkadaşlar bilirler. Yazdığımız programın çalıştırılabilmesi için o program diline özgü derleyici tarafından derlenerek exe veya com uzantılı dosya oluşturulması gerekmektedir. Derleme sonucu oluşan exe veya com uzantılı bu dosyaları bir metin editörü ile açtığımızda birçok anlamsız karakterden oluştuğunu görürüz. Bunun sebebi yazdığımız kodların derlenerek makine diline çevrilmiş olmasıdır. Programcılar arasında bu tarz programlama dillerine gerçek program adı verilmektedir.

Gerçek program dillerinde derleme işlemi bir kez yapılır ve bundan sonra derlenen program derleyiciden bağımsız olarak çalışır. Oysa script dili tarzında yazılmış bir program açık koda sahip olmakla birlikte(encode edilmiş php dosyaları hariç, metin editörü ile baktığımızda kodu her zaman görebiliriz ) derleme işlemi programın her çalıştırılmasında yeniden yapılır.

Bu nedenle script dili ile yazılmış bir program derleyicisi olmadan hiçbir işe yaramayacaktır.

Bu da bize şunu gösteriyor ki uygulamalarımıza başlamadan önce PHP derleyicisine sahip olmalıyız.

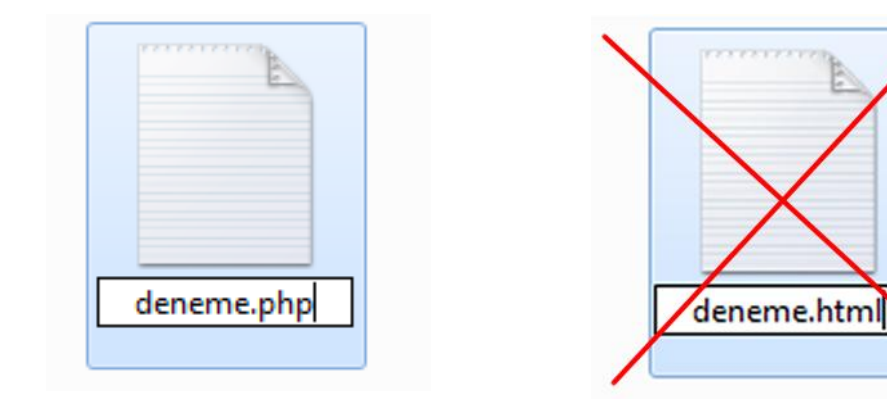

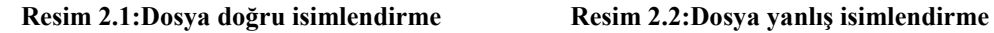

Λ PHP derleyici ve sunucunun bulunmadığı ortamlarda php uzantılı dosyalar çalışmaz.Php kodları kullanılarak yazılan dosyalara php uzantısı verilmelidir.

## **2.2. Kodların Yazılışı**

PHP' nin bu kadar kolay kullanılabilir bir dil olmasındaki en önemli unsurlardan biri de HTML kodları arasına gömülebilir olmasıdır. PHP kodları <? PHP?> ayraçları arasında yer alır. Frontpage veya başka bir editör kullanarak oluşturduğumuz web sayfamızın HTML kodları arasına PHP kodlarını kolaylıkla ekleyebiliriz. Bir browser php uzantılı dosyamızı görüntülemek istediğinde server bunun PHP derleyicisi tarafından derlenmesi gerektiğini anlayarak bu dosyayı PHP derleyicisine gönderir.

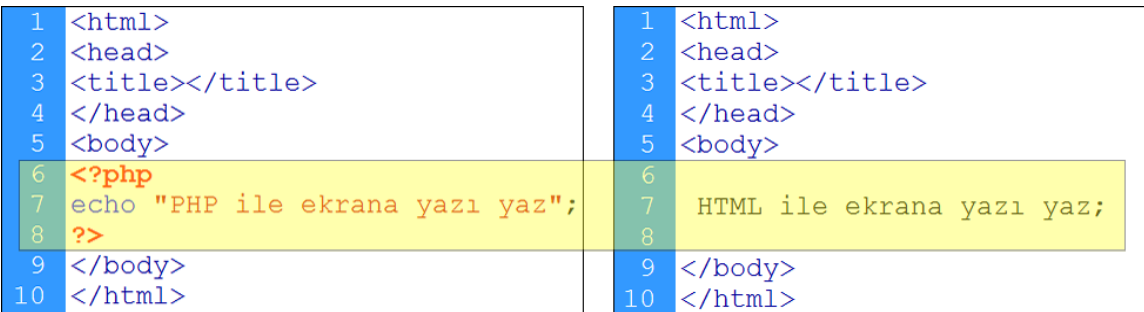

Yukarıdaki örnekte, soldaki sunucu ve derleyici olmadan çalışmaz. Sağdaki program ise direk internet tarayıcı ile çağrıldığı zaman çalışır.

Php uzantılı dosya yorumlayıcı tarafından okunarak. <? PHP?> ayraçları arasındaki kodlar değerlendirilir ve bir sonuca bağlanır. Ayraçlar dışında kalan kısımlar hiçbir şekilde işlem görmeden browser'a yollanır.

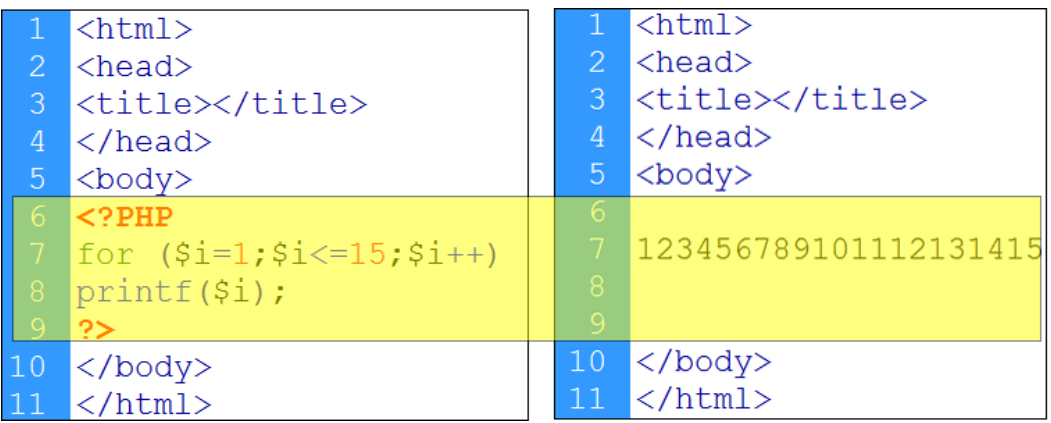

Yukarıdaki örnekte, sağdaki program yorumlayıcı tarafından okunarak sağdaki gibi değerlendirilir.

PHP kodu, HTML kodlarının içine 4 farklı şekilde yazılabilir.

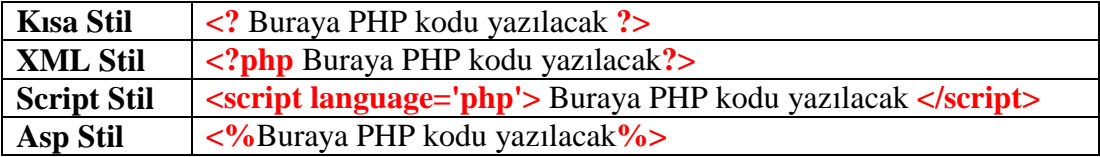

Biz çalışmalarımızda çoğunlukla XML sitilini kullanacağız.

## **2.3. Yorum Satırı**

Uzun programlar yazarken belli yerlerde ne yaptığımızı sonradan hatırlamak için kısa açıklamalar yazmak isteyebiliriz. Sunucu tarafından yorumlanmayan bu kodlara yorum satırı denir.PHP'de iki çeşit yorum satırı vardır. Bunlar:

- **>** "//" : Tek satır kullanılarak yapılan açıklamalar için kullanılır.<br>
► "'\* yorum alana \*/" : Birden cok satır kullanılarak yapıl
- **"/\*** yorum alana **\*/"** : Birden çok satır kullanılarak yapılan açıklamalarda kullanılır.

Aşağıdaki programda php kullanımını yeni öğrenen birisi için kod sonlarına "//" işareti ile açıklamada bulunduk.

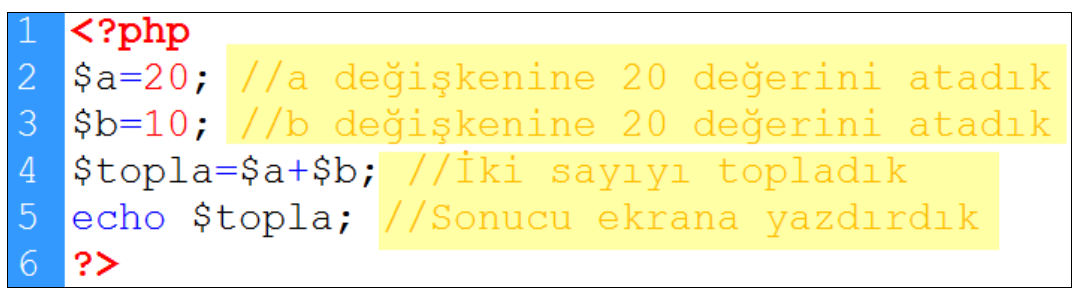

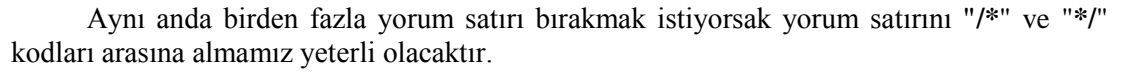

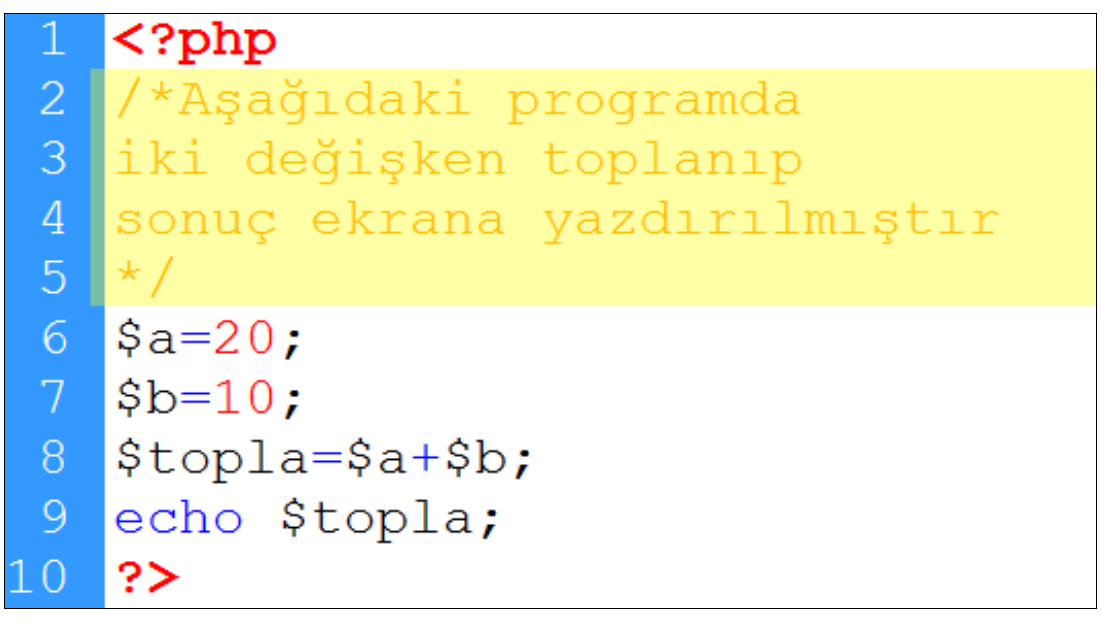

## **2.4. Editör Kullanarak Hızlı Kod Yazma ve Çalıştırma**

Php programı yazmak için editör programlarından herhangi birini kullanabiliriz. Bu, not defteri, wordpad veya kelime işlemci yazılımı olabilir. Ama kullanım kolaylığı bakımından Web Tasarım Editörü kullanmak daha avantajlıdır.

Özel amaçlı hazırlanmış bu editör programları kodları, değişkenleri, fonksiyonları farklı renkte verip size kullanım kolaylığı sağlar. Ayrıca kod kütüphanesi sayesinde kodların ilk harfini yazar yazmaz geri kalanını size tamamlamanızda yardımcı olur.

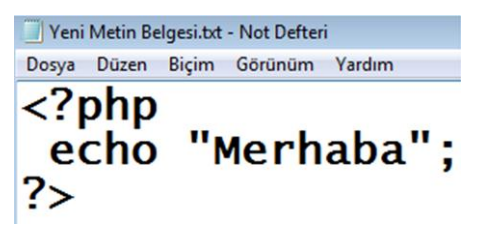

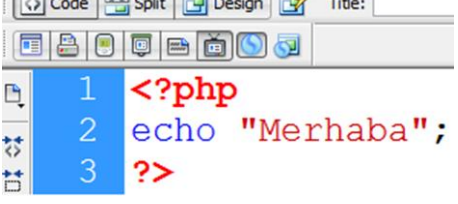

 $\sqrt{5}$ 

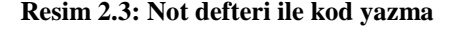

**Resim 2.3: Not defteri ile kod yazma Resim 2.4: Yazılım editörü ile kod yazma**

Yukarıdaki örnekte de görüldüğü gibi program yazılım editörlerinden faydalanmak yazım kolaylığı açısından daha avantajlıdır.

Buraya kadar öğrendiklerimizin ışığında biz de ilk programımızı yazalım. Program yazmaktaki amacın bir sorunu çözmek olduğunu da unutmayalım.

**Örnek:** Kısa ve uzun kenarı verilen dikdörtgenin alanını bulan bir program yazalım:

 $a=5$  $b=10$ Alan=a\*b Alan= $5*10$ Alan=50

Bu programı not defteri yardımıyla yazalım:

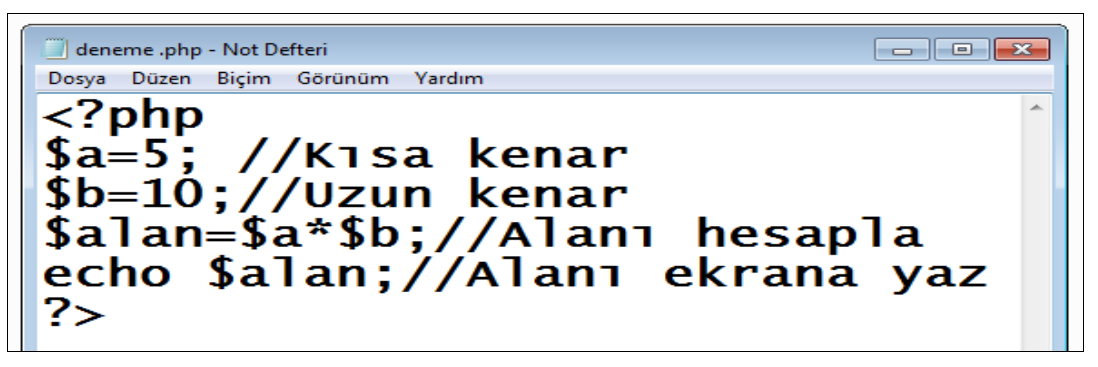

**Resim 2.5: Not defteri ile program çalışması**

Yazdığımız programı deneme.php uzantısı ile kaydediyoruz.

W Program yazarken atama ve komutlardan sonraki satır sonlarına noktalı virgül (;) konulmaktadır. Ayrıca çarpma işlemi php dilinde yıldız(\*) işareti ile yapılmaktadır.

| <b>Biçim</b><br>Düzen<br>Dosya | Görünüm    | Yardım                                 |
|--------------------------------|------------|----------------------------------------|
| Yeni                           | $Ctrl + N$ | A.                                     |
| Aç                             | $Ctrl + O$ |                                        |
| Kaydet                         | $Ctrl + S$ | a kenar                                |
| Farklı Kaydet                  |            | h kenar                                |
| Sayfa Yapısı<br>Yazdır         | $Ctrl + P$ | ://Alanı hesapla<br>//Alanı ekrana yaz |

**Resim 2.6: Not defteri ile programın kaydedilmesi**

Dosya uzantımızın **php** olmasına dikkat ediyoruz.

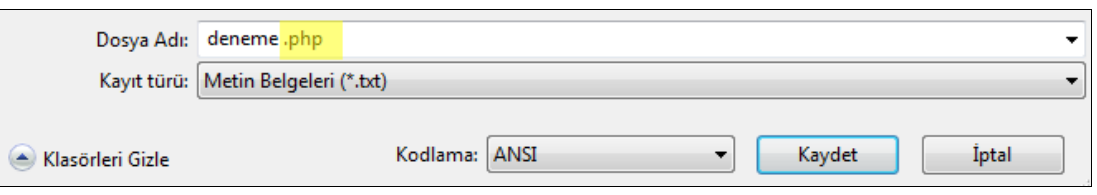

**Resim 2.7: Program isminin ve uzantısının yazılması**

Şu an bu bilgisayarda hazır paket olduğu için **C>Appserv>www** klasörü altına atılan **php** programları çalıştırılacaktır. Farklı yerlere kaydettiğiniz programlarımızı çalıştıramayacağız.

Φ Kayıt yapacağınız klasör, kurulu olan sunucu programlarına göre ufak farklılıklar gösterebilir.Örneğin klasör ismi "www" yerine "htdocs" olabilir.

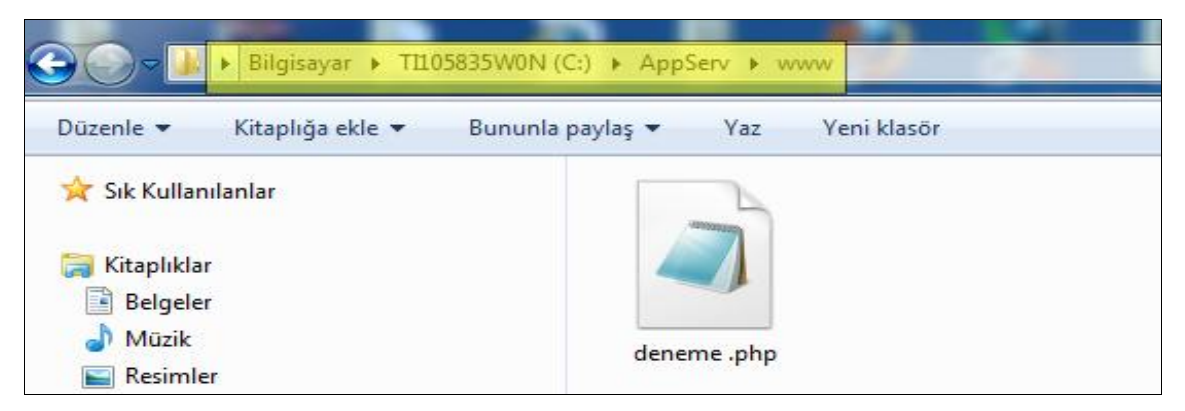

**Resim 2.8: Kayıt dizininin seçilmesi**

 $\triangleright$  Kaydettiğimiz programı çalıştırmadan önce Apache Server'i çalıştırmamız gerekmektedir.

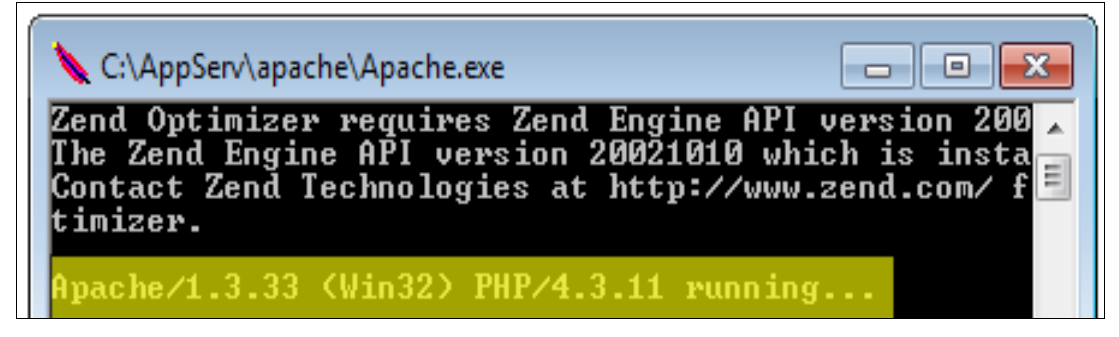

**Resim 2.9: Apache sunucusunun programının çalıştırılması**

 $\triangleright$  Programınızı çalıştırmak için tarayıcınızın adres çubuğuna http://localhost/**dosyaadi.php** yazmanız gerekmektedir. Ya da local hostunuzu temsil eden ip numarasını **(127.0.0.1)** yazabilirsiniz.

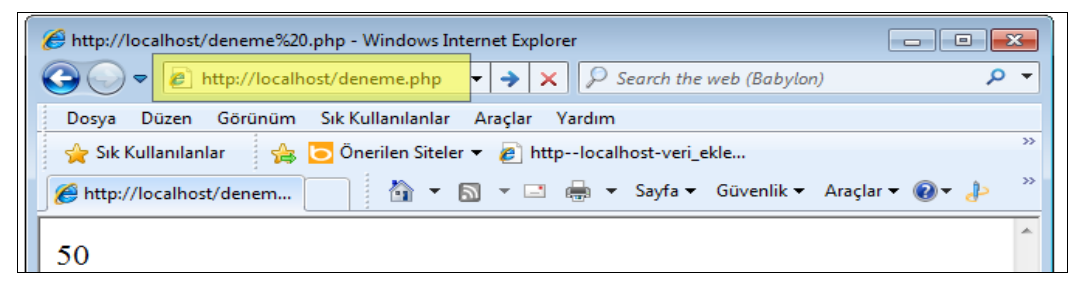

**Resim 2.10: Tarayıcıdan programın adresini yazıp çalıştırılması**

Bu işlemleri yaptığınız takdirde programınızın çalıştığını göreceksiniz. Apache server kapatılıp program çalıştırılmak istenirse bağlantı hatası verdiğini göreceksiniz. Dolaysıyla programınız çalışmayacaktır.

Aynı programı Web Tasarım Editörü kullanarak yazdığımızda aşağıdaki gibi renkli bir görüntü elde ederiz. Bu tür editörlerle çalışmak program yazımı ve takibi açısından kolaylık sağlar.

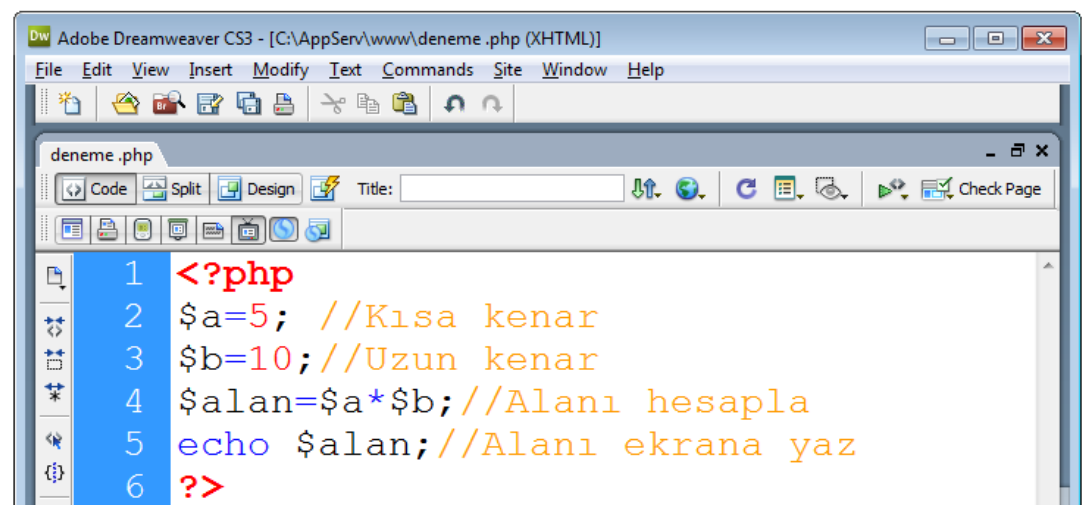

**Resim 2.11: Yazılım editörü ile program yazma**

 Yazdığımız programı **File>Save** menüsü yardımıyla localhost' un çalıştığı dizine kaydedebiliriz.

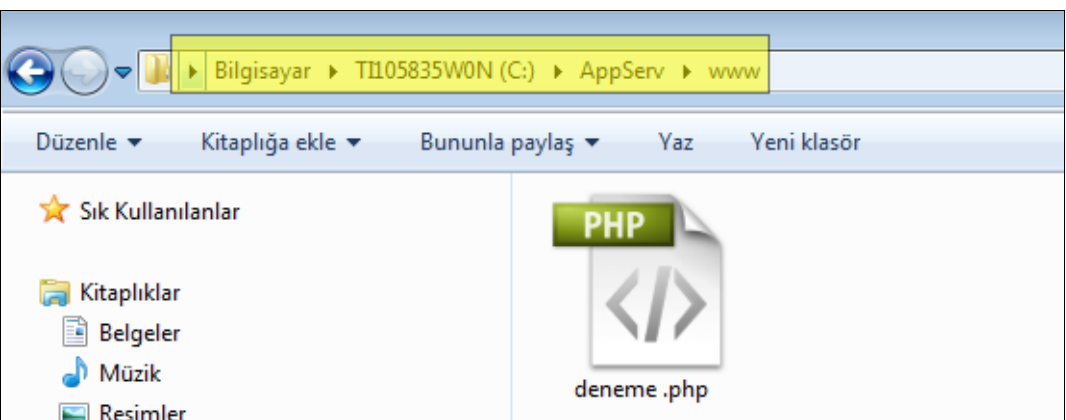

**Resim 2.12: Kayıt dizininin seçilmesi**

 Bu program da apache server açıkken tarayıcının adres çubuğuna [http://localhost/](http://localhost/dosyaadi.php)**dosyaadi.php** adresine girerek çalıştırılabilir.

## **UYGULAMA FAALİYETİ**

Aşağıda verilen işlem basamaklarını takip ederek konuyu daha da pekiştirelim.

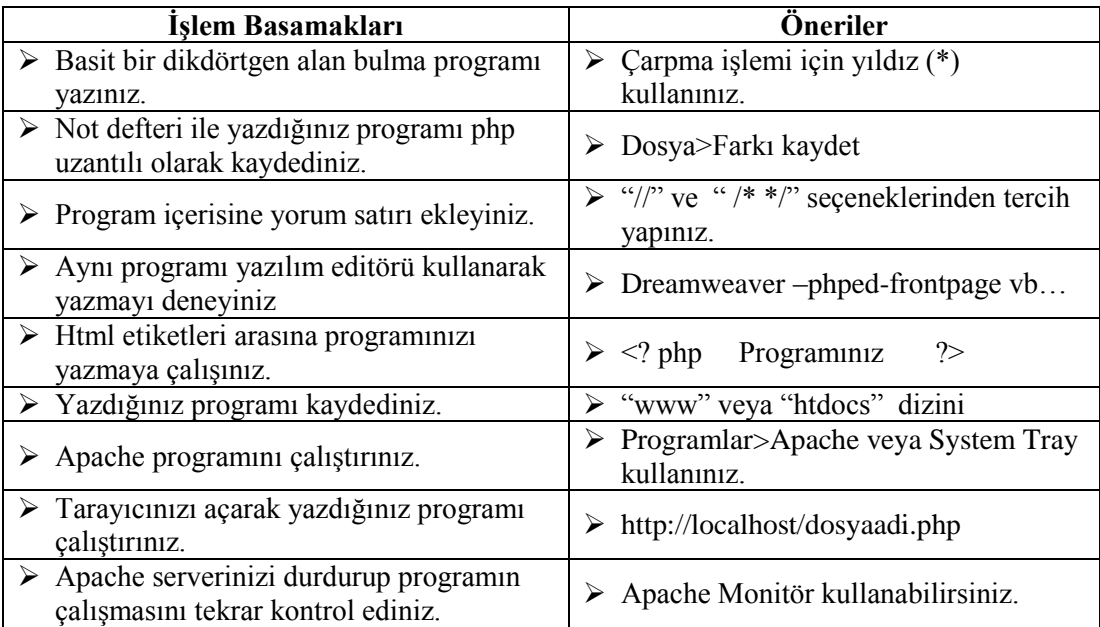

## **ÖLÇME VE DEĞERLENDİRME**

#### **Aşağıdaki cümlelerin sonunda boş bırakılan parantezlere, cümlelerde verilen bilgiler doğru ise D, yanlış ise Y yazınız.**

- **1.** ( ) Yazılan programımızın uzantısı php olmazsa derleyici dosyayı görmez.
- **2.** ( ) Derleyici php dilinde "//" bulunduğu satırdan önceki kodları dikkate almaz.
- **3.** ( ) Php programımız sunucunun kurulu olduğu dizinlerden htdocs içine kaydedilmezse çalışmaz.
- **4.** ( ) Php kodları html etiketleri ile birlikte kullanılmaz.
- **5.** ( ) PHP ile hazırlanmış web programlarının veya web sayfalarının çalışabilmesi için web sunucu ve PHP yorumlayıcıya ihtiyaç vardır.
- **6.** ( ) Php kodları her yazı editörü ile yazılmaz.

#### **DEĞERLENDİRME**

Cevaplarınızı cevap anahtarıyla karşılaştırınız. Yanlış cevap verdiğiniz ya da cevap verirken tereddüt ettiğiniz sorularla ilgili konuları faaliyete geri dönerek tekrarlayınız. Cevaplarınızın tümü doğru ise bir sonraki öğrenme faaliyetine geçiniz.

# **ÖĞRENME FAALİYETİ-3**

**ÖĞRENME FAALİYETİ–3 AMAÇ**

- Temel basit komutlar ile basit program yazabileceksiniz.
- Yazılan temel programları uygun sunucu ve derleyici ortamında çalıştırabileceksiniz.

**ARAŞTIRMA**

- Web yazılım editörleri nelerdir? Araştırınız.
- Derleyicinin ne olduğunu araştırıp öğreniniz.

## **3. TEMEL PROGRAMLAMA UYGULAMALARI**

PHP ve MySQL kullanmayı öğrenebilmek için öncelikle, bahsedilen ürünlerin kaynak kodlarının ve [Apache Web Server'](http://www.apache.org/)ın bilgisayarınızda olması gerekmektedir. Bu kaynak kodlar sayesinde.php uzantılı dosyalarınızın çalıştırılabildiğini daha önceki konularımızdan öğrenmiştik. Bu bölümde program temelleri hakkında bilgiler edinip ufak programlar yazacağız. Öncelikle bilinmesi gereken bazı kavramalara değinelim.

## **3.1. Değişkenler**

Değişken, kabaca içi boş bir bardak gibi düşünülebilir. Bardak, içine su koyarsan suyu; civa koyarsan civayı tutmuş olur. Bardakta ne olduğu sorusuna içindekine göre farklı cevaplar verilir. Değişkenler, program içerisinde değer atanmak için kullanılan ifadelerdir. Bir karenin alanını hesaplatmada kullanılan ALAN, bir öğrencinin aldığı notları gösteren NOT, kişinin yaşadığı MEMLEKET birer değişken olarak tanımlanabilir. Her seferinde alan, not, memleket değişebilir.

Değişken tanımlarken aşağıdaki hususlara dikkat edilmelidir. Aksi takdirde programın çalışması esnasında hata oluşur.

Değişkenler **dolar** işareti **(\$)**i ile başlar.

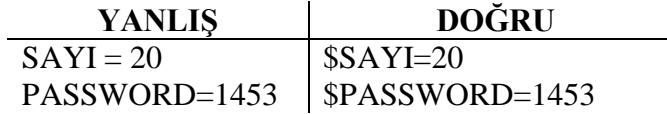

Değişken ataması yapılırken **eşittir(=)** operatörü kullanılmalıdır.

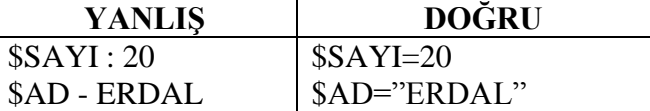

Değişkene atanan değer metin ise **tırnak** içinde yazılmalıdır.

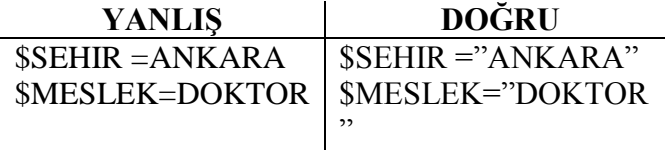

Değişkenler **rakamla** başlamaz.

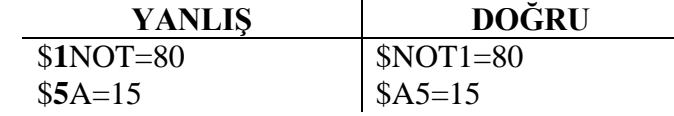

Değişkenler iki kelimeden oluşuyorsa kelimeler arasında **boşluk** olmamalıdır.

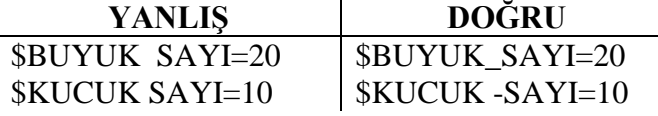

 Değişkenlerde **Türkçe karakter** (ç, ğ, ü, ö, ş ı, İ**) ve özel semboller** (£ @ / \* >  $\leq$  {  $\mid \mathcal{X} \mathcal{C}$  ... } kullanılmaz.

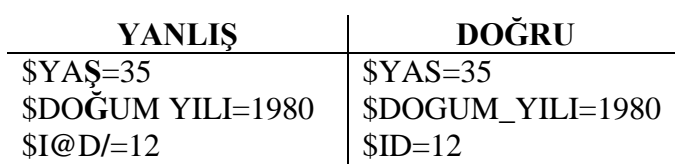

#### **3.2. Sabitler ve Kullanımı**

Sabit tanımlarken **define** komutu kullanılır. Bu komut değişken tanımlamadan farklı olup adı üstünde, değişmeyen, yani sabit, içeriği değişmeyen bir bilgi için kullanılır.

Örneğin geometride kullanılan pi sayısı bir sabittir.

Sabit tanımlaması aşağıdaki şekilde yapılır:

**define** ("Sabit\_Adi","Sabitin\_Değeri");

Sabit tanımlarken değişkenlerde olduğu gibi ön ek olarak dolar(\$) işareti kullanılmaz.

Ą Sabitler programda çalıştırıldığında her zaman ilk değerini korur, ikinci bir değer almaz.

```
\langle?php
define ("metin", "Merhaba Sabit");
define ("metin", "Merhaba Osman");
echo metin;
?>
```
Burada "metin" değişkeni ilkinde "Merhaba Sabit" ikincisinde ise "Merhaba Osman" olarak tanımlanmıştır. Ekrana yazdırılacağı zaman ikinciyi değil ilk aldığı değeri "Merhaba Sabit" değerini yazdırır.

Aynı işlemi değişken kullanarak yapalım:

```
\langle?php
$metin="Merhaba Sabit";
$metin="Merhaba Osman";
echo $metin;
?>
```
Bu örnekte ise "Merhaba Osman" yazar. Çünkü değişkenin değeri ikinci satırda değişmiştir.

## **3.3. Veri Türleri**

PHP'de değişkenler bizim için programın akış sırasına göre veri taşır. Bütün programlama dillerinde veri türleri sınıflandırılmıştır. Bir değişkene atanan bir verinin türü önemlidir. Yine bütün programlama dillerinde olduğu gibi PHP, tuttuğu veri türüne göre bilgisayarın belleğinde bunlara yer açar ve orada kullanılmak üzere hazır tutar.

PHP'de değişken tipleri, oluşturduğunuz değişkenlere uyguladığınız değişikliliklere göre otomatik olarak belirlenir. Yani bir değişkene ilk tanımlamasında bir sayısal değer verdiyseniz tipi otomatik olarak tamsayı ya da duruma göre çift olur.

Ç Değer, değişkene tırnak işareti kullanılarak verildiyse değişken alfa numerik bir değer alır.

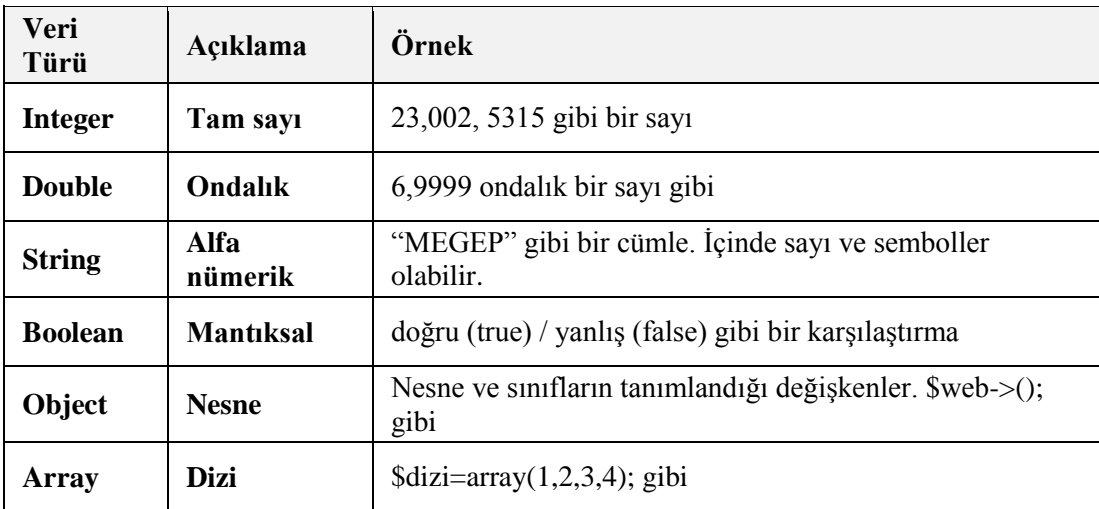

## **3.4. Operatörler**

Değişkenin ne olduğuna daha önceki konuda değinmiştik. Operatörler ise değer atamak, karşılaştırma yapmak ve mantıksal sınama yapmak için kullanılır. PHP dilinde kullanılan operatörleri aşağıdaki şekilde gruplandırabiliriz:

#### **Matematiksel operatörler**

Matematikte kullanılan dört işlem ve mod işlemleri için kullanılan operatörlerin kullanım şekli aşağıdaki gibidir:

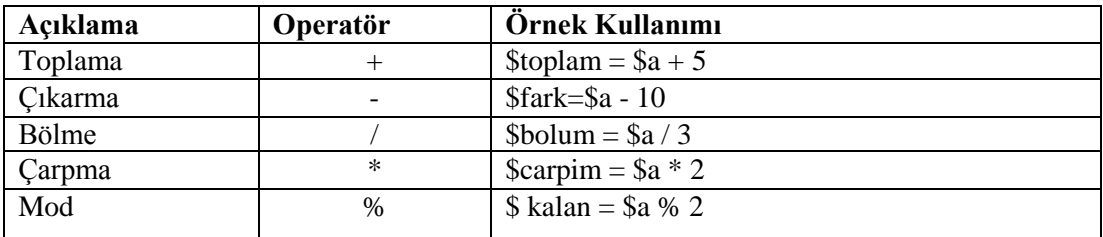

Örnek üzerinde operatörün nasıl kullanıldığını inceleyelim:

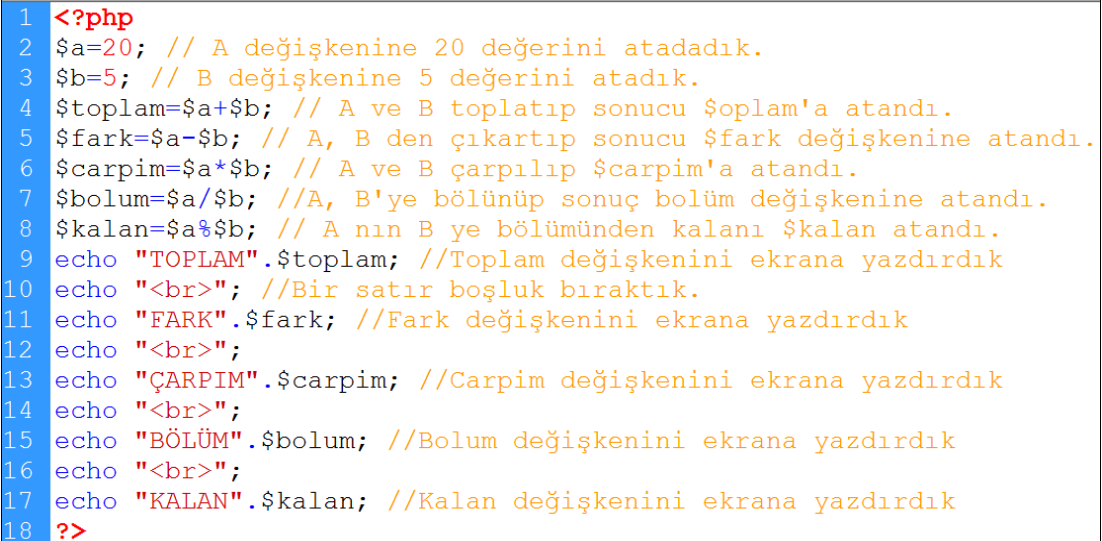

Program çalıştırıldığı zaman ekran çıktısı aşağıdaki gibi olacaktır:

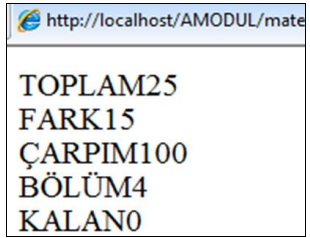

#### **Kıyas ve koşul operatörleri**

Şartlı ifadeler ve döngüler içinde koşul belirtmek ya da kıyaslamak amaçlı kullanılır.

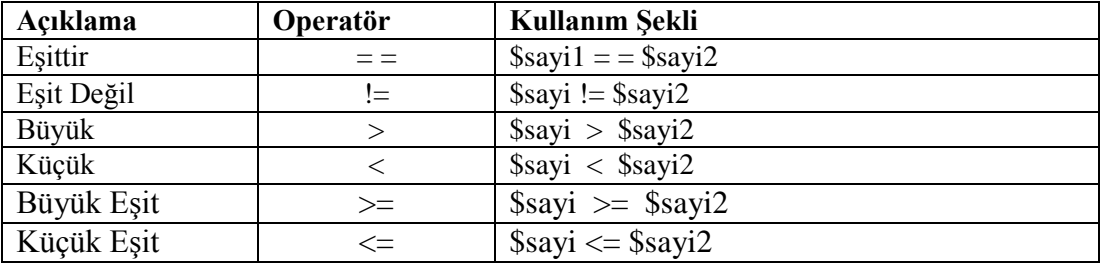

#### **Mantıksal işlem operatörleri:**

Php dilinde kullanılan mantıksal iki ifade vardır. Bunlar ve(AND), veya(OR) olarak kullanılır.

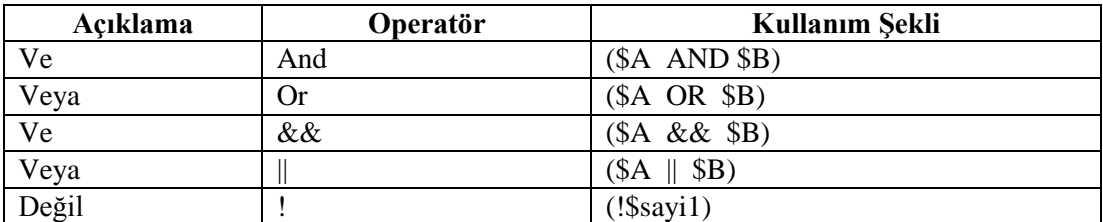

#### **Birleştirme operatörleri**

Metin işlemlerinde kullanılan bu operatör birden fazla metni veya içine metin atanmış değişkeni birleştirmek için kullanılır.

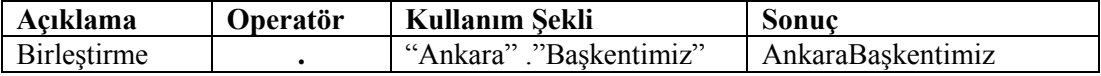

Örnek üzerinde operatörün nasıl kullanıldığını inceleyelim:

```
\langle?php
$Ad="Erdal"; //Ad değişkenine Erdal ismini atadık.
$Soyad="AKTAŞ"; //Soyad değişkenine AKTAŞ ismini atadık.
$Unvan="Dr"; //Unvan değişkenine Erdal ismini atadık.
$kisi=$Unvan." ".$Ad." ".$Soyad; //Üç değişkeni birleştidik
echo $kisi; //Kişi değişkenini yazdırdık.
?>
```
Program çalıştırıldığı zaman ekran çıktısı aşağıdaki gibi olacaktır.

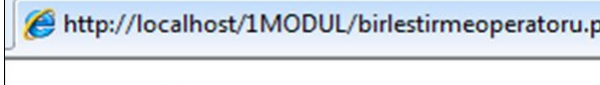

Dr Erdal AKTAS

ŋ İki metni birleştirirken arada boşluk olması için iki çift tırnak **(" ")** kullanılır.

#### **Atama operatörü**

Değişkenlere değer atamak içi kullanılır.

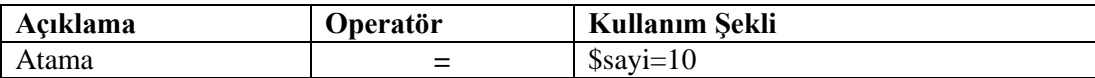

#### **Azaltma ve artırma operatörleri**

Bu operatör değişkenin değerini bir artırmak veya azaltmak için kullanır.

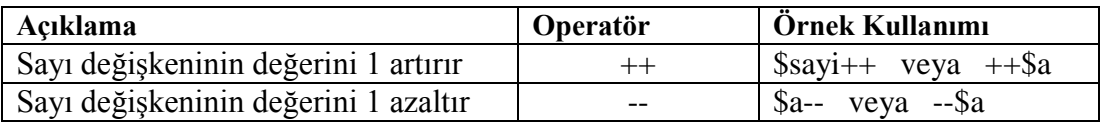

Artırma ve azaltma operatörleri değişkenden önce kullanılıyorsa:

- Önce değer artırılır veya azaltılır,
- Sonra işlem yapılır.

#### **Örnek:**

 $a=5$ ; Printf \$a++;

#### **Ekran Çıktısı:** 5

- Artırma ve azaltma operatörleri değişkenden sonra kullanılıyorsa:
	- Önce işlem yapılır,
	- Sonra değer artırılır veya azaltılır.

#### **Örnek**

 $a=5$ : Printf  $++\$a;$ 

**Ekran çıktısı:** 6

## **3.5. Program Denetimi**

Belli bir koşula göre programın işleyişinin değiştirilmesi işlemini denetim komutlarıyla yaparız.

Programın çalışması esnasında birkaç farklı alternatif durum arasından seçim yapmamız, bazı komutları birden fazla tekrarlatmamız, mantıksal kararlar vermemiz ya da istenmeyen hataları önlemek amacıyla programımıza müdahale etmemiz gerekebilir. Bu gibi durumları kontrol altına almak amacıyla kontrol yapılarını ve döngüleri kullanıyoruz. Şarta bağlı olarak işlem yapmak için if ve switch ifadelerini, döngüler için ise for ve while ifadelerini kullanıyoruz. Şimdi bunları sırayla ve örneklerle inceleyelim.

#### **3.5.1. If – Else Kullanımı**

Bu deyimin kullanımı aşağıdaki şekildedir:

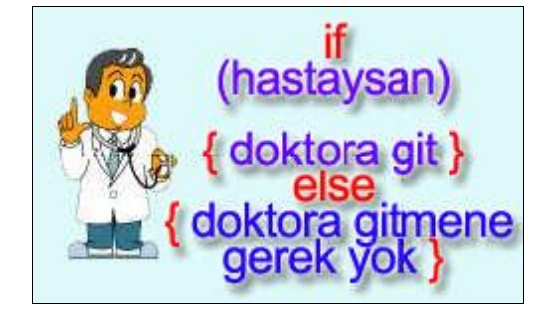

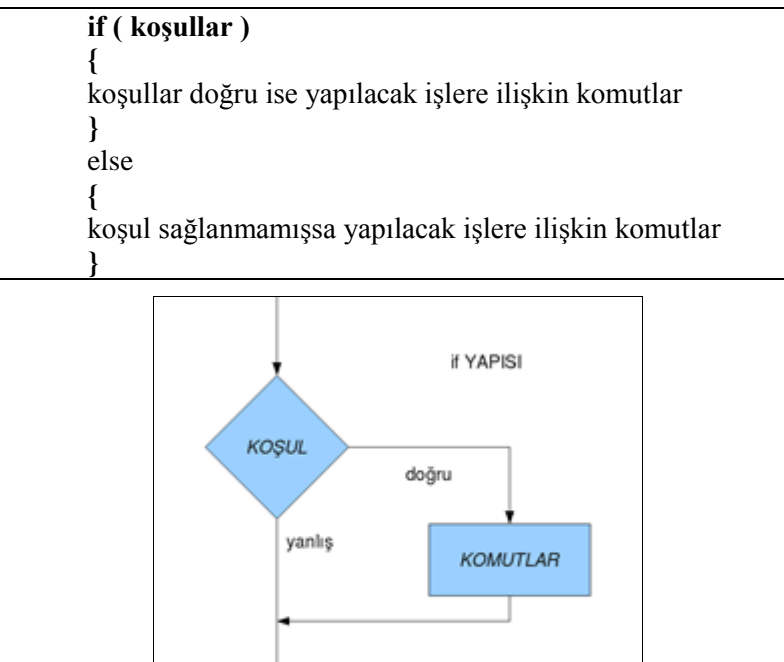

Şimdi yukarıda anlatılanları bir programda uygulayalım:

```
<?php
$sayi1 = 8;$sayi2 = 4;if ($sayil == $sayi2) { // Eğer sayil sayi2'ye eşitse
     echo "Bu iki sayi eşit"; //Ekrana bu iki sayı eşit yazdır
        }else {
                               // Değilse
     echo "Bu iki sayi eşit değildir.";//Ekrana eşit değil yazdır
     \mathcal{F}
```
Bu program çalıştırıldığında sayı1 ile sayı2 eşit olmadığı için sizin de tahmin edeceğiniz gibi ekran çıktısı aşağıdaki gibi olacaktır:

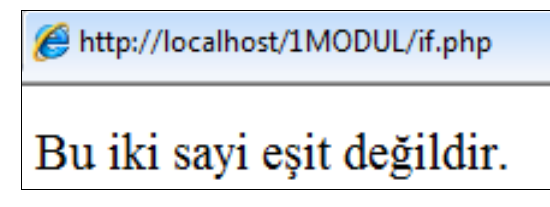

Else, kelime manası olarak değilse manasına gelmektedir. If komutu ile else komutu birlikte kullanılır. Eğer şart oluşmamışsa else'den sonraki işlem yürütülür.

Şimdi if else kullanarak daha önce öğrendiğimiz mantıksal AND(&&) parametresini de içeren bir örnek yapalım.

```
<?php
    $sifre = 1453;
    $uye = "Fatih";
         if (\text{S}\text{s}\text{if}\text{re} == 1453 AND \text{S}uye == "Fatih") {
         //sifre 1453 ve uye Fatih ise
         echo "Doğru giriş yaptınız"; //Doğru giriş yaptınız yaz
             }else { // Değilse
         echo "Giriş Hatalı"; //Ekrana Giriş Hatalı yazdır
         \mathcal{F}\overline{0}
```
Yukarıdaki programda sifre=1453 , uye =Fatih değerini almıştır. 4. satırda sifre ve uye değerleri kontrol edilip her ikisinin de doğru olması durumunda ekrana **"Doğru Giriş Yaptınız"** yazmaktadır.

Programda her iki değer de doğru olduğu için giriş doğru olacaktır.Fakat siz iki ve üçüncü satırdaki **sifreyi** veya **uye** değerini değiştirerek **"Giriş Hatalı"** mesajı verdirebilirsiniz.

#### **3.5.2. Else if**

İkiden fazla koşulun olduğu durumlarda Else if kullanılır. "Eğer değilse" manasına gelen bu ikili bütün şartları kontrol ettikten sonra kalan son şartı "Else" deyip icra eder.

```
\langle?php
    $Ali yas=35;
 \mathcal{R}\sqrt[5]{\sinh} yas=40;
    if ($Ali yas>$Osman yas) //Ali Osman'dan büyükse
       echo "Ali Büyük";
          \rightarrowElse if ($Osman yas>Ali yas)//Osman Ali'den büyükse
10\left\{ \right.echo "Osman Büyük";
\overline{11}\overline{12}\mathcal{F}\overline{13}else // Değilse
14
           \mathcal{L}15echo "Yaşlar eşit";
16
           \mathcal{F}
```
Bu programda üç ihtimâl vardır: Ali büyük, Osman büyük veya yaşlar eşit. Birinci if deyimi ile (5.satır) Ali'nin büyük olma durumunu, ikinci if deyimiyle (9.satır) Osman'ın büyük olma durumunu sorgulattık. İkisi de değilse (13. Satır) son ihtimâli yazdırdık. Yukarıdaki program çalıştırıldığı zaman birinci şart değil, ikinci şart gerçekleştiği için ekrana **"Osman Büyük"** ifadesi yazdırılır.

Sizler de 2. satırda bulunan **\$Ali\_yas** değişkenine farklı değerler vererek diğer iki ihtimale göre ekran çıktısının değişimini uygulayınız.

Şimdi örneğimizdeki ihtimâl sayısını artırarak farklı bir örnek daha çözelim:

Bu örnekte öğrencinin aldığı puana göre ekrana notunu yazdıran programı yapalım. Puan-Not tablosu aşağıda verilmiştir.

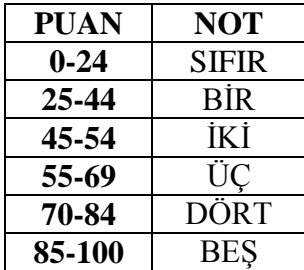

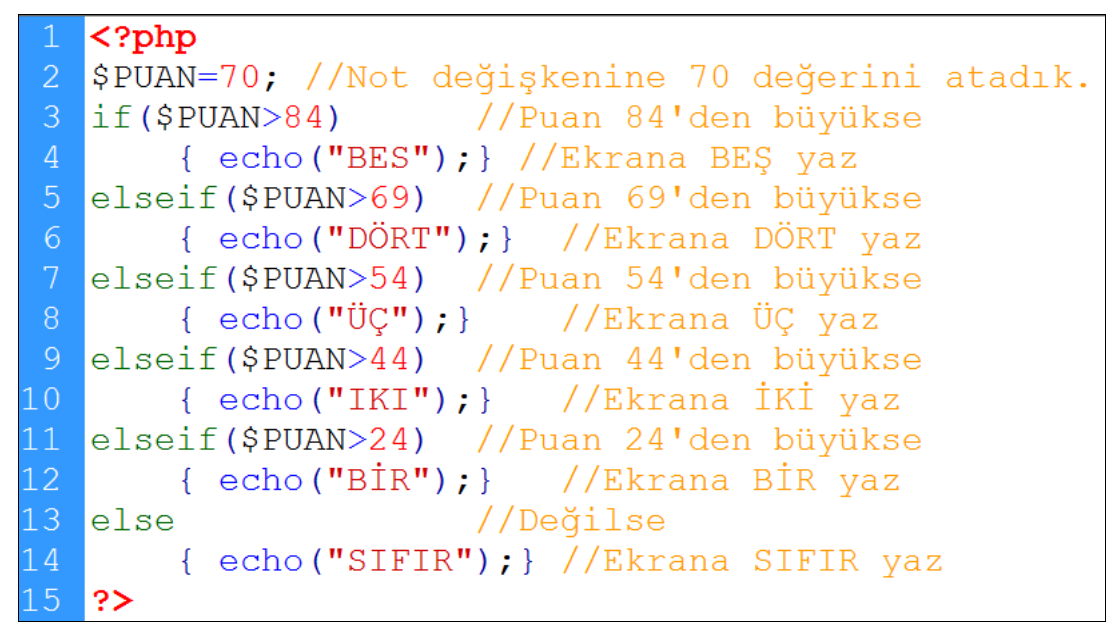

Yukarıdaki programımız çalıştığı zaman ekran çıktısı aşağıdaki şekilde olmaktadır:

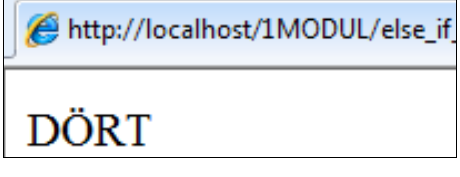

Sizler programımızın 2. satırında bulunan \$PUAN değişkenine puan-not tablosundan faydalanarak değişik değerler atayarak puana göre notun değişip değişmediğini kontrol edin.

\$PUAN>85 ibaresi ile \$PUAN>=84 ibaresi aynı koşulu ifade etmektedir.

Else if komutunun pekişmesi açısından son bir örnek olarak sayı bulma programı yazalım.

Kişinin tuttuğu sayıyı "Daha Büyük Sayı" veya "Daha Küçük Sayı" gibi yönlendirme mesajlarıyla bulmaya çalışan ve tutulan sayı tahmin edilen sayıya eşit olduğunda da "TEBRİKLER" mesajıyla tahmin edilen sayıyı ekrana yazdıran programı yazalım.

```
<?php
  $sayi=50;//Tutulan sayı değeri
  $tahmin=50; //Tahmin edilen sayı
  if($sayi>$tahmin) // Tutulan sayı tahminden büyükse
  {echo "Daha Büyük Bir Sayı"; } //Tahmini artır
  elseif ($tahmin>$sayi) // Tutulan sayı tahminden küçükse
  {echo "Daha Küçük Bir Sayı"; } //Tahmini azalt
L O
\perp 1
  else
        //Değilse
  {echo "--TEBRİKLER--SAYI"." ".$sayi; }
   //Ekrana tebrik mesajı ve sayıyı yazdır
```
Yukarıdaki örneği, bir sonraki modülün konusu olan form yardımıyla yaparsanız daha kullanışlı bir uygulama olacaktır. Bu örnekte 3.satırdaki tahmin değerine sayı değerinden düşük ve yüksek değerler atayarak programın çalışmasını kontrol edebilirsiniz.

Bu haliyle program çalıştığında ekrana aşağıdaki gibi bir görüntü gelecektir.

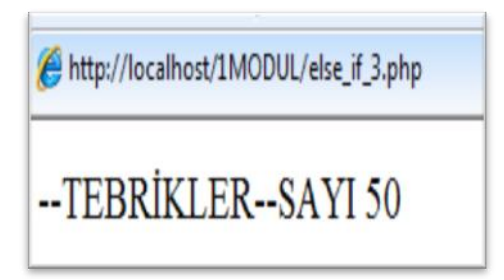

Ekran çıktısını incelediğimizde –TEBRİKLER—SAYI ibaresinden sonra birleştirme operatörü (.) kullanılıp boşluk bırakılıp sonra tekrar birleştirme operatörü (.) kullanılıp tutulan sayı yazılmıştır.

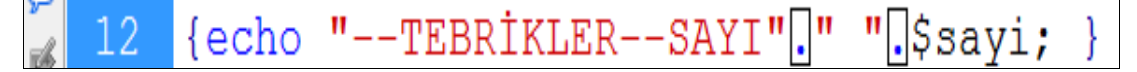

Kare içine alınmış iki noktanın arasında bulunan çift tırnaklar boşluk bırakmak amaçlı kullanılmıştır.

#### **3.5.3. if Deyimi İle Kullanılan Komutlar**

Bazı zamanlar **if** deyimiyle bazı komutlar kullanırız. Bu komutlar yeri geldiğinde formdan gelen bilgilerin derlenmesinde işe yarayabileceği gibi değişkeni kontrol etmek için de kullanılırlar.

Bu komutların görevlerinin anlaşılması belki tanımdan biraz zor olabilir. Ancak örnek uygulamalarla ne söylemek istenildiği anlaşılacaktır.

Konuyu fazla uzatmamak için bu komutları görevleri ile birlikte aşağıda yazıp sonra örnek uygulamaya geçelim.

- **isset() :** Bu komut bir değişken tanımının içerisinde değer olup olmadığını rapor eder.
- **Empty() :** Buda isset ile aynı işi görür esasında. Ancak sınamayı tersten yapar. isset()te dönen değer true ise emty() de aynı değer false olarak döner.

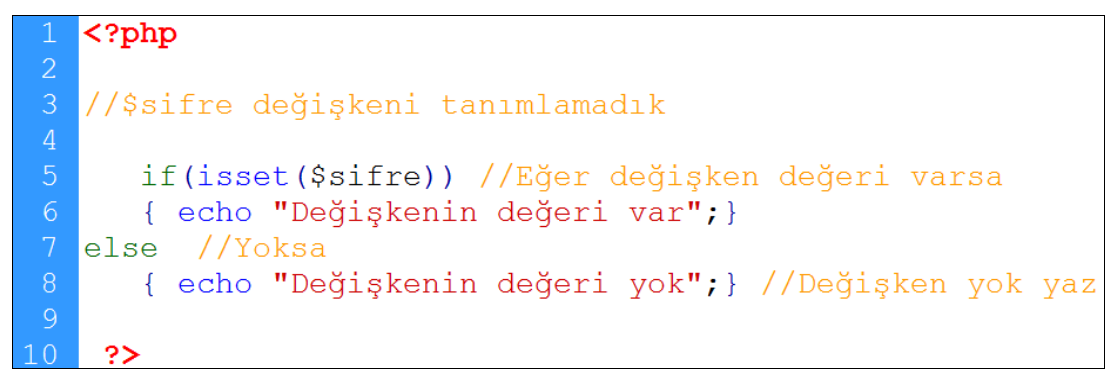

Yukarıdaki örnekte \$sifre değişkeni tanımlanmamış. Dolaysıyla böyle bir değişken ve içeriği de yok. If komutuyla 5. satırda bu kontrolü yaptığımızda değer olmadığı için ekrana **"Değişkenin değeri yok."** yazdı.

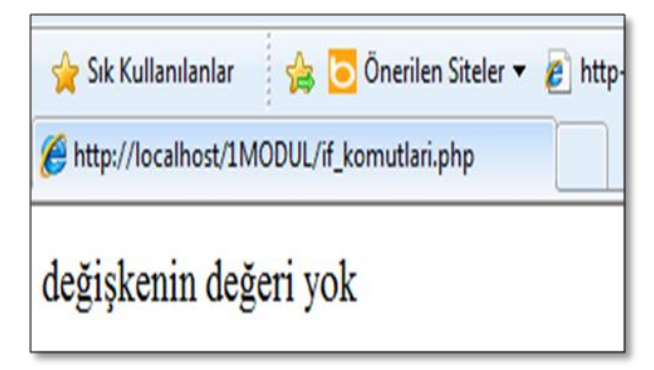

Esasen burada yapılan işlem değişkenin olup olmadığı değil, değişkenin içinde değer olup olmadığıdır.

Şimdi de aynı örneği değişken tanımlaması yaparak yazalım.

```
\overline{\text{Cophp}}$sifre=1071;//$sifre değişkeni tanımladık
   if(isset($sifre)) //Eğer değişken değeri varsa
   { echo "Değişkenin değeri var"; }
else //Yoksa
   { echo "Değişkenin değeri yok"; } //Değişken yok yaz
|?>
```
Program çalıştırıldığında ekran görüntümüz, değişken tanımlaması yaptığımız için "Değişken değeri var." şeklinde değişmiştir.

Php dilinde ünlem(!) işareti tersi manasına gelir. Aşağıda gösterildiği gibi biri diğerinin yerine kullanılabilir.

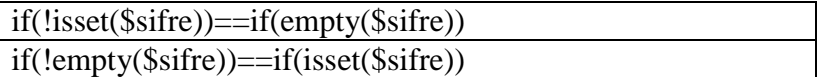

Siz yukarıdaki örnekleri empty komutu ve ünlem(!) işaretini kullanarak farklı kombinasyonlarda deneyebilirsiniz.

**is integer() :** Bu komut değişkenin tamsayı olup olmadığını sınar ve " True" veya "False" değeri döndürür.

#### **Örnek uygulama:**

```
\langle?php
   $sayi1=11;$sayi2=6;\sqrt{\sqrt{2}} $ortalama=((\sqrt{2}sayi1+\sqrt{2}sayi2)/2);
   //İki sayının ortalaması
    if(is integer($ortalama)) //Ortalama tamsayı ise
    {echo "Ortalama tamsayı"; } // Ekrana yaz
10<sup>°</sup>else //Değilse
11{echo "Ortalama tamsayı değil"; }
12?
```
Yukarıdaki örnekte iki sayıyı toplayıp ortalamasını aldırdıktan sonra ortalamanın tamsayı olup olmadığını kontrol ettiriyoruz. Örneğimizde ortalama 17/2=8,5 çıkıyor. Dolaysıyla tamsayı değil. Bu nedenle program çalıştığında ekran görüntüsü aşağıdaki gibi olacaktır.

> http://localhost/1MODUL/if\_is\_integer.php Ortalama tamsayı değil

#### **3.5.4. Sw**i**tch Kullanımı**

Türçe karşılığı "anahtar" olan switch deyimi if deyimi gibi görev yapar. Switch, seçilmiş bir değişkenin belli şartlardan hangisine uygun olduğuna bakıp o şart için belirlenmiş işlemleri gerçekleştirir.

Switch ile yaptıklarımızın hepsini if ile yaparız ama if ile yaptığımız her şeyi switch deyimi ile yapamayız.

Örnek bir uygulama ile switch deyiminin kullanımını inceleyelim:

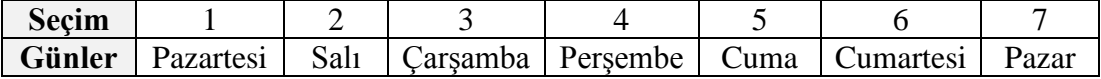

Yukarıdaki tabloda hangi sıra numarasını seçersek o numaraya karşılık gelen günü ekrana yazdıran programı yazalım.

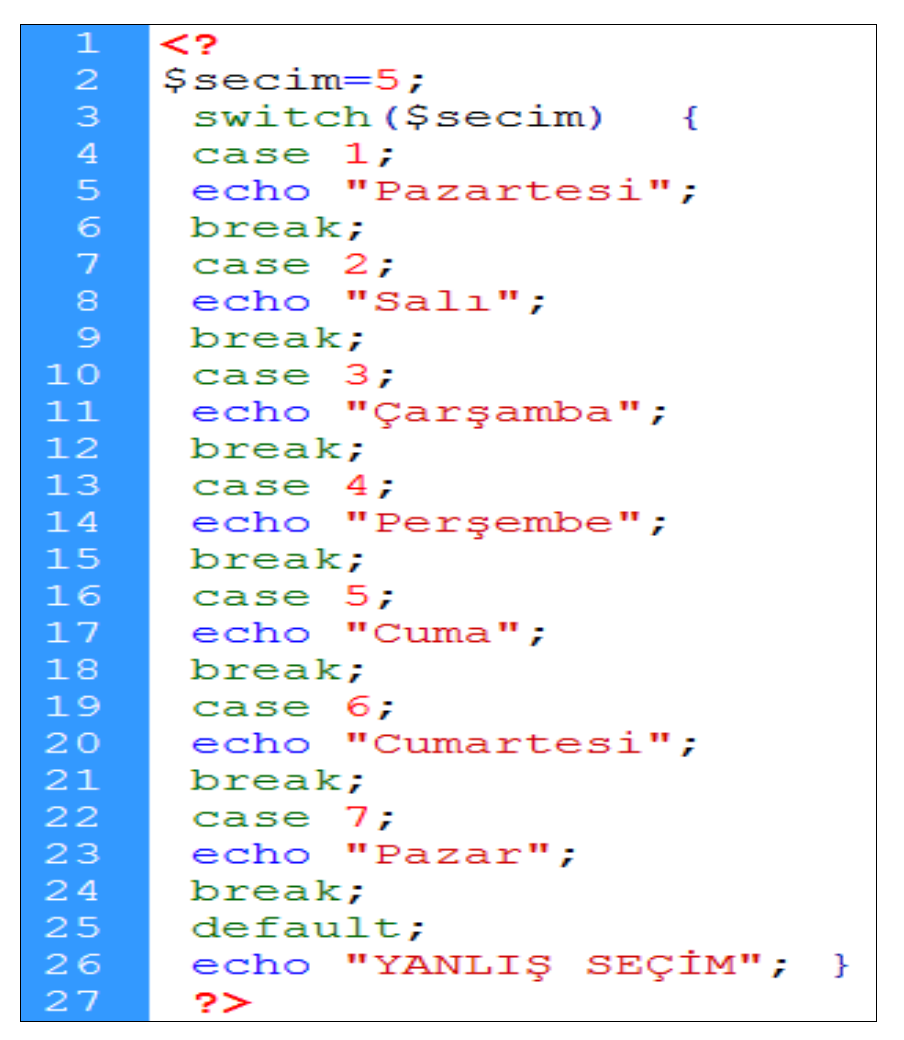

Secim=5 olduğu için ekrana "Cuma" yazacaktır.

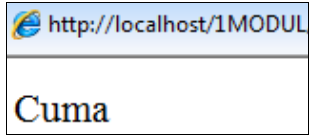

Siz \$secim değişkenine atanan numarayı değiştirerek) ekranda (2. Satırda) farklı günlerin çıkmasını sağlayabilirsiniz. Seçim aralığı [1-7] dışında bir sayı seçildiğinde böyle bir gün olmadığı için default değer olarak "YANLIŞ SEÇİM" gözükecektir.

**Örnek:** İki farklı değişkene atılmış sayıları seçime göre toplama, çıkarma, çarpma veya bölme işlemine tabi tutan sonucu ekrana yazdıran programı yazalım.

```
\overline{\mathbf{A}}\mathbf{1}$sayi1=20;$sayi2=5;\overline{4}// İŞLEMLER>>>toplama-çıkarma-çarpma-bölme
 5<sub>1</sub>$islem="carpma";//Carpma islemini sectik
    switch ($islem)
     \overline{A}case "toplama"; //işlem toplama olursa
    $sonuc=$sayi1+$sayi2; //iki sayıyı topla
    Echo "Toplam=". $sonuc; //Sonucu yaz
10<sub>1</sub>Break;
1112<sub>1</sub>13case "çıkarma";//işlem çıkarma olursa
14
    $sonuc=$sayi1-$sayi2;//sayı1'den sayı2'yi çıkar
15
    Echo "Fark". $sonuc; //Sonucu yaz
16Break;
17
18
    case "çarpma";//işlem çarpma olursa
19
    $sonuc=$sayi1*$sayi2; //iki sayıyı çarp
20<sub>1</sub>Echo "Çarpım=". Şsonuc; //Sonucu yaz
21Break;
22
23
    Case "bölme"; //işlem bölme olursa
24
    $sonuc=$sayi1/$sayi2; //sayı1'i sayı2'ye böl
25
    Echo "Bölüm=". $sonuc; //Sonucu yaz
26
    Break;
28
    Default: //İşlem dört işlem dışında ise
29
    Echo "Yazdığınız işlem geçersiz";
30
    <sup>}</sup>
21\sim
```
Bu işlem olarak çarpmayı seçtiğimiz (5.satır) için program 18.satır ile 21. Satır arası çalışıp sonlanmıştır.21.satırda bulunan break komutu switch ten çıkmayı sağlar.

Programın çalışmasından sonraki ekran görüntüsü aşağıdaki gibidir.

```
http://localhost/1MODUL/switch_hesap_makina
Carp1m=100
```
#### **3.5.5. Döngüler**

Bir işlemin birden fazla tekrarlanması durumunda döngüler kullanılır. Döngüdeki mantık başlangıç ve bitiş değeri belli olan işlemin istenilen aralıklarda tekrarlanmasıdır.

İlköğretimde yaptığımız gibi defterimize adımızı 100 kez yazmak, 1'den başlayarak ikişer ikişer 200'e kadar yazmak veya 100'den geriye doğru beşer beşer yazmak birer basit döngü örnekleri olarak verilebilir.

n Döngü sayısı için başlangıç-bitiş ve artış değerleri önemlidir.1 den 100'e kadar olan bir işlemde artış miktarı 2 olarak ayarlanırsa döngü içindeki komutlar **50** defa çalıştırılacaktır.

Döngü işlemleri **for** ve **while** komutlarıyla yapılır.

#### **3.5.5.1. for Döngüsü**

For döngüsünün kalıbı aşağıdaki gibidir:

**for (döngü değişkeni=başlangıç değeri; şart; değişim miktarı)**

**{**  yapılacak işlemler **}**

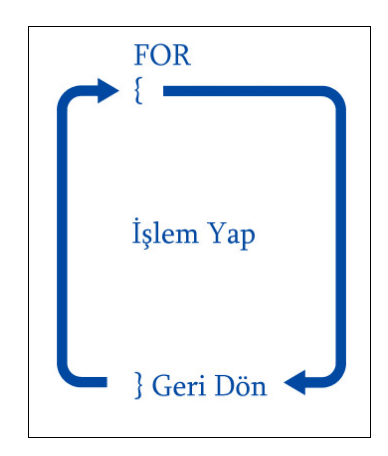

**Örnek:** Ekrana 8 defa "MERHABA PHP" yazan programı yazalım.

Bu programda \$i değişkeni sayaç değişkenidir. Programın 2.satırında gördüğünüz gibi \$i değeri 1'den başlamış, küçük eşit 8 oluncaya kadar değerini birer birer artırmıştır.

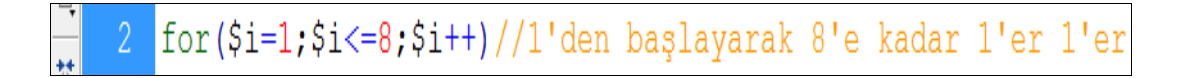

Her artırma işleminde ise süslü parantez arasındaki komutu çalıştırmıştır. Bu işlemi toplam 8 defa yapmıştır. Dolayısıyla programın çalışmasından sonraki ekran görüntüsü aşağıdaki gibi olmuştur.

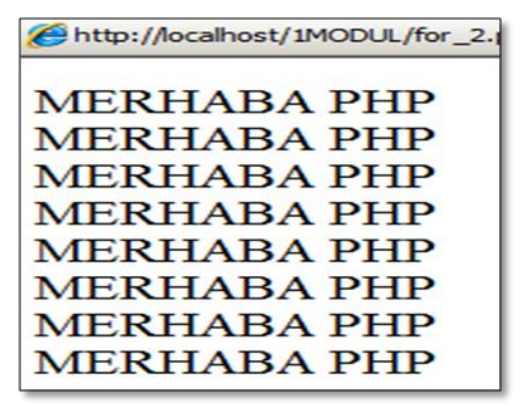

**Örnek:** 1'den başlayarak 10' a kadar ekrana alt alta yazdırmak istiyoruz.

```
<?
for (\$i=1; \$i<=10; \$i++)//i'nin değerini 1'den başlayarak 10'a kadar 1'er artır
     //Döngü başlıyor
 \left\{ \right.echo $i; // i değişkenin değerini ekrana yaz
   echo "<br>"; //Bir alt satıra geç.
 \mathcal{F}//Döngü bitiyor
?>
```
Döngü işlemlerinde bir tane sayaç olmak zorundadır. Bu sayacın görevi her seferinde döngünün kaçıncı defa işlendiğini tutmaktır. Bu örnekte kullanılan \$i sayacı aynı zamanda 4. Satırda ekrana yazılmaktadır.

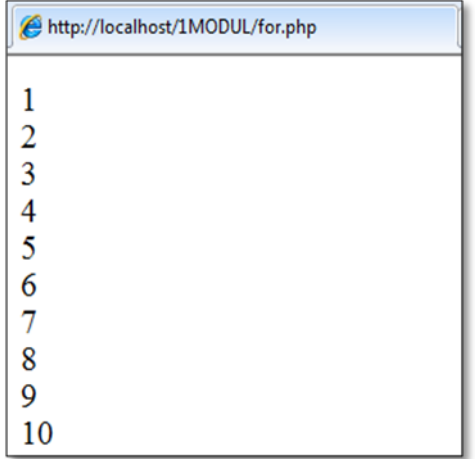

Şimdi yukarıdaki iki örneği birleştirip bir örnekte gösterelim.

**Örnek:** Ekrana 1'den başlayıp sıra numarası vererek ekrana 10 defa " MERHABA PHP " yazdıralım.

1.MERAHABA PHP 2.MERAHABA PHP . . . . . 10.MERAHABA PHP gibi

```
Z?
   for (\frac{1}{2} = 1; \frac{1}{2} < 10; \frac{1}{2} + \frac{1}{2})//i'nin değerini 1'den baslavarak 10'a kadar 1'er artır
         //Döngü başlıyor
    \left\{ \right.echo $i.".". "MERHABA PHP"; //Sayacı ve metni yaz
       echo "<br>"; //Bir alt satıra geç.
          //Döngü bitiyor
    \mathcal{F}\overline{8}?
```
Programın 5. satırında hem sayaç hem de metin birleştirme operatörü kullanılarak döngüye girmiş ve ekrana yazılmıştır.

Programın çalışması aşağıdaki şekilde olmaktadır:

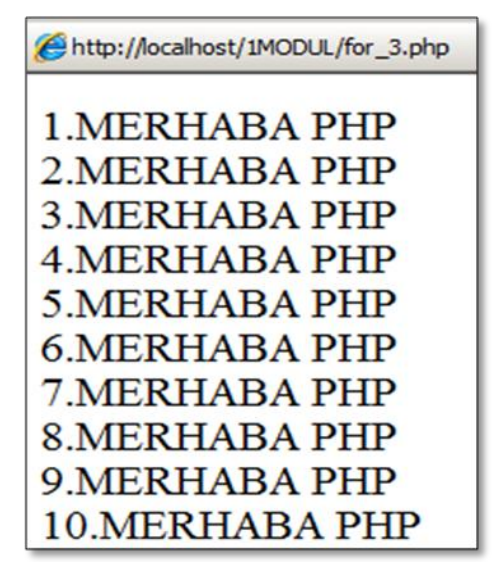

Biz döngülerin içine aynı zamanda html etiketlerini de ekleyebilir, onları döngülerle beraber kullanarak çok değişik örnekler yapabiliriz.

**Örnek:** Ekrana 900 pix uzunluğunda alt alta 10 tane çizgiyi döngü yardımıyla çizdirelim.

```
9
  for ($i=1;$i<=10;$i++) // i'nin değerini 10'a kadar 1'er artır
       //Döngü başlıyor
     echo "<hr color=red width=900>";
     //900 pixel genişiliğinde kırmızı çizgi çizer
     echo "<br>"; //Bir alt satıra geç.
\epsilon?)
```
Yukarıdaki programı çalıştırdığımız zaman ekrana alt alta 10 tane 900 pixel genişliğinde kırmızı renkte çizgi çizer. Programın çalışma görüntüsü aşağıdaki gibi olmaktadır.

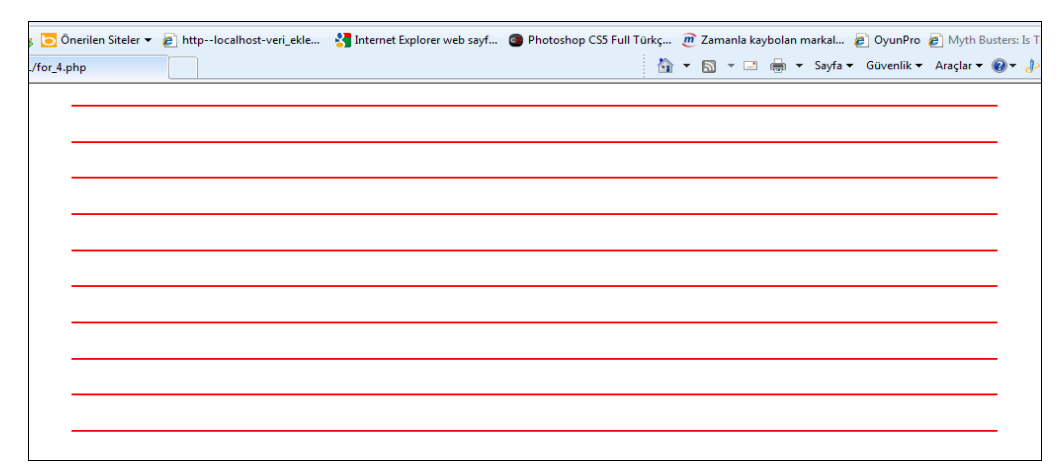

**Örnek: İstenilen** satır ve sütun sayısı kadar tablo oluşturan ve her bir hücreye top resmi ekleyen programı yazınız.(Top.jpg resmini programı çalıştırdığınız dizine ekleyiniz, resmin boyutlarını 100x100 pixel olarak ayarlayınız.)

```
\langle?php
2 Ssatirsayisi=4; //Satir sayisi
3 Ssutunsayisi=3; //Sutun sayısı
4 echo "<table border=1 bordercolor=blue>";//tablo olusturduk
6 for ($i=1; $i<=$satirsayisi;$i++) //Satır için döngü oluşturduk
  {echo "<tr>"; // Satırı oluşturuyoruz
     for ($k=1; $k<=$sutunsayisi;$k++) //Sutun için döngü
     {echo "<td><imq src=top.jpq></td>"; }//Sutunlar ve resim ekleniyor
  echo "</tr>" ;//Açılan satır kapatılıyor
10<sup>°</sup>echo "</table>" //Tabloyu kapat
   |?>
```
Yukarıdaki örnekte satır sayı değerini 4, sütun sayı değerini 3 verelim. Tek tablo oluşacağı için 4. Satırdaki tablo başlangıç etiketi döngü dışında kalıyor.

Burada iç içe iki tane döngü kullandık. Dıştaki döngü satır, içteki döngü sütun oluşturmak için kullanılacaktır. Önce, dıştaki döngü ile satır oluşturulmakta, daha sonra her satırda kaç tane sütun varsa içteki döngü yardımıyla o kadar sütun oluşturulmaktadır. Her satırdaki sütün oluşturma işlemi bitince dıştaki döngü devreye girip bir sonraki satırı oluşturmaktadır. İşlem bu şekilde satır sayısı bitinceye kadar devam etmektedir. Döngüler bittiğinde tablo kapatılmakta ve program tamamlanmaktadır.

Program çalıştırıldığında aşağıdaki şekilde bir görüntü elde edilmektedir:

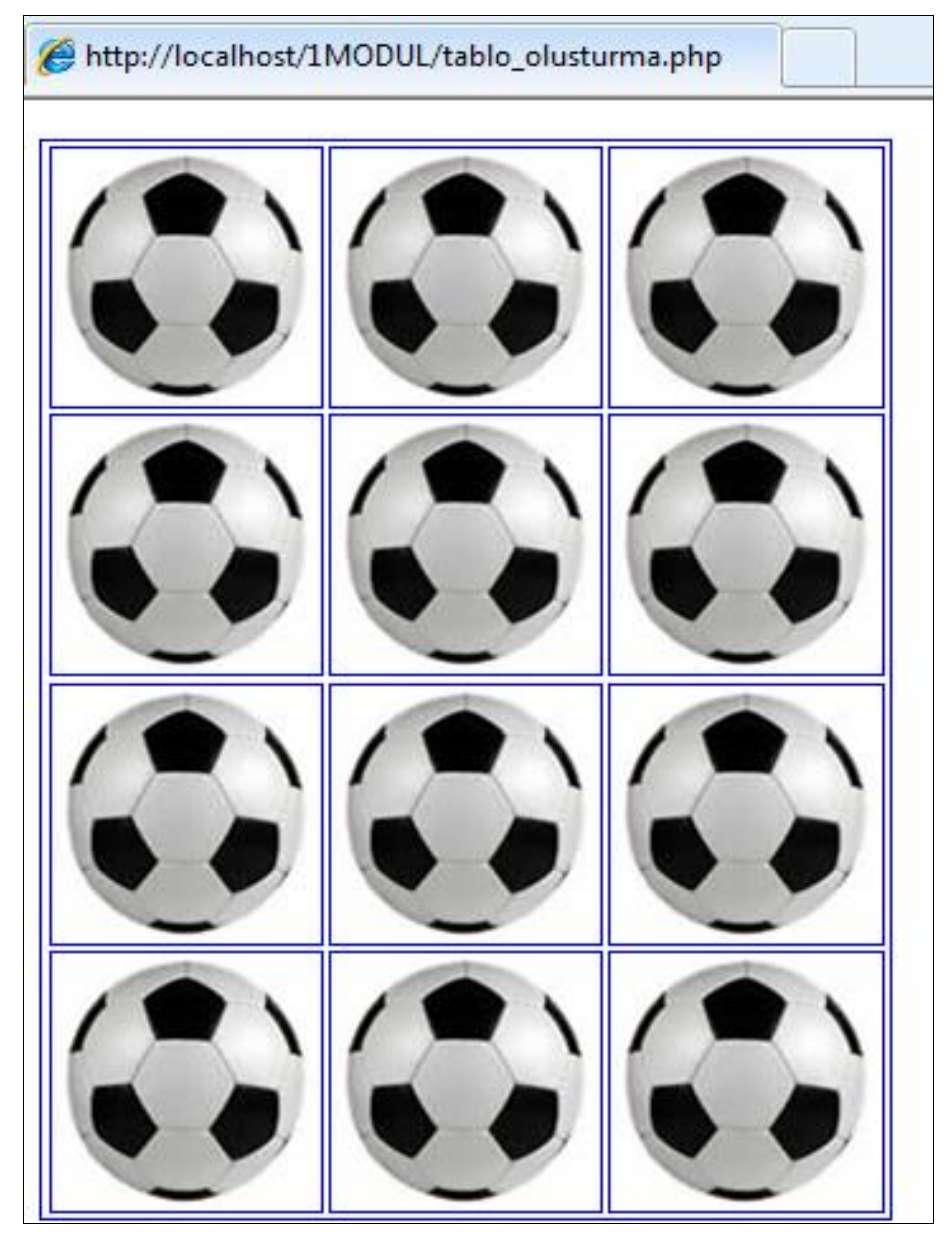

#### **3.5.5.2. While Döngüsü**

While döngüsü for döngüsü ile aynı işlemi yapmaktadır. While Döngüsü, tanımlanan koşul sağlandığı sürece döngü içerisine yazılan komut ifadesinin veya komut ifadelerinin çalıştırılmasını sağlar.

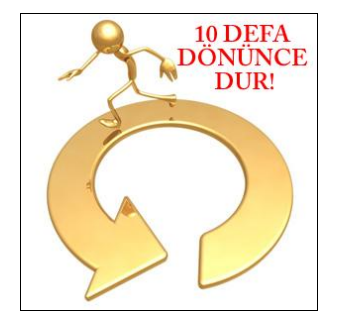

Şart ifadesinin doğruluğu her döngünün başında kontrol edilir, buna göre döngünün içerisindeki komut ifadeleri çalıştırılmaya devam eder ya da döngü sona erer. Eğer şart sağlanmıyorsa döngü hiç çalışmaz.

While döngüsünün kalıbı aşağıdaki gibidir:

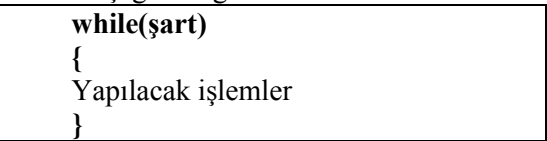

Örnek bir program üzerinde while döngüsünü inceleyelim. Daha önce for döngüsü ile yaptığımız 1' den 10' a kadar olan sayıları yazdıran programı while döngüsü ile yazalım. Böylece hem while döngüsünün kullanımını hem de iki döngü arasındaki farkları görmüş olacağız.

```
K?
  $i=1; //baslangic değerini belirledik.
  while (\frac{51}{51}) / 10 a kadar olma sartımızı belirledik.
       \overline{A}5
       echo $i; //değişken değerini yazdırdık.
\overline{6}echo "<br>"; //bir alt satıra qeçtik.
       $i++; //değişken değerimizi 1 artırdık.
8
       \mathcal{F}?>
```
Yukarıdaki programda ilk olarak tanımlanan bir "i" değişkenine 1 değeri atanmaktadır. While döngüsü, "i", 10' dan küçük olduğu sürece çalışacak şekilde kurulmuştur.

Programın 5. ve 6. satırlarında i'nin değeri ekrana yazdırılmakta ve bir satır alta inilmektedir. \$i++; komutu önemlidir, çünkü "i" değeri bu komutla değiştirilmektedir. Döngümüz i değerine bağlı olarak kurulmuştur. i değerinin sabit kalması durumunda (\$i<=10) ifadesi (1<=10) olarak kalacağından sürekli true sonucunu döndürecektir.

While (True): Döngüye gir,

While (False): Döngüye girme,

anlamına gelmektedir.

Dikkat edilmesi gereken bir başka nokta ise \$i++ ifadesi (Bu değer değişikliği komutunu farklı artış ve azalmalar sağlayacak şekilde de yazabilirsiniz.) döngümüzün sonunda olduğu için döngümüzün son çalıştığı seferde (i=10 durumunda) son bir kez daha bir artırılarak 11'e eşit olacaktır. 11<=10 ifadesi false sonucu döndürdüğünden döngü çalışmayacaktır.

**Örnek:** Bu uygulamada alfa numerik karakterleri (Türkçe karaktersiz) yan yana aralarına tire(-) işareti koyarak while döngüsü yardımıyla yazdıralım.

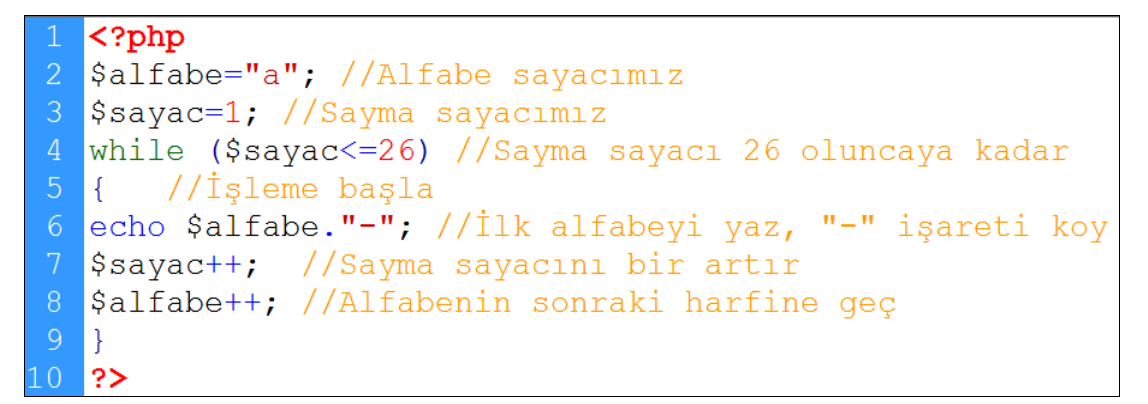

Bu program çalıştırıldığı zaman ekranda aşağıdaki gibi bir görüntü verir:

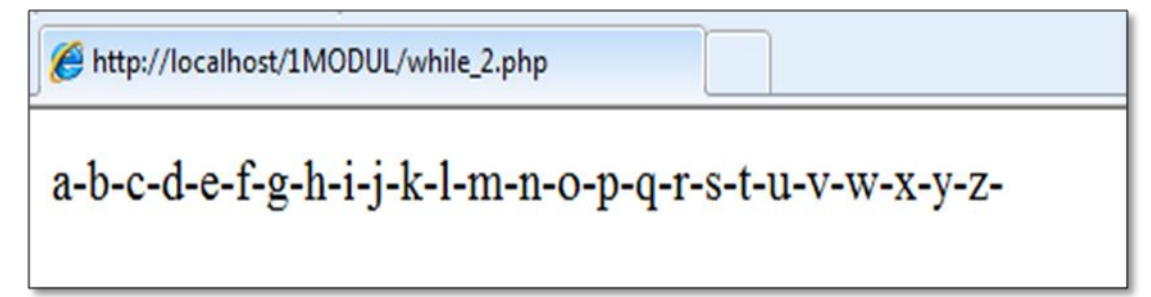

Bu programın, diğer uygulamalardan farklı olarak sadece numerik(sayısal) karakterde değil alfa numerik(alfabetik) karakterlerde de artırma ve azaltma işlemi yapabildiğini gördük.

## **3.6. Diziler (Array)**

Diziler grup halindeki değişkenler olarak tanımlanabilir. Dizi içerisinde yüzlerce değişken olabilir. Dizi elemanları indis adı verilen sıra numarası ile çağrılır. Sıra numarası 0 (sıfır) ile başlar.

Dizilerin, tek boyutlu ve çok boyutlu olmak üzere iki çeşidi vardır.

#### **Tek Boyutlu Dizi**

Tek boyutlu diziler, sadece aynı özellikteki bir değer grubunu barındırmak için kullanılırlar. Aşağıdaki örnek dizi haftanın günlerini göstermektedir.

Bu örnekte günler, tek boyutlu bir dizi olup içerisinde 7 tane gün vardır.

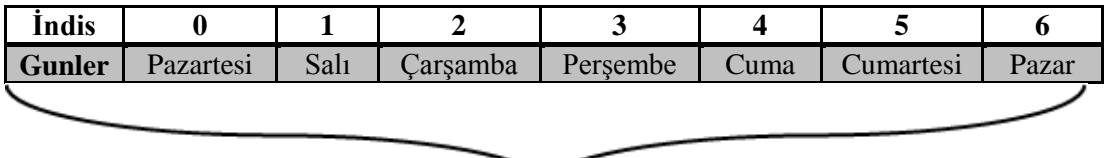

#### Günler dizisi

Dizi tanımlarken **array** deyimi kullanılır.

```
$gunler=array("Pazartesi","Salı","Çarşamba","Perşembe","Cuma","Cumartesi","Pazar");
```
Yukarıdaki örnekte \$gunler dizi değişkeni içine haftanın günlerini atadık. Haftanın günleri \$gunler dizi değişkeninin elamanlarıdır.

Her elemanın dizi içerisinde bir index numarası vardır. Dizi tanımlarken index numarası vermediğimizde otomatik olarak index numarası 0'dan başlar. Dizi içindeki herhangi bir elemana ulaşmak için index numarası kullanılır.

**Örnek:** Üye isimlerini üyeler adındaki bir dizi değişkeni içine atıp 2 numaralı dizi elemanını çağıralım.

```
Z?
$uyeler=array("Yusuf","Ahmet","Hamza","Mehmet","Ömer");
echo $uyeler[2]; //index numarası 2 olan uyeyi yaz
|?
```
$$u$ yeler  $[0]=$  Yusuf  $$u$ yeler  $[1] =$  Ahmet \$uyeler [2]= Hamza \$uyeler [3]= Mehmet \$uyeler [4]= Ömer

Örneğimizin 2. satırında uyeler adında kişilerin isimlerini tutan bir diziyi array deyimi yardımıyla oluşturduk. 3. satırındaki echo \$uyeler[2] satırı, 2 numaralı dizi elemanını ekrana yazdırır.

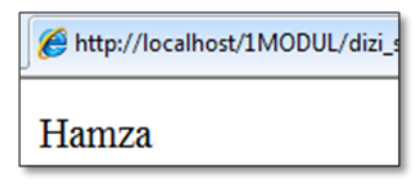

Aynı örnekte bütün dizi elemanlarını ekrana yazdırmak istersek:

```
echo $uyeler[0];
echo $uyeler[1];
echo $uyeler[2];<br>echo $uyeler[3];
echo $uyeler[4];
```
şeklinde yazmamız gerekecektir. Dizi eleman sayısı çoğaldığında kodları uzunca yazmak yerine bir önceki konuda öğrendiğimiz döngü deyimlerini kullanabiliriz.

**Örnek:** Yukarıdaki dizi elemanlarının hepsini döngü deyimi kullanarak ekrana yazdıralım.

```
\langle?php
 $uyeler=array("Yusuf","Ahmet","Hamza","Mehmet","Ömer");
 for ($i=0; count ($uyeler); $i++) //Dizi elemanı kadar döngü
4 { // Dönü başlangıcı
  echo $uyeler[$i]."<br>"; //$i. uyeler elamanını ekrana yaz
  \mathcal{F}|?≻
```
Bu örneğimizde:

- 3.satırında kullanılan **count** deyimi dizideki eleman sayısını bulur.
- \$i döngü değişkeni 0'dan başlayarak dizi eleman sayısı kadar 1'er artmaktadır.
- 5.satırda ise dizinin 0. elemanından başlayarak dizinin n. elemanına kadar ekrana yazılmaktadır.

Bu programın çalışması sonucu ekran görüntüsü aşağıdaki şekilde olmaktadır:

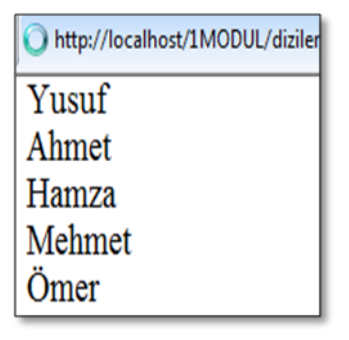

#### **Çok Boyutlu Dizi**

Çok boyutlu dizilerin kullanım amacı, farklı özellikteki değer gruplarını tek dizide, yani tek kapta barındırmaktır. Dizilerin çok boyutlu olması sizi yanıltmasın, bilgisayar hafızası tek boyutludur. İster tek boyutlu bir dizi, ister iki boyutlu ya da isterseniz 10 boyutlu bir dizi içerisinde bulunan elemanlar, birbiri peşi sıra gelen bellek hücrelerinde tutulur. İki boyutlu bir dizide bulunan elemanların hafızada nasıl yerleştirildiğini aşağıdaki grafikte görebilirsiniz:

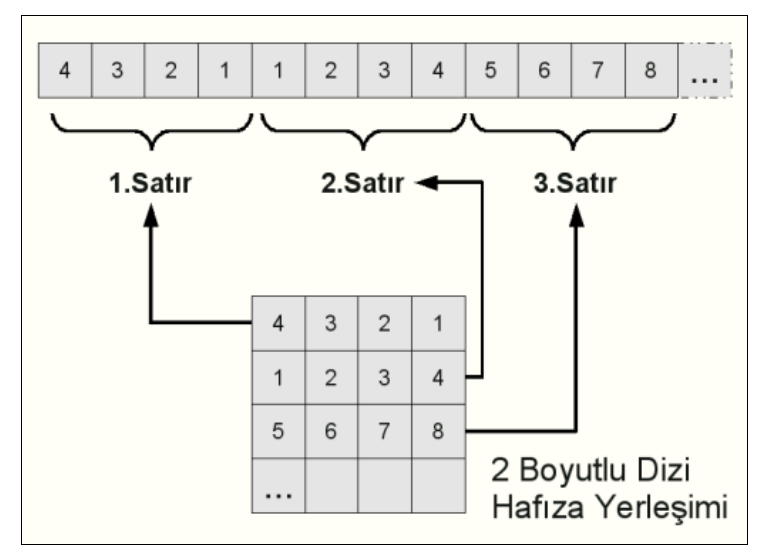

Genellikle çok boyutlu dizilerde elemanlara değer vermek amacıyla ise **"=>"** operatörü kullanılır.

**Örnek1:** Tek boyutlu dizide kullandığımız elemanlara aşağıdaki tabloyu kullanarak yaş ve memleket bilgilerini ekleyelim. Bu sayede dizimiz çok boyutlu (isim, yaş, memleket) hâle gelmiş olacak.

Oluşturduğumuz bu dizinin elemanlarını daha sonra ekrana döngü deyimi kullanarak yazdıralım.

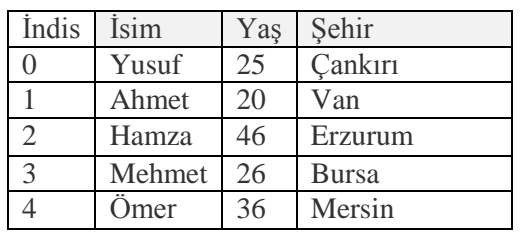

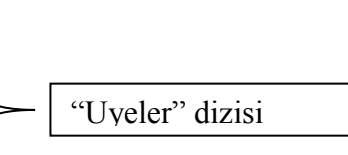

```
\langle?php
   $uyeler= array ( //Çok boyutlu dizisi tanımlanıyor
3 array(adi=> "Yusuf", yasi=>25, memleket=>"Çankırı"),
4 array(adi=> "Ahmet", yasi=>20, memleket=>"Van"),
5 array(adi=> "Hamza", yasi=>46, memleket=>"Erzurum"),
6 array(adi=> "Mehmet", yasi=>26, memleket=>"Bursa"),
  array(adi=> "Ömer", yasi=>36, memleket=>"Mersin"),
8);
10 //Dizi elemanı kadar döngü oluşturuluyor
11
  for($i=0;$i<count($uyeler);$i++)
13
14 //Her dizi elemanı $i numarası ile çağrılıp ekrana yazılıyor
  echo $uyeler[ $i ][adi]." - ".$uyeler[ $i ][yasi].
16
   " - ". $uyeler[ $i ] [memleket]. "<br>";
   H.
18 ?>
```
http://localhost/1MODUL/dizi\_cok\_boyut.php

Yusuf - 25 - Cankırı Ahmet - 20 - Van Hamza - 46 - Erzurum Mehmet - 26 - Bursa Ömer - 36 - Mersin

**Örnek2**:Aşağıdaki tabloyu inceleyelim:

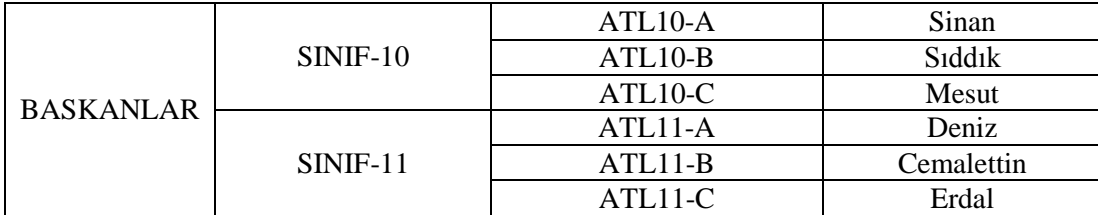

Bu tablonun elemanlarını bir dizi şeklinde tanımlayacak olursak bu dizinin kodları aşağıdaki şekilde olacaktır:

```
\langle?php
$baskanlar=array(
"SINIF-10"=>array("ATL10-A"=>"Sinan","ATL10-B"=>"Siddik","ATL10-C"=>"Mesut"),
"SINIF-11"=>array("ATL11-A"=>"Deniz","ATL11-B"=>"Cemalettin","ATL11-C"=>"Erdal")
\vert);
echo $baskanlar["SINIF-11"]["ATL11-B"]; //Ekrana Cemalettin yazacaktır
|2>
```
T En son tanımlanan dizinin sonunda (5.satırın sonu) virgül (,) yoktur. Çünkü virgül dizi elemanlarını ayırır. En son elemandan sonra eleman olmadığından virgül konmaz.

Yukarıdaki diziyi aşağıdaki şekilde de tanımlayabiliriz:

```
\langle?php
    $baskanlar["SINIF-10"]["ATL10-A"]="Sinan";
 \overline{2}$baskanlar["SINIF-10"]["ATL10-B"]="Sıddık";
 \overline{3}$baskanlar["SINIF-10"]["ATL10-C"]="Mesut";
 \overline{4}5<sup>5</sup>$baskanlar["SINIF-11"]["ATL11-A"]="Deniz";
 6<sup>1</sup>$baskanlar["SINIF-11"]["ATL11-B"]="Cemalettin";
 8
    $baskanlar["SINIF-11"]["ATL11-C"]="Erdal";
 9
    echo $baskanlar["SINIF-11"]["ATL11-B"];
10<sup>°</sup>11<sub>1</sub>// ekrana Cemalettin yazar
12 -|?
```
#### **3.7. Fonksiyonlar**

Bir programda işlemleri kolaylaştıran ifadeler fonksiyonlardır. Fonksiyonlar, bir kere tanımlanır ve defalarca, ihtiyaç olduğu noktada hizmete çağrılır. Fonksiyonlar genellikle bir iş veya hesaplama yapar ve bunun sonucu olarak ortaya yeni bir değer çıkartır. Bu değere "fonksiyondan dönen değer" denir.

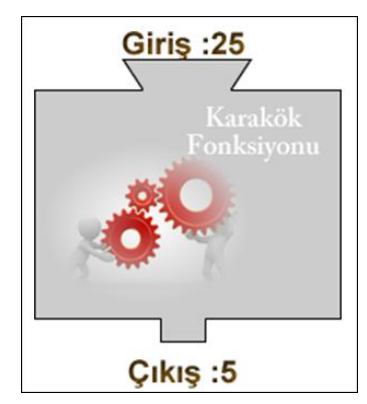

İnternet üzerinde çalışan hesap makinesi yapmak istiyoruz. Topla, çıkar, çarp ve böl isimli 4 tane fonksiyonumuz olduğunu varsayalım. Kullanıcı tek tıklama ile istediği sayıların aritmetiksel işlemlerini yapabilmektedir.

Her işlemin kendine ait fonksiyonu bulunmakta ve kullanıcı hangi işlemi seçtiyse o fonksiyon çağrılmaktadır. Fonksiyon bir kere çağrıldıktan sonra geriye değer döndürür ve bir sonraki çağrılmasına kadar program içinde görevi biter.

PHP'nin kullanıma hazır birçok fonksiyonu bulunmaktadır. echo() , print() veya printf bunların başlıcalarıdır. Bu fonksiyonların aldıkları parametre ile ekrana string yazdırmaktadır. Fonksiyonları yaptıkları işe göre iki gruba ayırabiliriz:

#### **Geriye değer döndürmeyen fonksiyonlar**

Örnek üzerinde inceleyelim. Geriye değer döndürmeyen fonksiyonları bu örnekle hemen anlayacaksınız. Fonksiyon çağrıldığında program içine herhangi bir değer döndürmeyecek, ekrana bir mesaj yazdırdıktan sonra işlemi tamamlayacaktır. Ekrana yazdırma işlemi için **"print"** kullanıyoruz. Fonksiyon adını **"yaz"** olarak belirliyoruz.

```
\langle?php
function yaz ($kelime)
ſ
      print $kelime;
```
Bu fonksiyonu kullanırken istediğimiz yazıyı parantez içinde yazmamız yeterlidir.

#### **Örnek:**

 $\langle$ ?php yaz ( "Yaz komutu print komutunun yerini aldı" );  $2\geq$ 

Λ Fonksiyon kullanılırken sayfanın başında bir kez tanımlanması yeterlidir. Daha sonra sayfanın altında tekrar tekrar onu kullanmak mümkündür.

Bu şekilde bir fonksiyon pratikte pek iş görmez ama anlamanız açısından faydalı olacaktır. Fonksiyon çalıştığında sonucu direkt olarak ekrana yazdırmaktadır.

#### **Geriye değer döndüren fonksiyonlar**

Bu tip fonksiyonlarda, bulunan sonuç başka bir işlemde kullanılmak üzere çağrıldığı program içine değer gönderir.

```
\langle?php
function karebul ($sayi)
Ł
  return $sayi * $sayi
ł
2>
```
Fonksiyon içinde herhangi bir yazdırma işlemi yapmıyoruz. Evet, bir sonuç bulunuyor ama bu sonuç nereye gidiyor? Kullanımı için aynı sayfada aşağıdaki şekilde bir kod yazıyoruz:

```
<?php
$sonuc= karebul(5);
2\geq
```
Bu satır çalıştığında kare bulma işlemi bulduğu sonucu \$sonuc isimli değişkene aktaracaktır. Daha sonra biz bu \$sonuc değişkenini ister yazdırır ister başka bir işlemde kullanabiliriz.

**Örnek:** Verilen sayının karesini bulan fonksiyonu yazın.

```
<?php
\overline{2}function hesapla ($sayi) //Fonksiyon tanimlandi
\overline{3}\{return $sayi * $sayi; //Fonksiyonun yapacağı iş
\overline{4}5
        ļ
      $sonuc=hesapla(8); //8 rakamina fonksiyonu uyqula
\overline{6}7
      echo $sonuc; //Sonucu ekrana yaz
8
   ?>
```
http://localhost/1MODUL/function 64

**Örnek:** Bir kenarı verilen karenin çevresini ve alanını hesaplatan fonksiyon yazalım:

```
<?php
    function cevre ($kenar) // Çevre fonksiyonunu tanımladık
       Ł
       return $kenar*4; //Çevre fonksiyononun görevini yazdık
    function alan ($kenar) //Alan fonksiyonunu tanımladık
       H.
       return $kenar*$kenar; //Alan fonksiyononun görevini yazdık
       \}UST KISIM FONKSİYONUN TANIMLANDIĞI KISIM //
10\frac{1}{2}1112$kenar=6; //Bir kenar değerini kenar değişkenine atadık
13$cevre=cevre($kenar); // Fonksiyon yardımıyla alanı bulduk
      $alan=alan($kenar); // Fonksiyon yardımıyla çevreyi bulduk<br>echo "Çevre=".$cevre."<br/>br>"; // Çevreyi ekrana yazdırdık
1415echo "Alan=". $alan. "<br>"; // Alanı ekrana yazdırdık
```
Tanımladığımız fonksiyonun çalışmasını görmek için fonksiyonun altına bir kenarı 6 verilen karenin çevre ve alanını doğru bir şekilde hesaplattık.

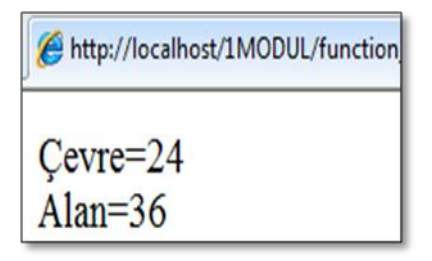

#### **3.7.1. Zaman Fonksiyonları**

Zamanı gösteren fonksiyonlardır. Kendi içlerinde gruplara ayrılır:

#### $\triangleright$  time()

Şu anki zaman bilgisini (tarih, saat, dakika ve saniye) unix epoch biçiminde **bir tamsayı** değerine döndürür.

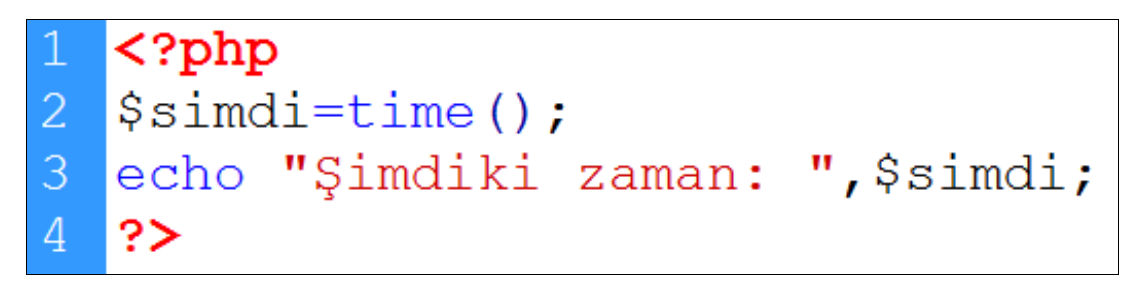

Bu program ekrana aşağıdaki gibi bir değer yazdırır. Bu değer unix epoch biçiminde bir tamsayı değeridir.

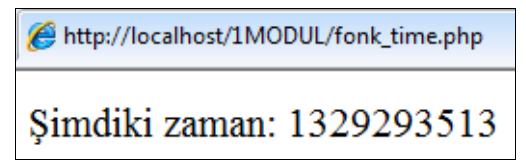

Yukarıda da bahsettiğimiz gibi bu fonksiyon tek başına kullanılmaz. Kullanıldığı takdirde her çalıştırılmasında değişen bir tamsayı değeri ortaya çıkar.

time() fonksiyonuna saniye cinsinden değer ekleyip çıkartarak geçmiş ve gelecek tarihlere ait Unix Epoch biçiminde değer elde edebilir. Bu değeri date(), getdate() gibi fonksiyonlarda kullanabilir. Burada 24\*60\*60 'ın esprisi tahmin ettiğiniz gibi 24 saat, 60 dakika, 60 saniye.

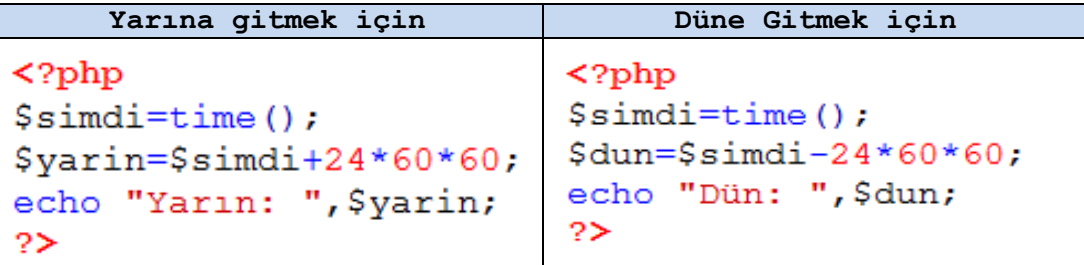

#### **mktime (\$saat, \$dakika, \$saniye, \$ay, \$gun, \$yil)**

Tam olarak belirtilen zamana gitmeyi sağlar. Başka bir ifadeyle belirtilen zamanı unix epoch biçimine dönüştürür. Eğer zaman belirtilmezse şimdiki zaman bilgisini unix epoch biçiminde verir. Bir başka deyişle zaman belirtilmemişse time() fonksiyonu gibi davranır. Buradaki sıralamaya dikkat ediniz. (saat, dakika, saniye, ay, gün, yıl)

**Örnek:** 20 Mart 1980 doğumlu birisi kaç gündür yaşamaktadır?

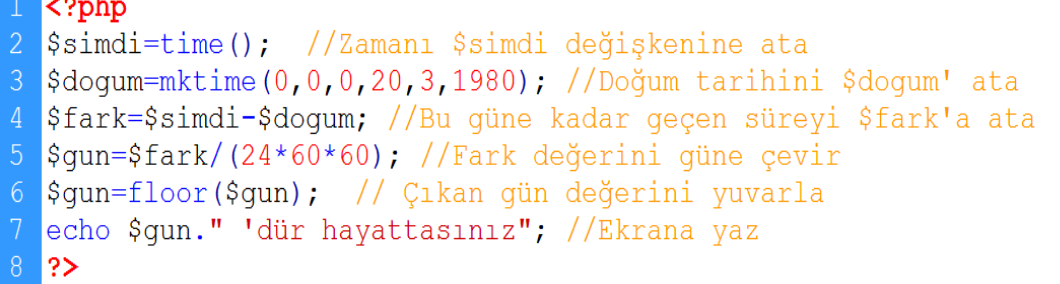

3.satırda kullandığımız mktime fonksiyonununda 20-03-1980 tarihini unix epoch biçiminde bize verir.Biz bu değeri time() fonksiyonundan çıkardığımız zaman aradaki gün farkının unix epoch biçiminde karşılığını buluruz.

Program çalıştırıldığında aşağıdaki şekilde bir çıktı elde ederiz:

http://localhost/1MODUL/fonk\_mktime.php 11153 'dür hayattasınız

#### **getdate f(\$zaman)**

Unix epoch biçiminde verilen zamanın bilgisini bir dizi şeklinde gönderir. Zaman verilmezse şimdiki zaman bilgisini bir dizi olarak gönderir. Dönen dizinin indisleri ve değerleri şöyledir:

- $seconds$  => saniye
- minutes  $\Rightarrow$  dakika
- hours  $\Rightarrow$  saat
- $\bullet$  mday => ayın kaçıncı günü olduğu bilgisi  $(1,2,3,...,31)$
- wday => haftanın kaçıncı günü olduğu bilgisi (Pazar: 0, Pazartesi: 1,Cumartesi: 6 )
- mon  $\Rightarrow$  ay  $(1, 2, \dots, 12)$
- $\bullet$  year => y<sub>1</sub>l (2001,2002,...)
- $\bullet$  vday => yılın kaçıncı günü olduğu bilgisi (1,2,3, ...365)
- weekday => haftanın hangi günü olduğu bilgisi (Sunday, Monday, …,Saturday)
- month => ay (January,February,...,December)

**Örnek**: Şimdiki zamanın tüm bilgilerini getdate ( ) ile ekrana yazdıralım:

```
\langle?php
   Ssimdi=getdate(); // Dönen bir dizidir
   print r($simdi); //Dizideki bütün değerleri yaz
   \left[ \text{echo} \right] \frac{\overline{\mathbf{u}}}{\mathbf{v}} \hend{r}\ref{lift}.
   echo "Saniye: ", $simdi["seconds"], "<br>";
   echo "Dakika: ", $simdi["minutes"], "<br>";
   echo "Saat: ", $simdi["hours"], "<br>";
   echo "Gün: ", $simdi ["mday"], "<br>";
   echo "Haftanın kaçıncı günü: ", $simdi["wday"], "<br>";
10 echo "Ay: ",$simdi["mon"],"<br>";
   echo "Yıl: ", $simdi ["year"], "<br>";
11
12<sub>2</sub>echo "Yılın kaçıncı günü: ", $simdi["yday"], "<br>";
   echo "Haftanın hangi günü: ", $simdi["weekday"], "<br>";
13
   echo "Yılın hangi ayı: ", $simdi["month"], "<br>";
14
   |?≻
```
Programın çalışmasından sonra aşağıdaki görüntüyü elde ederiz. Dizi kavramının anlaşılması bakımından önce dizideki bütün değerler **print\_r** deyimiyle yazılmıştır. Daha sonra ise teker teker indis ve değerleri alt alta yazılmıştır.

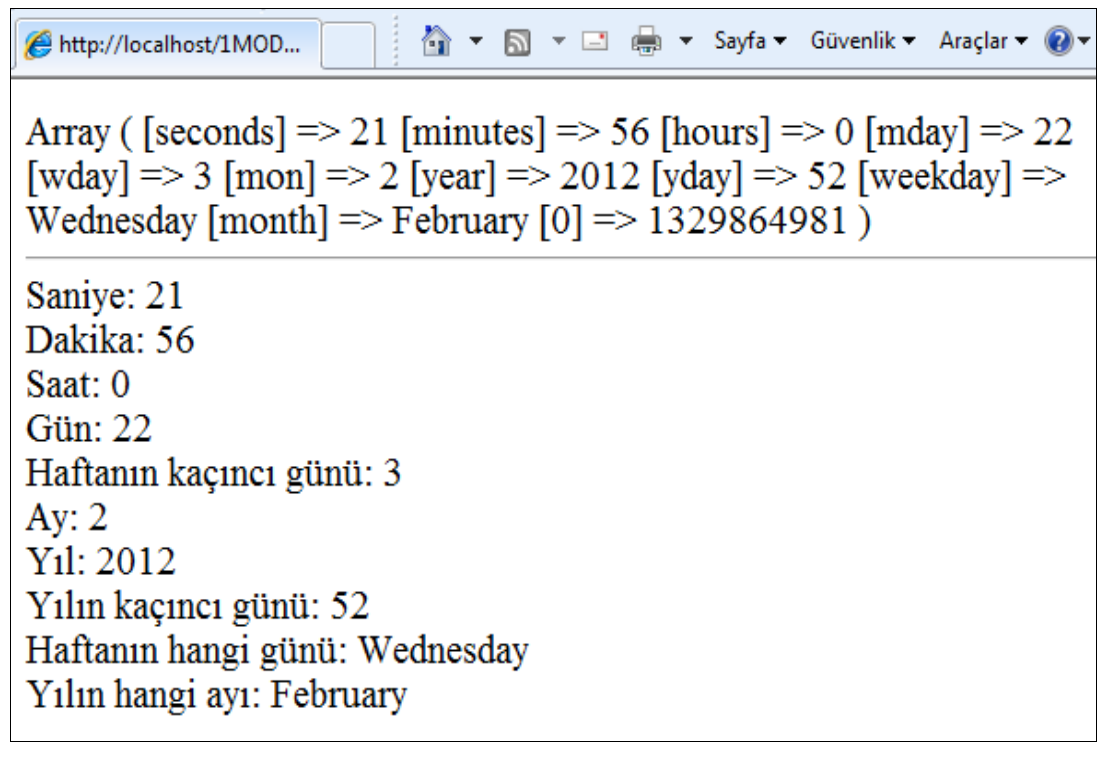

#### **date (\$bicim, \$zaman)**

Unix epoch biçimindeki zaman bilgisini ekranda istenilen biçimde göstermek için kullanılır. Zaman belirtilmezse şimdiki zaman ile çalışır. Kullanılan parametreler şunlardır:

- a 12 saat esasına dayanan Anglo-Sakson sistemlerinde öğleden önce ("am") veya öğleden sonra ("pm") işaretini sağlar.
- A Aynı işaretlerinin büyük harfle yazılmasını sağlar.
- d İki haneli gün sayısı, tek haneli günlerin önüne sıfır konur: "01"-"31"
- D Üç haneli gün adı kısaltması: "Sun","Mon", ..
- F Uzun ay adı: "January","February", ..
- h 12 saatlik sistemde saat: "01"-"12"
- H 24 saatlik sistemde saat: "00"-"23"
- g 12 saatlik sistemde tek haneli saatlerin önüne sıfır konmadan saat: "1"-"12"
- G 24 saatlik sistemde tek haneli saatlerin önüne sıfır konmadan saat: "0"-"23"
- i Dakika: "00-59"
- j Tek haneli sayıların önüne sıfır konmadan gün sayısı: "1"-"31"
- l (Küçük L harfi) Uzun gün adı: "Sunday", "Monday", ..
- L Artık yıl olup olmadığına ilişkin Boolean (doğru/yanlış) değişken. Artık yıl ise 1, değilse 0 döndürür.
- m Tek haneli sayıların önüne sıfır konarak ay sayısı: "01"-"12"
- n Tek haneli sayıların önüne sıfır konmadan ay sayısı: "1"-"12"
- M Kısaltılmış ay adı: "Jan","Feb", ..
- $\bullet$  s Sanive: "00"-"59"
- S İngilizce "'nci" anlamında 2 karakter ek: "th","nd"
- t Belirtilen ayın toplam gün sayısı: "28"-"31"
- w Haftanın kaçıncı günü olduğu bilgisi: "0" Pazar, "6" Cumartesi
- Y Dört haneli yıl: "2000"
- $\bullet$  y İki haneli yıl "02"
- z Yılın kaçıncı günü olduğu bilgisi: "0"-"365"

**Örnek**: Şimdiki tarihi ekranda 05/06/2010 şeklinde gösterelim.

#### <**?php**

```
echo date("d/m/y);
?>
```
**Örnek**: Yarını 26 April 2010 Monday biçiminde ekrana yazdıralım.

#### **<?php**

echo date("d F Y l",time()+24\*60\*60);

**?>**

**Örnek**: 18.06.2010 tarihini ekrana 18 June 2010, Friday biçiminde yazdıralım.

#### **<?php**

echo date("d F Y, l",mktime(0,0,0,6,18,2010));

**?>**

**Örnek**: Tanımlı olan tarihi ekrana Türkçe olarak 1 Mart 1996 Cuma biçiminde yazdıralım.(Tarihimiz 2012-02-24 olsun.)

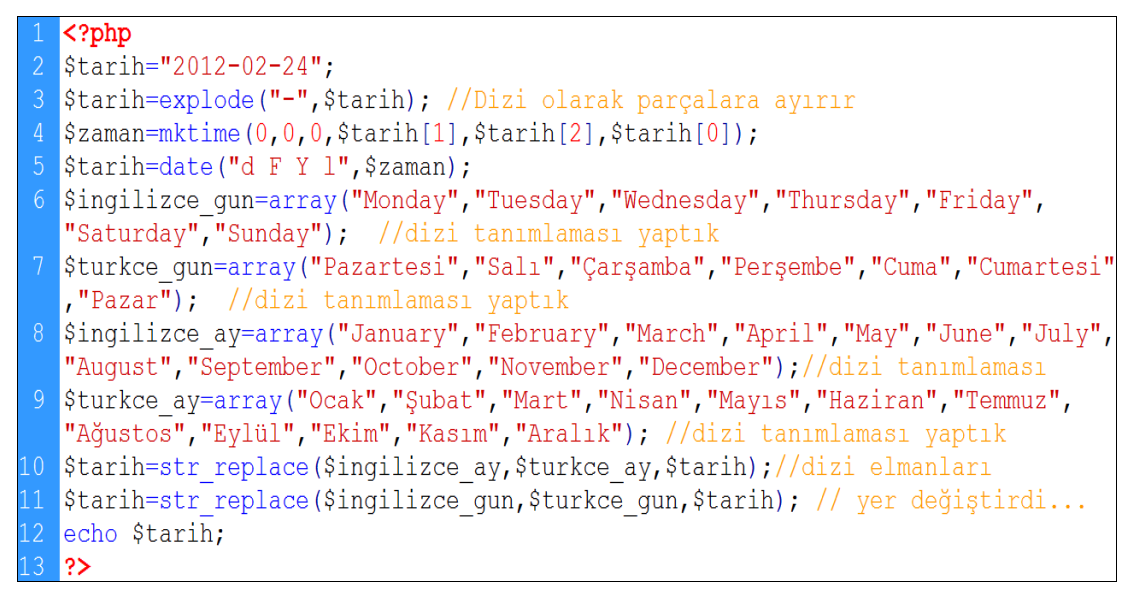

Yukarıdaki işlem gerçekleştiğinde ekrana aşağıdaki şekilde bir tarih gelecektir.

http://localhost/1MODUL/fonk\_date.php 24 Şubat 2012 Cuma

#### **3.7.2. Mail ( ) Fonksiyonu**

Php'de mail göndermemize yarayan bir fonksiyondur**.** Mail fonksiyonunu Kullanabilmek için sisteminizde SMTP server kurulu olması gerekmektedir.

**SMTP: Elektronik** posta gönderme protokolü (Simple Mail Transfer Protocol), bir eposta göndermek için sunucu ile istemci arasındaki iletişim şeklini belirleyen protokoldür. E-posta almak için ise **POP3** ya da **IMAP** protokolü kullanılır.

Localhost ortamında mail gönderme işlemi yapamayız. Web sitesi yaparken alacağınız hostta bu özelliklerin olması gerekir ki bu fonksiyon çalışsın.

Fonksiyonun kullanım şekli şu şekildedir

#### **<?php**

Mail (alıcı, konu, mesaj);

**?>**

**Örnek:** mtegm@meb.gov.tr adresine konusu "Bayram Mesajı", içeriği "Bayramınız kutlu olsun." şeklinde bir mesaj gönderelim.

```
\langle?php
\overline{2}$kime="mtegm@meb.gov.tr";
\overline{3}$konu="Bayram Mesajı";
\frac{4}{5}$mesaj="Bayramınız Mübarek Olsun";
  mail ($kime, $konu, $mesaj)
  or die ("Mesaj Gönderilemedi");
\overline{6}echo "Mesajınız Gönderildi";
8
   ?>
```
Yukarıdaki örnekte daha önce kullanmadığımız die ( ) komutunun Türkçe karşılığı "ölmek" olup " işlem gerçekleşmezse" manasına gelir. Programdaki görevi mail gönderilememişse parantez içindeki ifadeyi ("Mesaj Gönderilemedi.") ekrana yazmaktır.

### **3.8. Dosya ve Dizin İşlemleri**

Web sayfamıza dosya ve dizin oluşturmak için değişik komutlar kullanılır. Örneğin bir resim albümü scripti yazılacaksa; albüm isimleri dizin, içerisindeki resimler ise dosya işlemleri konusuna girer.

#### **3.8.1. file\_exists ( )**

Bir dosya veya klasörün var olup olmadığını kontrol eder. Dosya varsa true, yoksa false değerini döndürür.

```
\overline{\text{c}^{\text{2}}$dizin="resimler"; //Kontrol edilecek dizin
   if(file exists($dizin)) //Kontrol yapılıyor
   { //Dizin mevcutsa
   echo "Dizin var.";
   \mathbf{E}else //Dizin mevcut değilse
   echo "Dizin yok";
10<sub>o</sub>\mathbf{B}11|?
```
Bu örneği uygularken local hostunuzun içerisinde "resimler" adında bir tane klasör oluşturun. Bu programla oluşturduğunuz klasörün aynı dizinde olmasına dikkat edin. İlk çalıştırdığınızda "Dizin Var." mesajı ekrana gelecektir. Oluşturduğunuz resimler klasörünü silip tekrar çalıştırdığınızda ise "Dizin yok." mesajını alacaksınız.

#### **3.8.2. is\_file ( ) / is\_dir ( )**

Bazen dosyalar uzantısız şekilde klasör gibi adlandırılabilir. Bu gibi durumlarda sorguladığımız nesnenin klasör mü yoksa dosya mı olduğunu **is\_file ( )** ve **is\_dir ( )** fonksiyonları ile anlarız.

- **is\_file ( ):**Dosya ise true değerini döndürür.
- **is\_dir ( ):**Klasör ise true değerini döndürür.

```
\overline{\text{C}^2\text{php}}$dosya veya klasor adi = "test";
    if(is file($dosya veya klasor adi))//Dosya m1?
       ₹
          echo "Bu bir dosyadır";
    if(is dir($dosya veya klasor adi))//Klasör mü?
       \{echo "Bu bir klasördür";
1<sub>0</sub>∣?>
```
#### **3.8.3. mkdir ( )**

Klasör oluşturmak için **mkdir ( )** fonksiyonu kullanılır. Oluşturulan klasörün izin yetkisi parametre kısmında belirtilir. Varsayılan değer **0700**'dür.

```
\overline{\text{c}?php
   $klasor adi = "test";if(file exists($klasor adi))//Böyle bir dosya var mı
      \{echo "Klasör zaten var!";
        exit();//İşlemi durdur
   $olustur=mkdir($klasor adi,0700);
   if ($olustur)
10<sub>1</sub>₹
        echo "Klasör oluşturuldu.";
12<sup>°</sup>₹
   else
14
      \{echo "Klasör oluşturulamadı!";
16
      }
   ?
```
Yukarıdaki örnekte öncelikle klasörün var olup olmadığı **file\_exists ( )** ile kontrol edilir. Aynı isimde klasör varsa **exit ( )** fonksiyonu ile işlem durdurulur. Klasör daha önce oluşturulmuşsa program ekrana "Klasör zaten var!" mesajını yazdırır. Eğer klasör yoksa **mkdir()** fonksiyonu ile oluşturmasını sağlar ve klasörün oluşturulma durumunu ekrana yazdırır. Klasör silmek için ise **rmdir("silinecek\_klasor")** fonksiyonu kullanılır.

```
<?php
    $klasor adi = "test";if(!file exists($klasor adi))
       \left\{ \right.5
         echo "Silinecek klasör yok!";
         exit();//İşlemi durdur
 \overline{6}\mathcal{F}8
         $klasor sil = rmdir($klasor adi);if($klasor_sil)
10<sup>o</sup>\{\overline{1}echo "Klasör silindi.";
12 \,ł
    else
14ſ
15echo "Klasör silinemedi!";
16
       \mathcal{F}?>
```
#### **3.8.4. Touch ( )**

Yeni bir dosya oluşturmak için Php'nin **touch ( )** fonksiyonu kullanılır.

```
\langle?php
\overline{2}$dosya adi="dosya.txt";
   if (file exists ($dosya adi))//Dosyayı kontrol et
3
      \{echo "Dosva zaten var!";
\overline{6}ł
   else
8
       ł
         touch ($dosya adi); // Dosya oluştur
         echo "Dosya olusturuldu.";
1<sub>0</sub><sup>}</sup>
2
   ?>
```
Her dosyanın bir uzantısı vardır. Klasörlerin bir uzantısı yoktur. Touch ( ) komutu ile mkdir( ) komutları birbirinden tamamen farklıdır. Birisi dosya diğeri klasör oluşturmaktadır.Bu nedenle touch ( ) komutu ile oluşturduğumuz dosyayayı tanımlarken bir uzantı eklemek gerekir.

#### **3.8.5. Fwrite ( )**

Dosyaya veri yazdırmak için kullanılan fonksiyondur. Bir dosyaya veri yazdırmadan önce bilinmesi gereken hususlar vardır. Bunlar dosyanın hazır hale getirilmesi, yani dosyanın açılması ve işimiz bittiği zaman dosyanın kapatılması işlemleridir.

- Dosyayı açmak için **fopen(),**
- Veri yazdırma işlemi için **fwrite(),**
- Dosya ile işimiz bittiğinde kapatma işlemi için **fclose()** fonksiyonu kullanılır.

```
\langle?php
\overline{2}$dosya="dosya.txt";
  $dosya=fopen($dosya, "a");//Dosya açıldı
\overline{3}$veri="Bu bilgiyi yaz";
4<sup>1</sup>fwrite ($dosya, $veri); //Dosyaya bilgi yazıldı
5<sup>1</sup>echo "Veri yazdırıldı.";
6<sup>1</sup>fclose(\$dosya);
8<sup>°</sup>|?
```
Yukarıdaki örnekte 3.satırda dosya.txt dosyasını içine bilgi girişi yapmak için açıyoruz. Burada şuna dikkat edilmelidir:

Bizim daha önceden dosya.txt dosyamızı oluşturmuş olmamız gerekir.Var olmayan bir dosya açılamaz.

Örneğimizin 5.satırında fwrite() deyiminin ilk parametresinde dosya ad, ikinci parametresinde ise dosya veri yazılmıştır

#### **3.8.6. Fget ( )**

Dosyadan veri okumak için kullanılan fonksiyondur. Okuma işlemine başlamadan önce **fopen( )** fonksiyonu ile dosyamızı açarız. **fopen( )** fonksiyonunda ilk parametrede dosya yolu, ikinci parametrede dosyaya erişim izni belirtilir. Son olarak **while** döngüsü yardımı ile txt dosyasındaki veriler ekrana yazdırılır.

```
\langle?php
   $dosya=fopen("dosya.txt","r");//Dosya açılıyor
  if(!($dosya)) //Dosya kontrolü yapılıyor
       echo"Böyle bir dosya yok.";
       exit(); //Dosya yoksa çıkış
   while(!feof($dosya)) //Dosyanın sonuna kadar oku
     \left\{ \right.\overline{0}$satir=fgets($dosya);//Veriyi bitinceye kadar aktar
\overline{1}echo("§ satisfy");
\overline{2}fclose ($dosya);
   ?>
```
Dosya işlemleri, dosya silme ve dosya listeleme olarak devam etmektedir. Fakat modül ders saati dikkate alınarak bu kadarla iktifa edip detaylı bilgi isteyen arkadaşlarımızı değişik kaynaklara yönlendirebiliriz.

## **UYGULAMA FAALİYETİ**

Aşağıda verilen işlem basamaklarını takip ederek konuyu daha da pekiştirelim.

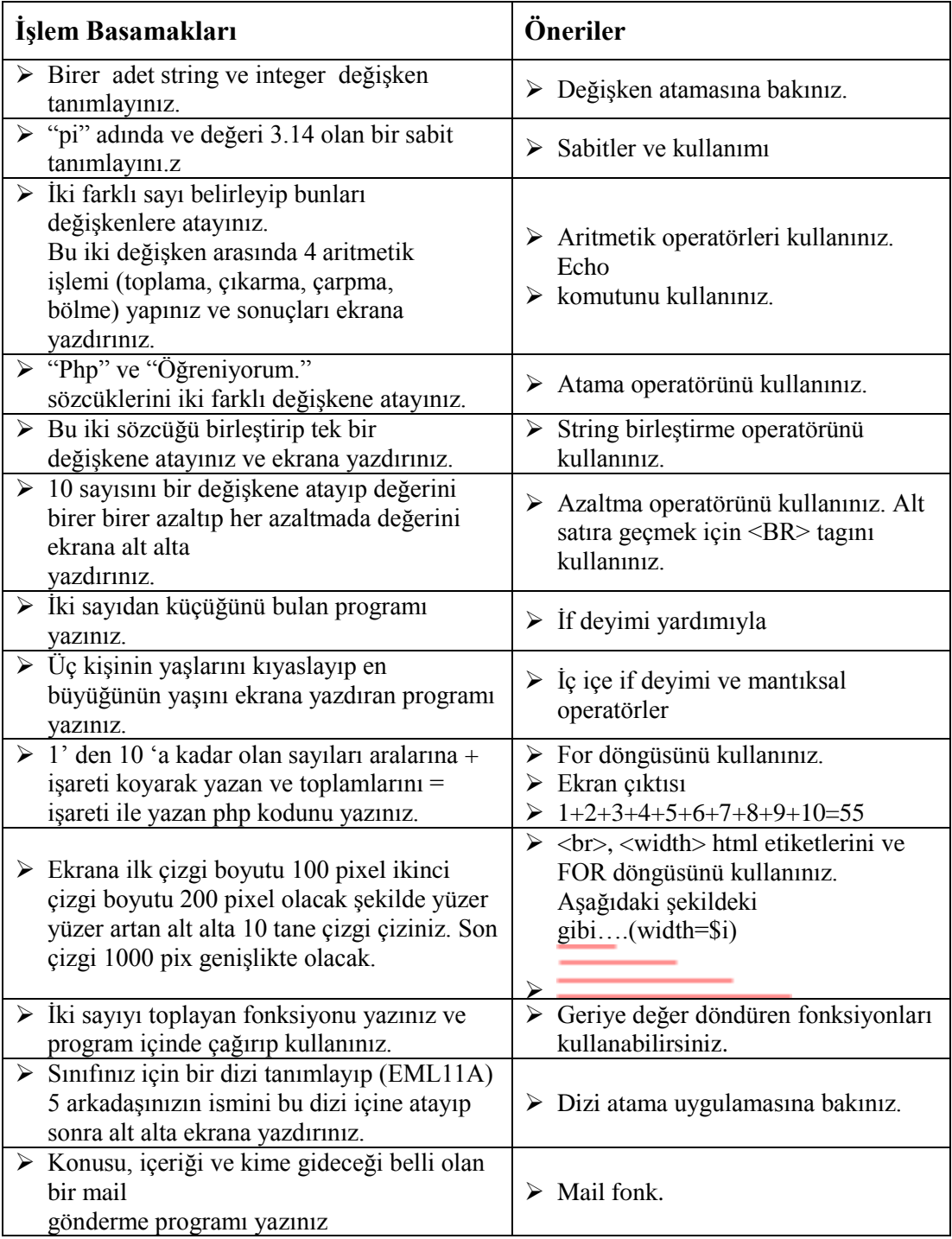

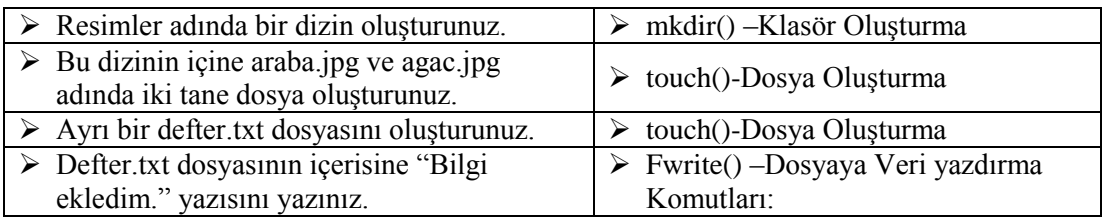

## **KONTROL LİSTESİ**

Bu faaliyet kapsamında aşağıda listelenen davranışlardan kazandığınız becerileri Evet, kazanamadığınız becerileri Hayır kutucuğuna (X) işareti koyarak kendinizi değerlendiriniz.

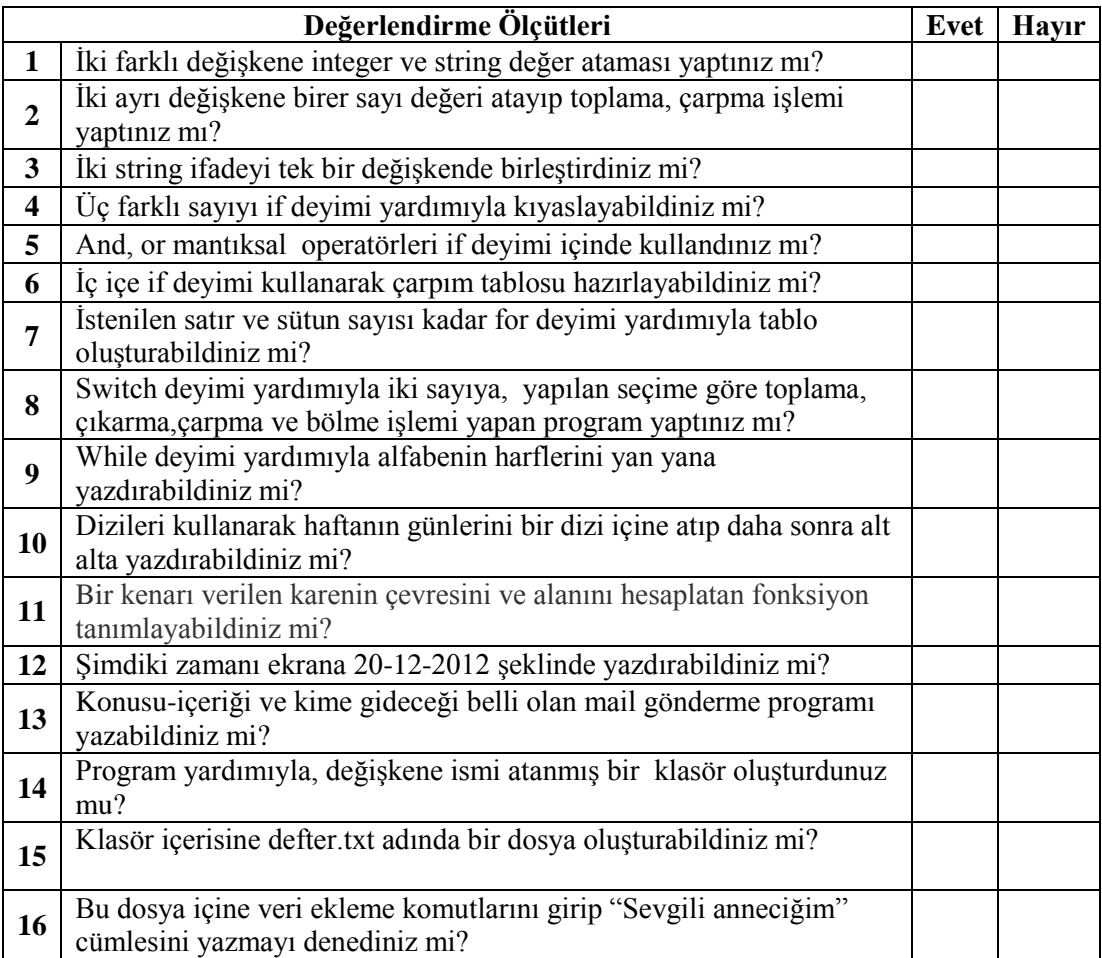

## **ÖLÇME VE DEĞERLENDİRME**

Aşağıdaki soruları dikkatlice okuyunuz ve doğru seçeneği işaretleyiniz.

- **1.** Aşağıdaki değişken tanımlamalarda verilenlerden hangisi doğrudur?
	- **A)** \$Uzun Kenar=30
	- **B)** Yas=35
	- **C)** \$Alinin\_yasi=45
	- **D)** \$pideğeri=3,14
- **2.** Aşağıdaki atama operatörlerinden hangisi yanlıştır?
	- **A)** \$Alan=\$a2 \* \$a3
	- **B**) \$Ad Soyad="Talha UZUN"
	- **C)** \$Yas Farki=\$yas1-\$yas2
	- **D)** \$memleket="ELAZIĞ";
- **3.** And operatörünün karşılığı aşağıdakilerden hangisidir?
	- **A)** &&
	- $|B)$  ||
	- $C$ )  $=$
	- **D)** !
- **4.** Php de ekrana" Merhaba Dünya" nasıl yazdırılır?
	- **A)** echo " Merhaba Dünya ";
	- **B)** "Merhaba Dünya ";
	- **C)** echo Merhaba Dünya
	- **D)** Response.Write("Merhaba Dünya")
- **5.** if (\$yas>18) and (\$cinsiyet="erkek") satırının anlamı nedir?
	- **A)** yaşı 18 den büyük veya cinsiyeti erkek ise
	- **B)** yaşı 18 ve cinsiyeti erkek değil ise
	- **C)** yaşı 18 den küçük ve erkek ise
	- **D)** yaşı 18 den büyük ve cinsiyeti erkek ise
- **6.** Aşağıdaki program çalıştırıldığında ekran çıktısı nasıl olur?(15p) **<?php**

```
for($i=0;$i<=5;$i=$i+1)
 {echo $i ;}
 ?>
A) 5
B) 0-1-2-3-4-5 
C) 1-3-5
D) 0-1-2-3-4
```
- **7.** mail(\$alici, \$ABC,\$mesaj,\$headers) yandaki mail fonksiyonunda \$ABC neyi ifade eder?<br>A) Alıcı
	- **A)** Alıcı
	- **B)** İçerik
	- **C)** Konu
	- **D)** Ip Adresi
- **8.** Aşağıdakilerden hangisi bir dosya oluşturma komutudur?
	- **A)** Fwrite
	- **B)** Touch
	- **C)** Mkdir
	- **D)** Rmdir

### **DEĞERLENDİRME**

Cevaplarınızı cevap anahtarıyla karşılaştırınız. Yanlış cevap verdiğiniz ya da cevap verirken tereddüt ettiğiniz sorularla ilgili konuları faaliyete geri dönerek tekrarlayınız. Cevaplarınızın tümü doğru ise "Modül Değerlendirme"ye geçiniz.

# **MODÜL DEĞERLENDİRME**

#### **Aşağıdaki soruları dikkatlice okuyunuz ve doğru seçeneği işaretleyiniz.**

- **1.** Apache web sunucusu hangi portu kullanarak çalışır?
	- **A)** 23
	- **B**)
	- **C)** 80
	- **D)** 127
- **2.** Aşağıdakilerden hangisi çalışmakta olan Apache web sunucusunu yeniden başlatır?
	- **A)** Monitor Apache Servers
	- **B)** Restart
	- **C)** Start
	- **D)** Stop
- **3.** Localhost hangi IP adresini kullanır?
	- **A)** 127.0.0.1
	- **B)** 192.168.1.1
	- **C)** 10.0.0.1
	- **D)** 85.168.5.1
- **4.** Aşağıdakilerden hangisi PHP kodunun yazım stillerinden biri değildir?
	- **A)**  $\langle ? \text{php} ... ? \rangle$
	- **B**)  $\langle php \rangle$ ... $\langle php \rangle$
	- **C**)  $\langle \text{script language} = \text{other} \rangle$
	- **D**)  $\langle ?...? \rangle$
- **5.** Php'de yorum satırı eklemek için aşağıdakilerden hangisi kullanılır?
	- **A)** !
	- **B)** \*
	- **C)** //
	- **D)** /
- **6.** Fiziksel adresi **C:\AppServ\www\deneme\index.php** olan bir dosya tarayıcıda nasıl çalıştırılır?
	- **A)** http://www.localhost.com/deneme/index.php
	- **B)** http://localhost:deneme/index.php
	- **C)** http://deneme/index.php
	- **D)** http://localhost/deneme/index.php
- **7.** Aşağıdaki değişken tanımlamalarından hangisi yanlıştır?
	- $\bf{A}$ )  $\qquad$  \$sayi = 10
	- **B**)  $$say1 = 10$
	- $C)$  \$sayi1=10
	- $\textbf{D}$ )  $\text{SSAYI} = 10$
- **8.** Aşağıdaki operatörlerden hangisi büyük eşit karşılaştırma operatörüdür?
	- $A$ )  $>=$
	- **B**)  $\leq$
	- $C$ )  $\Rightarrow$
	- $\bf{D}$ )  $=$

\$a=10;  $++\$a;$ 

Printf  $++\$a$ ;

- **9.** Yukarıdaki kod parçası çalıştırıldığında ekran çıktısı ne olur?
	- **A**) 9<br>**B**) 10
	- **B**) 10<br>**C**) 11
	- **C**)
	- **D)** 12
- **10.** Aşağıdakilerden hangisi bir dosya veya klasörün var olup olmadığını kontrol eder?
	- **A)** file\_exists
	- **B)** is\_file
	- **C)** is\_dir
	- **D)** mkdir

### **DEĞERLENDİRME**

Cevaplarınızı cevap anahtarıyla karşılaştırınız. Yanlış cevap verdiğiniz ya da cevap verirken tereddüt ettiğiniz sorularla ilgili konuları faaliyete geri dönerek tekrarlayınız. Cevaplarınızın tümü doğru ise bir sonraki modüle geçmek için öğretmeninize başvurunuz.

## **CEVAP ANAHTARLARI**

#### **ÖĞRENME FAALİYETİ-1'İN CEVAP ANAHTARI**

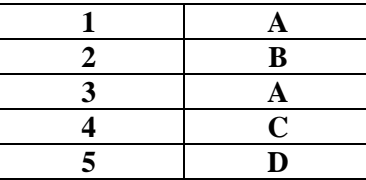

## **ÖĞRENME FAALİYETİ-2'NİN CEVAP ANAHTARI**

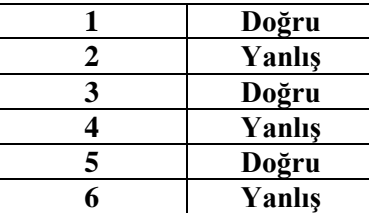

## **ÖĞRENME FAALİYETİ-3'ÜN CEVAP ANAHTARI**

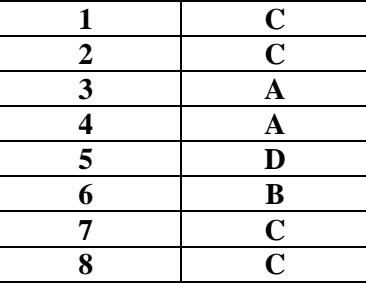

## **MODÜL DEĞERLENDİRMENİN CEVAP ANAHTARI**

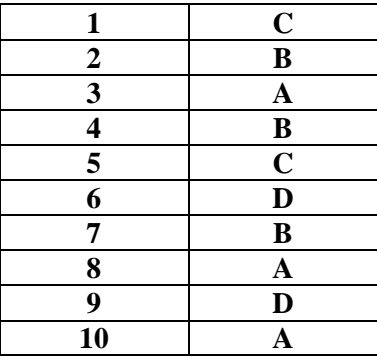

## **KAYNAKÇA**

- 
- [http://www.mysql.com/\(](http://www.mysql.com/)06-02-2012/08:55)
- → [http://www.php.net/\(](http://www.php.net/)02-02-2012/11:30)<br>
bttp://www.mysql.com/(06-02-2012/08::<br>
→ http://httpd.apache.org/(06-02-2012/09:2<br>
→ http://www.easyphp.org/(07-02-2012/15<br>
→ http://www.phpdosyasi.com(02-15-2012<br>
→ ALTINKAYA Muhi [http://httpd.apache.org/\(](http://httpd.apache.org/)06-02-2012/09:20)
- $\triangleright$  [http://www.easyphp.org/\(](http://www.easyphp.org/)07-02-2012/15:10)
- $\triangleright$  [http://www.phpdosyasi.com\(](http://www.phpdosyasi.com/)02-15-2012/16:30)
- ALTINKAYA Muhittin, Yahya DEMİRCAN, **MySQL ve Programlamaya Giriş**, Ankara, 2005.